# Manuel de l'utilisateur de la lame de serveur HP ProLiant BL260c Generation 5

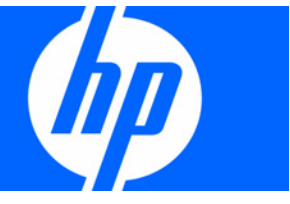

Référence 459407-051 Mars 2008 (première édition) © Copyright 2008 Hewlett-Packard Development Company, L.P.

Les informations contenues dans ce document pourront faire l'objet de modifications sans préavis. Les garanties relatives aux produits et services Hewlett-Packard Company sont exclusivement définies dans les déclarations de garantie limitée qui accompagnent ces produits et services. Aucune information de ce document ne peut être interprétée comme constituant une garantie supplémentaire. HP ne pourra être tenu responsable des éventuelles erreurs ou omissions de nature technique ou rédactionnelle qui pourraient subsister dans le présent document.

Microsoft, Windows et Windows NT sont des marques déposées aux États-Unis de Microsoft Corporation.

Windows Server 2003 est une marque de Microsoft Corporation.

Intel et Pentium sont des marques commerciales ou déposées d'Intel Corporation ou de ses filiales aux États-Unis et dans d'autres pays.

AMD Athlon est une marque d'Advanced Micro Devices, Inc.

#### Public visé

Ce manuel est destiné au personnel qui installe, administre et répare les serveurs et systèmes de stockage. HP suppose que vous êtes qualifié en réparation de matériel informatique et que vous êtes averti des risques inhérents aux produits capables de générer des niveaux d'énergie élevés.

# Sommaire

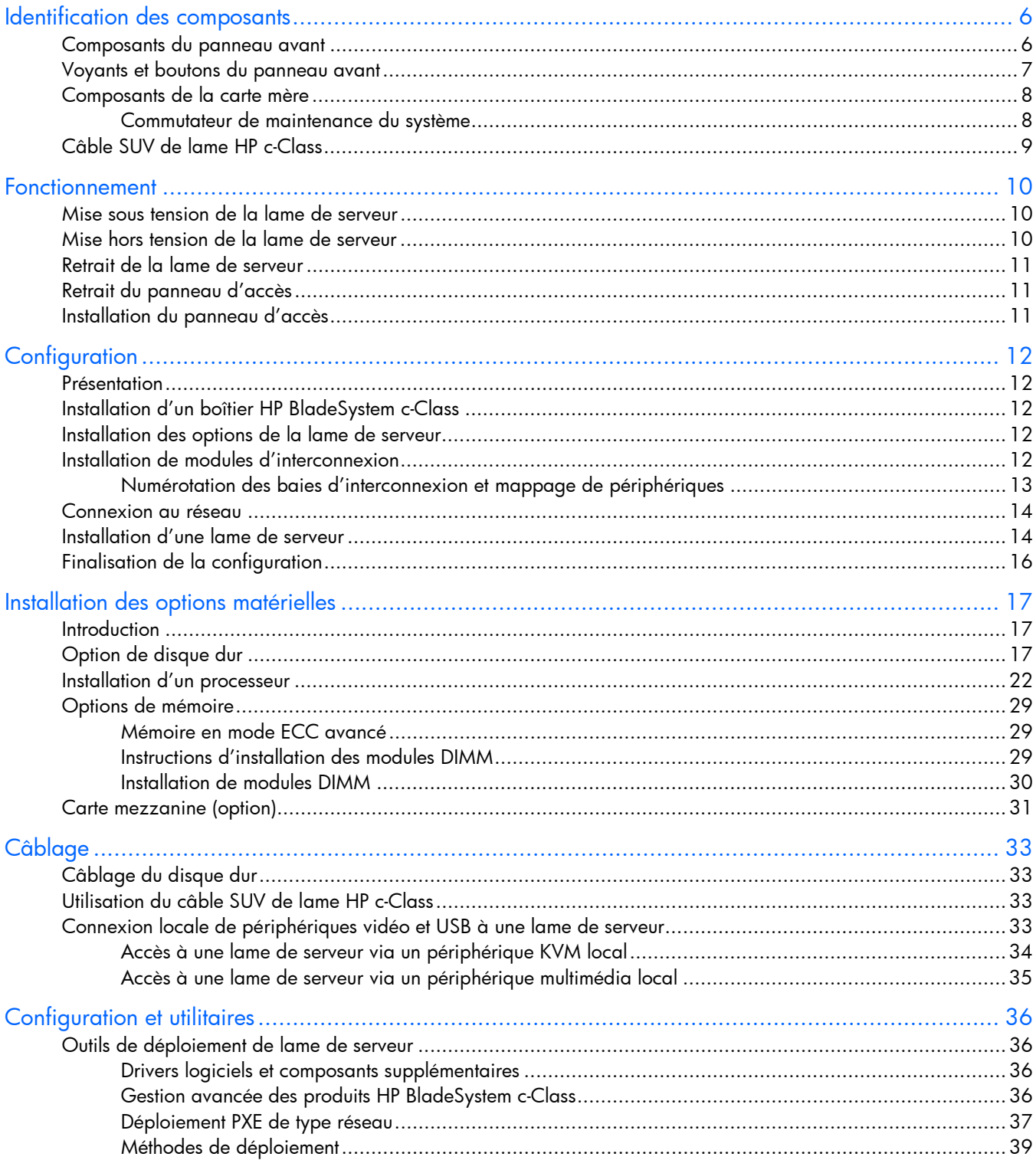

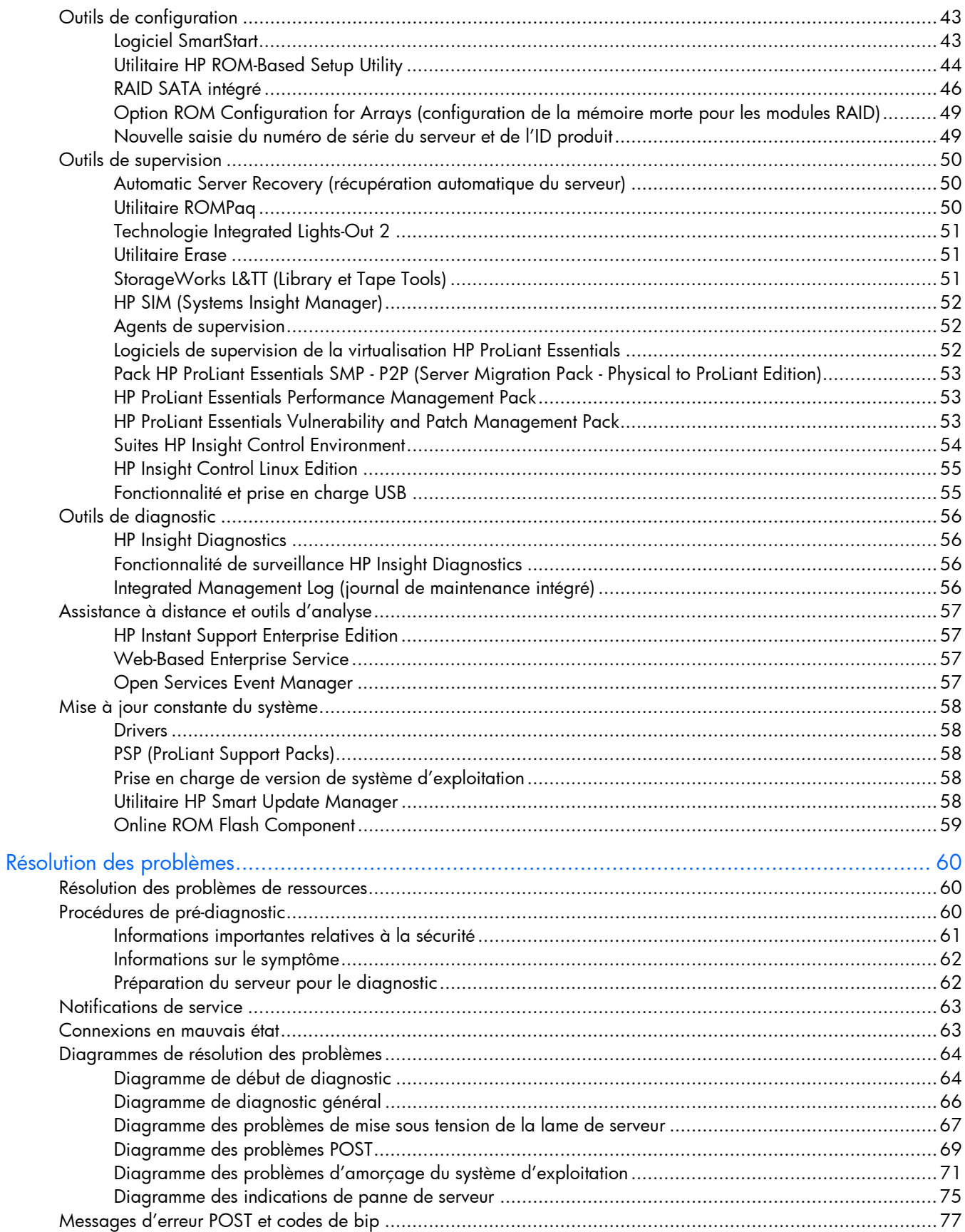

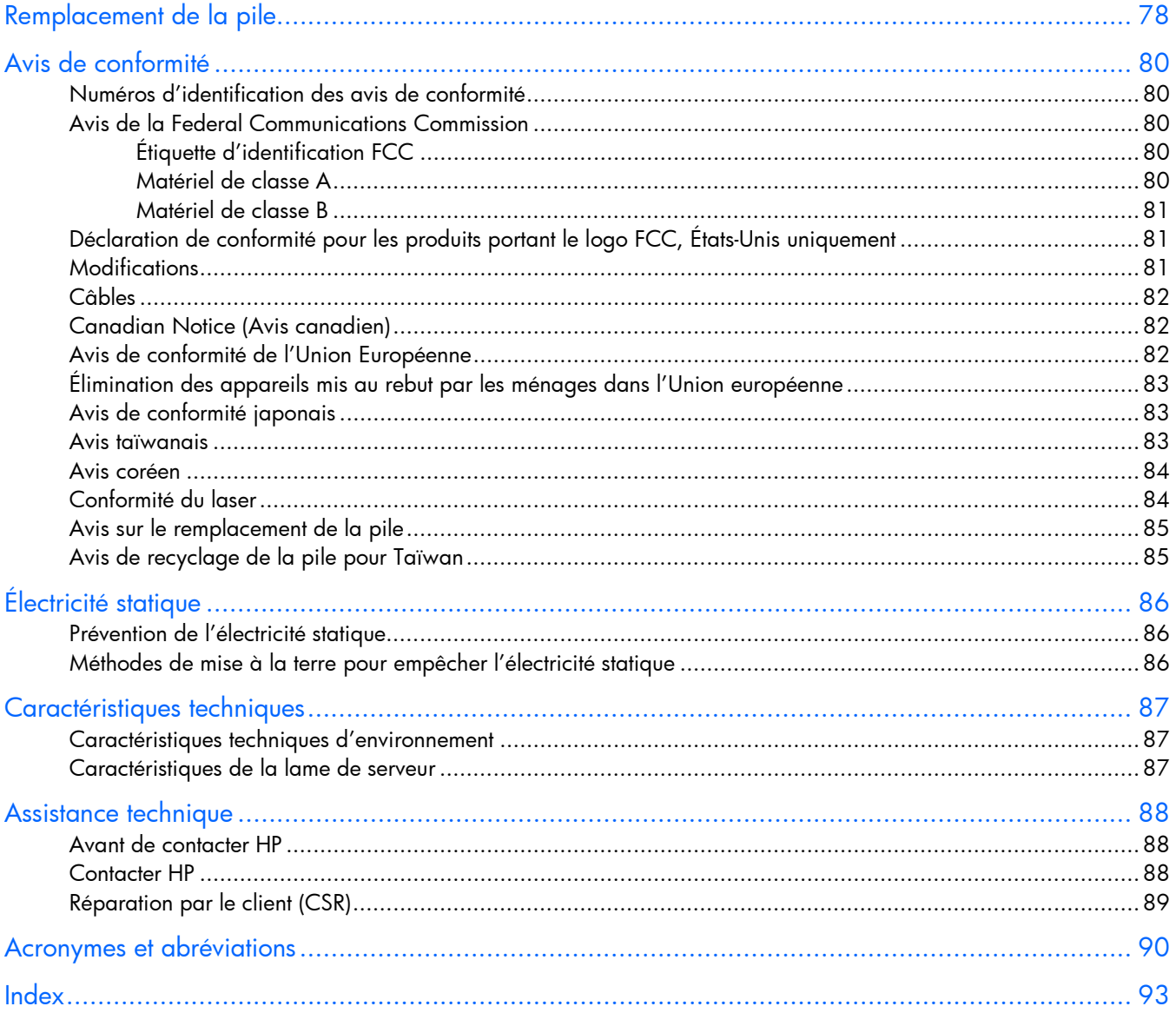

# <span id="page-5-0"></span>Identification des composants

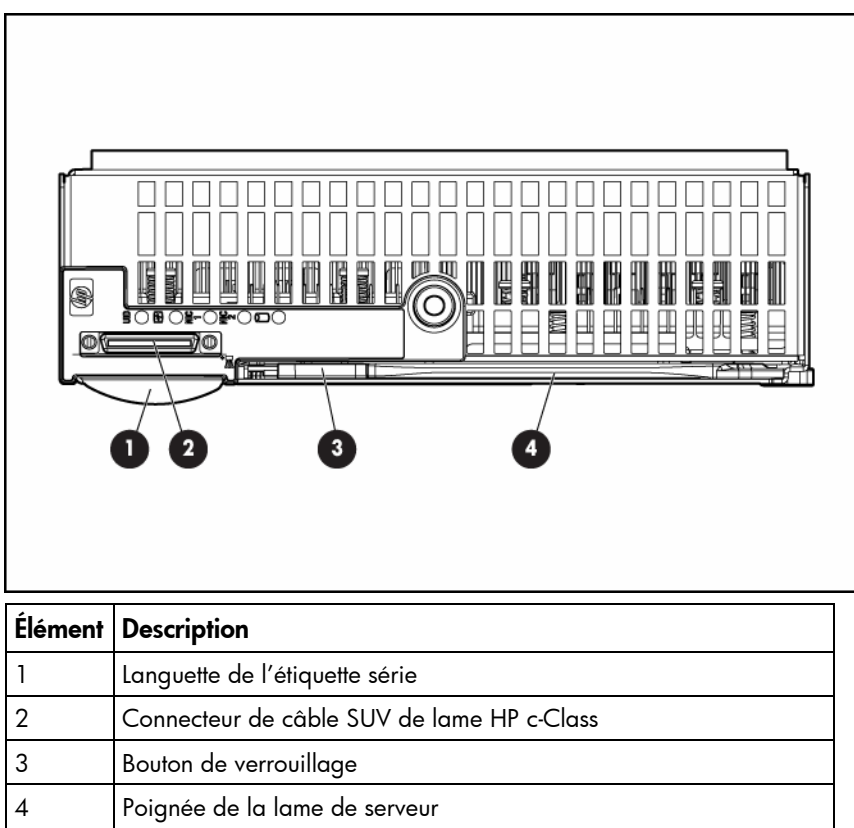

# <span id="page-5-1"></span>Composants du panneau avant

# <span id="page-6-0"></span>Voyants et boutons du panneau avant

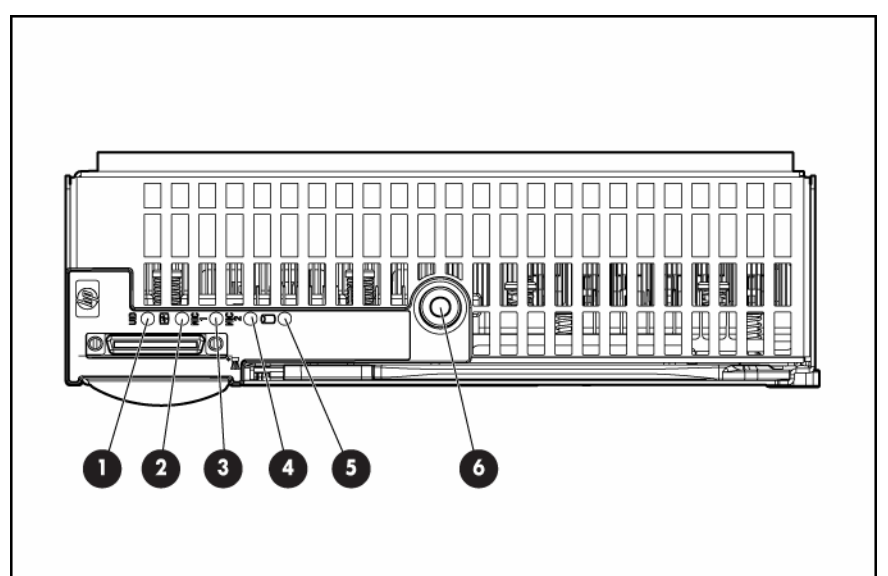

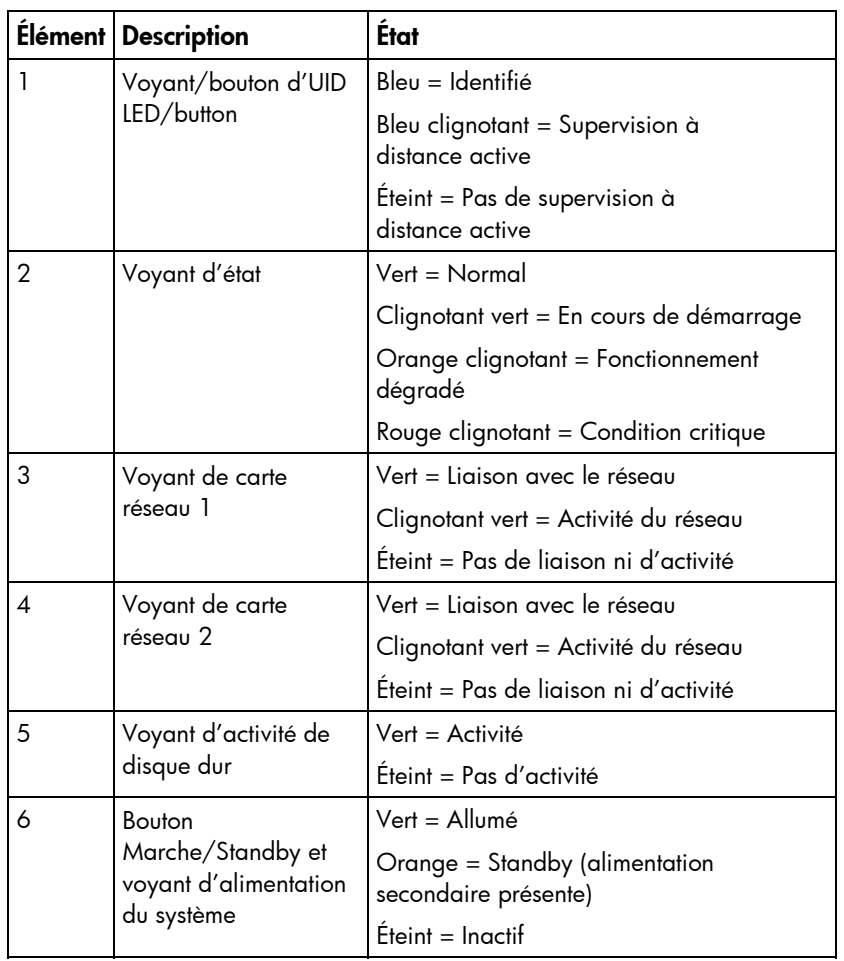

# <span id="page-7-0"></span>Composants de la carte mère

Ē

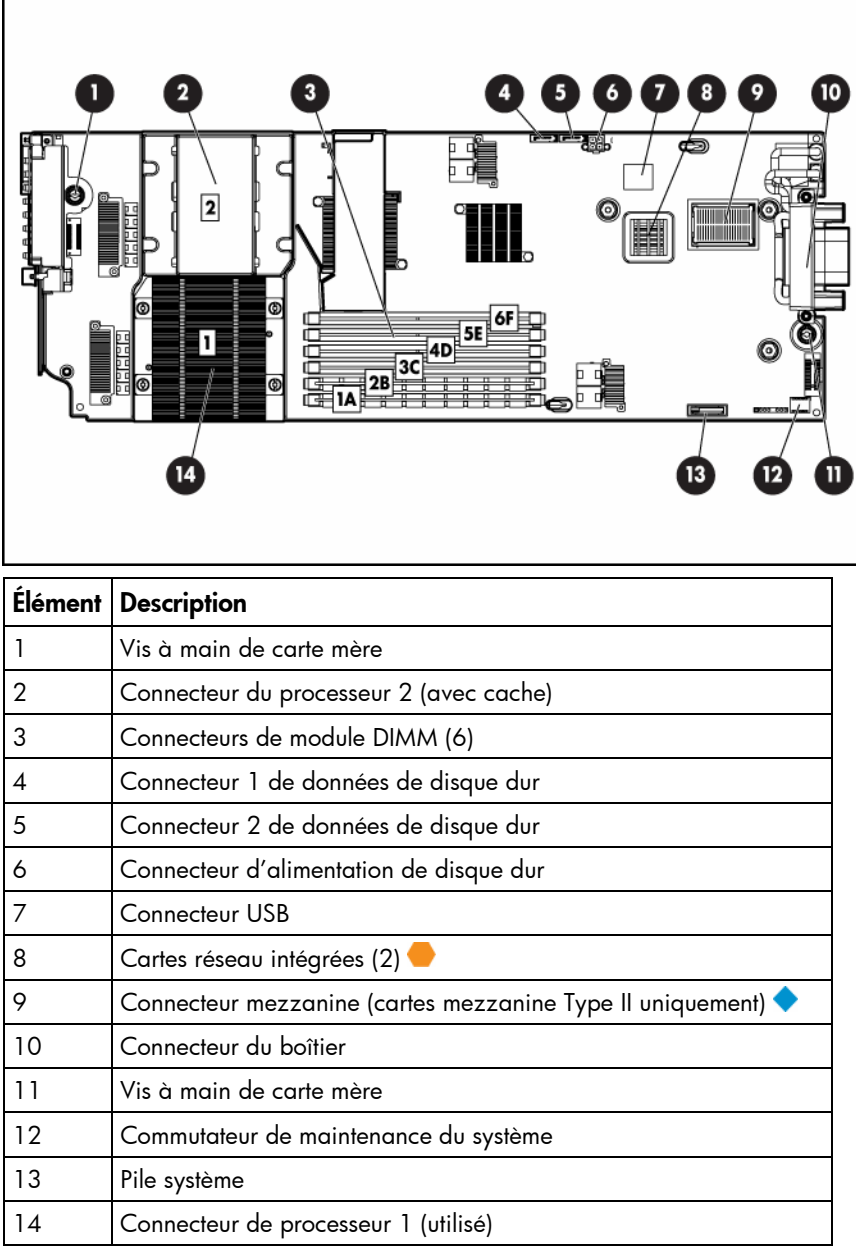

Les symboles **correspondent aux symboles situés sur les baies d'interconnexion. Pour plus d'informations,** reportez-vous aux *Instructions d'installation de la lame de serveur HP ProLiant BL260c Generation 5*, fournies avec la lame de serveur.

### <span id="page-7-1"></span>Commutateur de maintenance du système

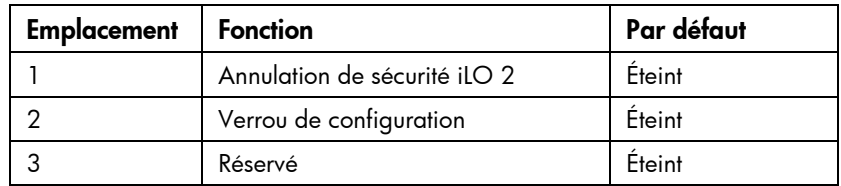

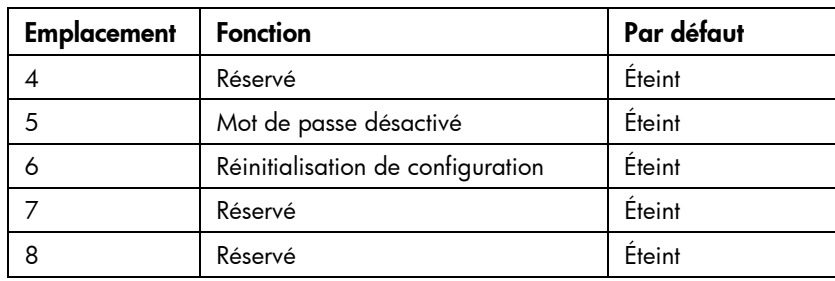

Lorsque la position 6 du commutateur de maintenance du système est défini sur On, le système est prêt pour l'effacement de tous les paramètres de configuration du système des mémoires CMOS et NVRAM.

ATTENTION : L'effacement des mémoires CMOS et/ou NVRAM supprime les informations de  $\wedge$ configuration. Assurez-vous de configurer correctement le serveur, faute de quoi une perte de données peut se produire.

# <span id="page-8-0"></span>Câble SUV de lame HP c-Class

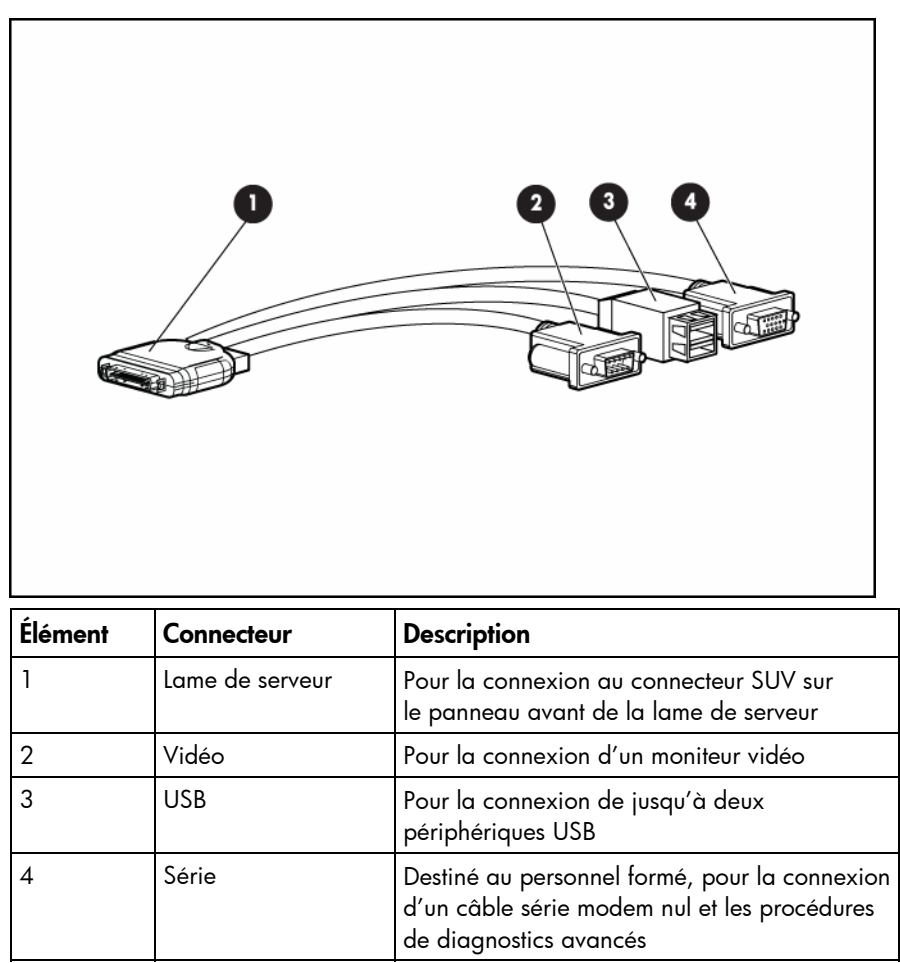

# <span id="page-9-0"></span>**Fonctionnement**

# <span id="page-9-1"></span>Mise sous tension de la lame de serveur

Le boîtier lance une séquence de mise sous tension automatique une fois la lame de serveur installée. Si le paramètre par défaut est modifié, utilisez une des méthodes suivantes pour mettre sous tension la lame de serveur :

- Choisissez une sélection du bouton de mise sous tension virtuelle via iLO 2.
- Appuyez sur le bouton Marche/Standby et relâchez-le.

Lorsque la lame de serveur passe du mode Standby au mode de pleine puissance, le voyant d'alimentation du système passe de l'orange au vert.

Pour plus d'informations sur le boîtier, reportez-vous au manuel d'installation et de configuration du boîtier, disponible sur le site Web HP [\(http://www.hp.com/support\)](http://www.hp.com/support).

Pour plus d'informations sur iLO 2, reportez-vous à la section « Technologie Integrated Lights-Out 2 » (page [51\)](#page-50-0).

## <span id="page-9-2"></span>Mise hors tension de la lame de serveur

Avant de mettre hors tension la lame de serveur pour une procédure de mise à niveau ou de maintenance, effectuez une sauvegarde des programmes et données critiques du serveur.

En fonction de la configuration du boîtier, utilisez l'une des méthodes suivantes pour mettre la lame de serveur hors tension :

• Choisissez une sélection du bouton de mise sous tension virtuelle via iLO 2.

Cette méthode entraîne l'arrêt à distance des applications et du système d'exploitation avant que la lame de serveur n'entre en mode Standby.

• Appuyez sur le bouton Marche/Standby et relâchez-le.

Cette méthode entraîne l'arrêt des applications et du système d'exploitation avant que la lame de serveur n'entre en mode Standby.

• Appuyez sur le bouton Marche/Standby et maintenez-le enfoncé pendant plus de 4 secondes pour forcer l'arrêt de la lame de serveur.

Cette méthode force la lame de serveur à entrer en mode Standby sans quitter correctement les applications et le système d'exploitation. Elle fournit une méthode d'arrêt d'urgence dans l'éventualité d'un blocage d'une application.

14

IMPORTANT : Lorsque la lame de serveur est en mode Standby, l'alimentation auxiliaire est toujours présente. Pour éliminer toute alimentation de la lame de serveur, retirez celle-ci de son boîtier.

Suite à une commande de mise hors tension virtuelle, assurez-vous que la lame de serveur passe en mode Standby, en vérifiant que le voyant d'alimentation du système passe à l'orange.

# <span id="page-10-0"></span>Retrait de la lame de serveur

Pour retirer le composant :

- 1. Identifiez la lame de serveur appropriée.
- 2. Mettez la lame de serveur hors tension (page [10\)](#page-9-2).
- 3. Retirez la lame de serveur.

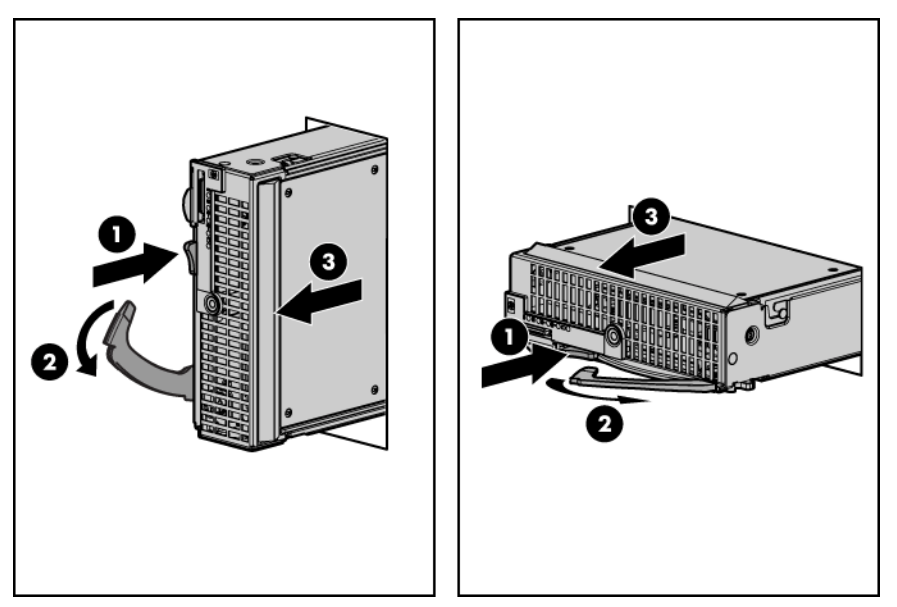

4. Placez la lame de serveur sur une surface de travail plane et de niveau.

# <span id="page-10-1"></span>Retrait du panneau d'accès

Pour retirer le composant :

- 1. Mettez la lame de serveur hors tension (page [10\)](#page-9-2).
- 2. Retirez la lame de serveur (page [11\)](#page-10-0).
- 3. Appuyez sur le bouton de verrouillage du panneau d'accès.
- 4. Faites glisser le panneau d'accès vers l'arrière de la lame de serveur, puis soulevez-le pour le retirer.

# <span id="page-10-2"></span>Installation du panneau d'accès

- 1. Placez le panneau d'accès sur la lame de serveur.
- 2. Faites glisser le panneau d'accès vers l'avant jusqu'à ce qu'il s'enclenche en place.

# <span id="page-11-0"></span>**Configuration**

### <span id="page-11-1"></span>Présentation

Pour installer une lame de serveur, suivez les étapes ci-dessous :

- 1. Installation et configuration d'un boîtier HP BladeSystem c-Class
- 2. Installation de toutes les options de la lame de serveur
- 3. Installation des modules d'interconnexion dans le boîtier
- 4. Connexion des modules d'interconnexion au réseau
- 5. Installation d'une lame de serveur
- 6. Finalisation de la configuration de la lame de serveur

# <span id="page-11-2"></span>Installation d'un boîtier HP BladeSystem c-Class

Avant d'effectuer toute opération sur la lame de serveur, vous devez installer un boîtier HP BladeSystem c-Class.

La documentation la plus récente pour les lames de serveur et autres composants HP BladeSystem est disponible sur le site Web HP [\(http://www.hp.com/go/bladesystem/documentation\)](http://www.hp.com/go/bladesystem/documentation).

La documentation est également disponible sur :

- le CD Documentation expédié avec le boîtier
- le site Web d'assistance aux entreprises HP [\(http://www.hp.com/support\)](http://www.hp.com/support)
- le site Web relatif à la documentation technique HP [\(http://docs.hp.com\)](http://docs.hp.com/)

### <span id="page-11-3"></span>Installation des options de la lame de serveur

Avant d'installer et d'initialiser la lame de serveur, installez tous les options de lame de serveur disponibles, telles qu'un processus supplémentaire, un disque dur ou une carte mezzanine. Pour plus d'informations sur l'installation des options de lame de serveur, reportez-vous au *Manuel de l'utilisateur de la lame de serveur HP ProLiant BL260c Generation 5,* disponible sur le site Web HP [\(http://www.hp.com/go/bladesystem/documentation\)](http://www.hp.com/go/bladesystem/documentation).

# <span id="page-11-4"></span>Installation de modules d'interconnexion

Pour connaître les étapes d'installation des modules d'interconnexion, reportez-vous à la documentation livrée avec le module d'interconnexion.

### <span id="page-12-0"></span>Numérotation des baies d'interconnexion et mappage de périphériques Boîtier HP BladeSystem c7000

• Boîtier HP BladeSystem c7000

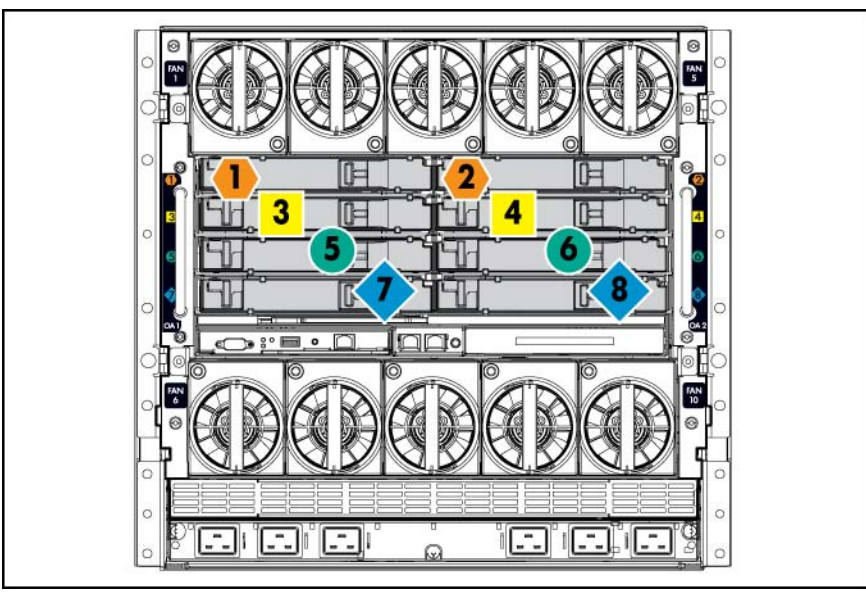

• Boîtier HP BladeSystem c7000

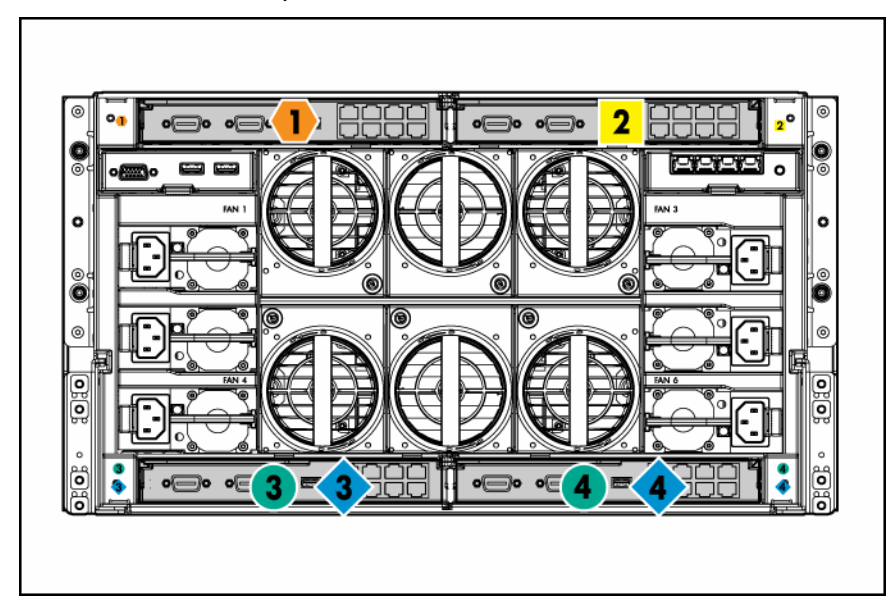

Pour accepter les connexions réseau avec des signaux spécifiques, installez un module d'interconnexion dans la baie correspondant à la carte réseau intégrée ou aux signaux mezzanine.

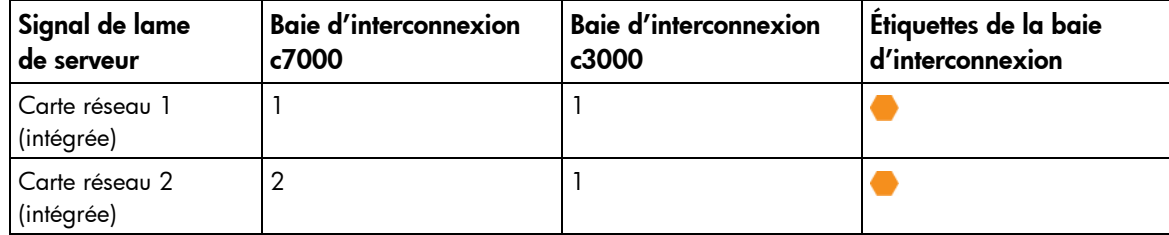

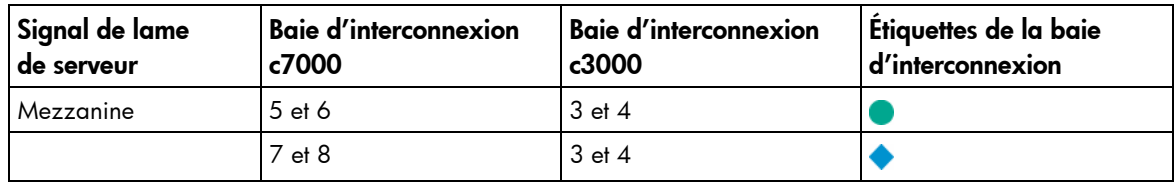

La lame de serveur ne fournit pas de signaux mezzanine pour les baies d'interconnexion 3 et 4 (boîtier c7000) ou pour la baie d'interconnexion 2 (boîtier c3000).

Pour plus d'informations sur le mappage du port, reportez-vous au poster d'installation du boîtier HP BladeSystem ou au manuel d'installation et de configuration du boîtier HP BladeSystem disponibles sur le site Web HP [\(http://www.hp.com/go/bladesystem/documentation\)](http://www.hp.com/go/bladesystem/documentation).

### <span id="page-13-0"></span>Connexion au réseau

Pour connecter le boîtier HP BladeSystem à un réseau, chaque boîtier doit être configuré avec des périphériques d'interconnexion réseau pour gérer les signaux entre les lames de serveur et le réseau externe.

Deux types de modules d'interconnexion sont disponibles pour les boîtiers HP BladeSystem c-Class : les modules d'intercommunication et les modules de commutation. Pour plus d'informations sur les options de module d'interconnexion, consultez le site Web HP [\(http://www.hp.com/go/bladesystem/interconnects\)](http://www.hp.com/go/bladesystem/interconnects).

# <span id="page-13-1"></span>Installation d'une lame de serveur

- Δ ATTENTION : Pour éviter un refroidissement incorrect susceptible d'occasionner des dommages thermiques, n'utilisez le boîtier que si toutes les baies sont bien équipées d'un composant ou d'un cache.
- 1. Retirez le cache de la baie de périphérique.

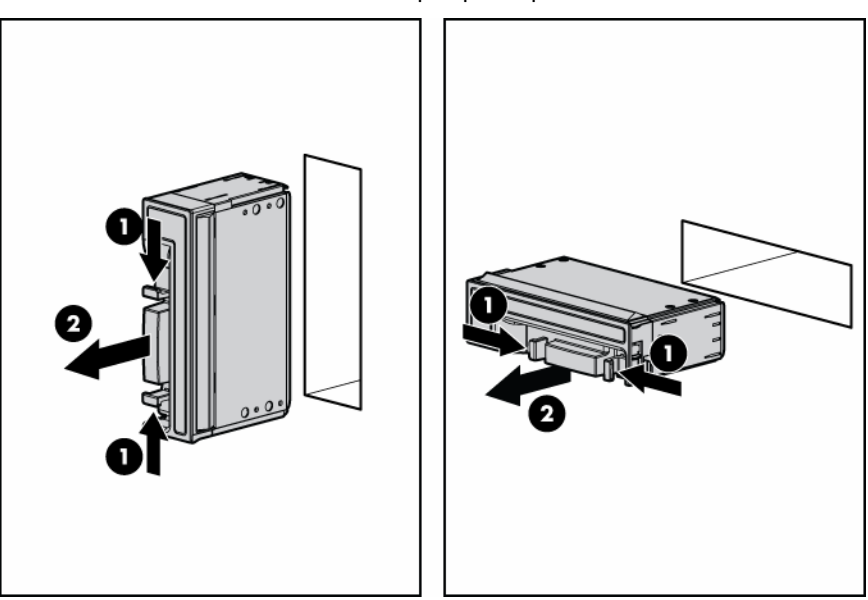

2. Retirez le capot du connecteur du boîtier.

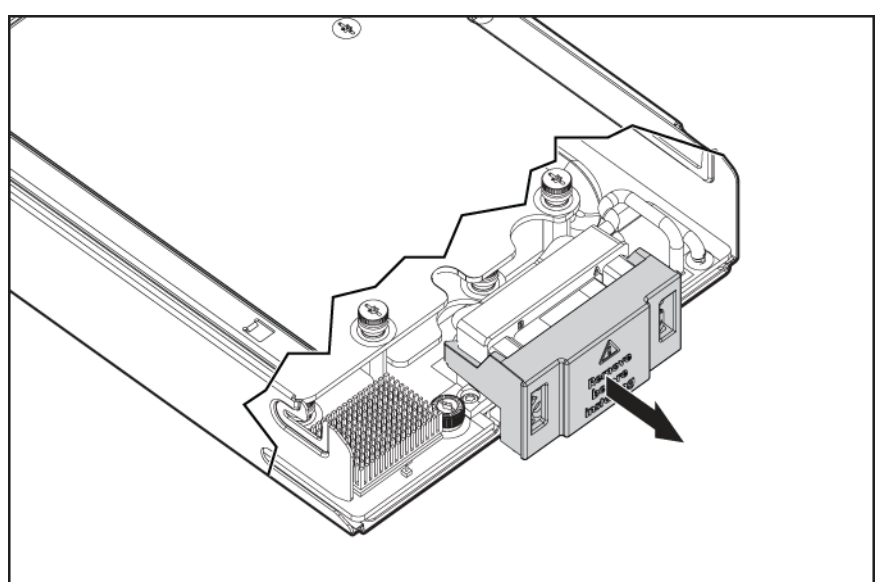

3. Préparez la lame de serveur pour l'installation.

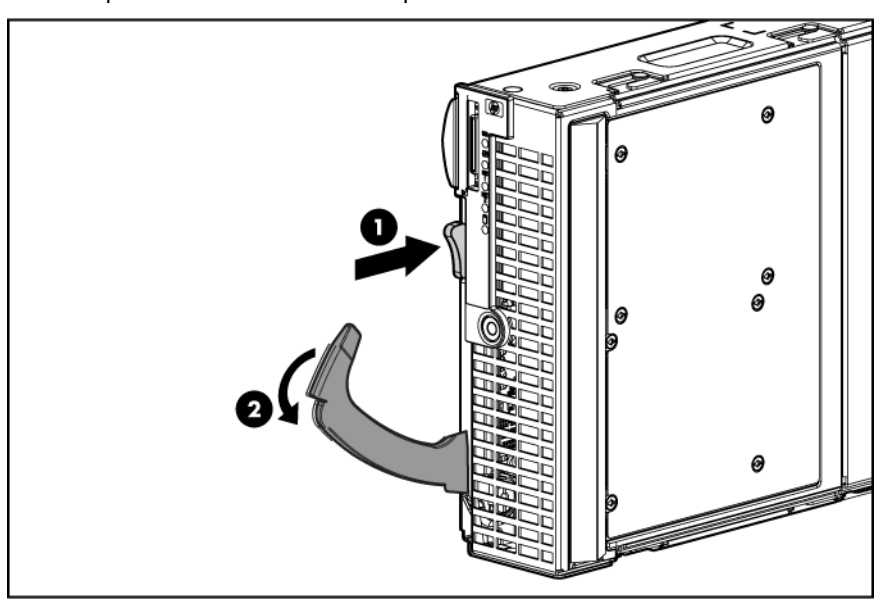

4. Installez la lame de serveur.

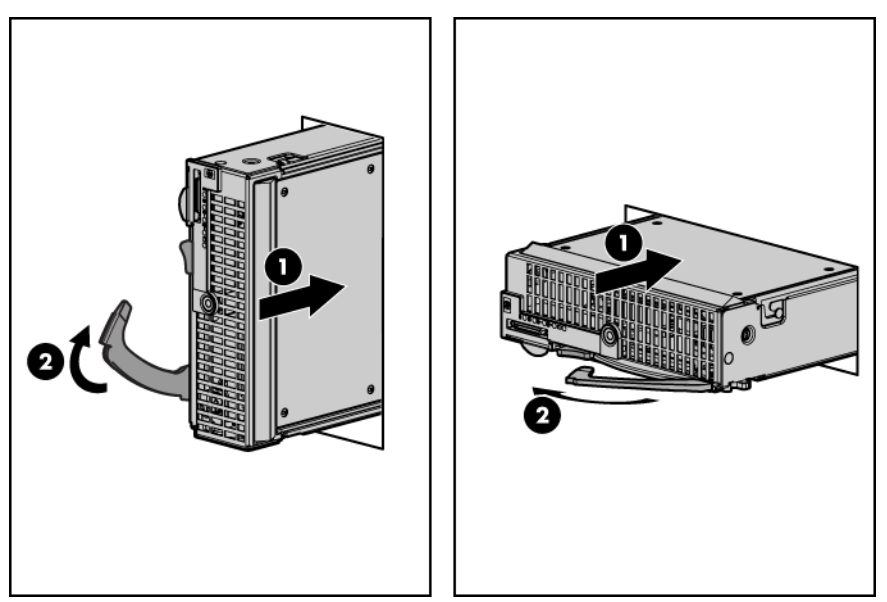

# <span id="page-15-0"></span>Finalisation de la configuration

Pour terminer la configuration de la lame de serveur et du boîtier HP BladeSystem, reportez-vous à la carte de présentation fournie avec le boîtier.

# <span id="page-16-0"></span>Installation des options matérielles

# <span id="page-16-1"></span>**Introduction**

Si vous installez plusieurs options, consultez les instructions d'installation de toutes les options matérielles et identifiez les étapes similaires afin de simplifier le processus.

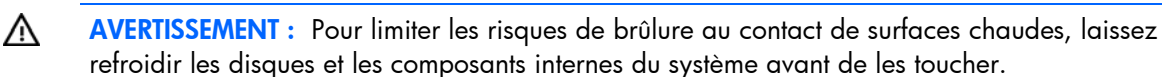

Λ ATTENTION : Pour éviter d'endommager des composants électriques, assurez-vous que le serveur est correctement relié à la terre avant de procéder à toute installation. Une mise à la terre incorrecte peut en effet provoquer une décharge électrostatique.

# <span id="page-16-2"></span>Option de disque dur

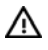

AVERTISSEMENT : Pour limiter les risques de brûlure au contact de surfaces chaudes, laissez refroidir les disques et les composants internes du système avant de les toucher.

Pour installer le composant :

- 1. Mettez la lame de serveur hors tension (page [10\)](#page-9-2).
- 2. Retirez la lame de serveur (page [11\)](#page-10-0).
- 3. Retirez le panneau d'accès (page [11\)](#page-10-1).
- 4. Déconnectez le cordon d'alimentation de disque dur et le câble de données de la carte mère.

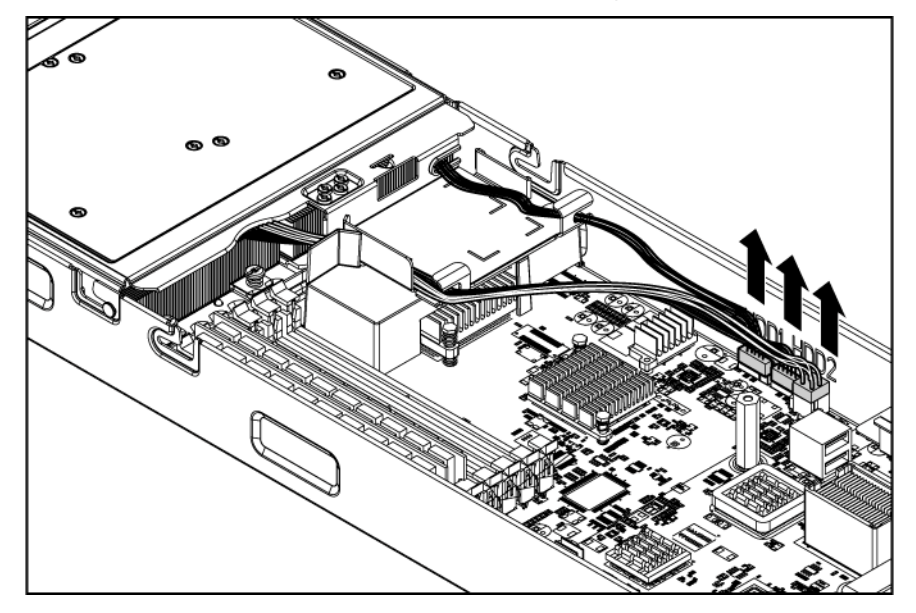

5. Retirez l'ensemble de cage de disque dur/cache avant.

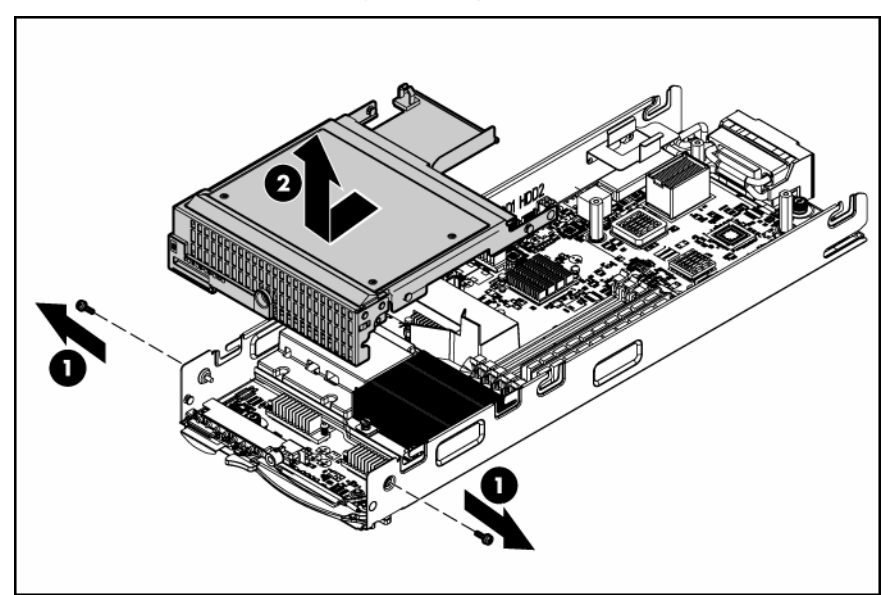

6. Ouvrez la cage de disque dur.

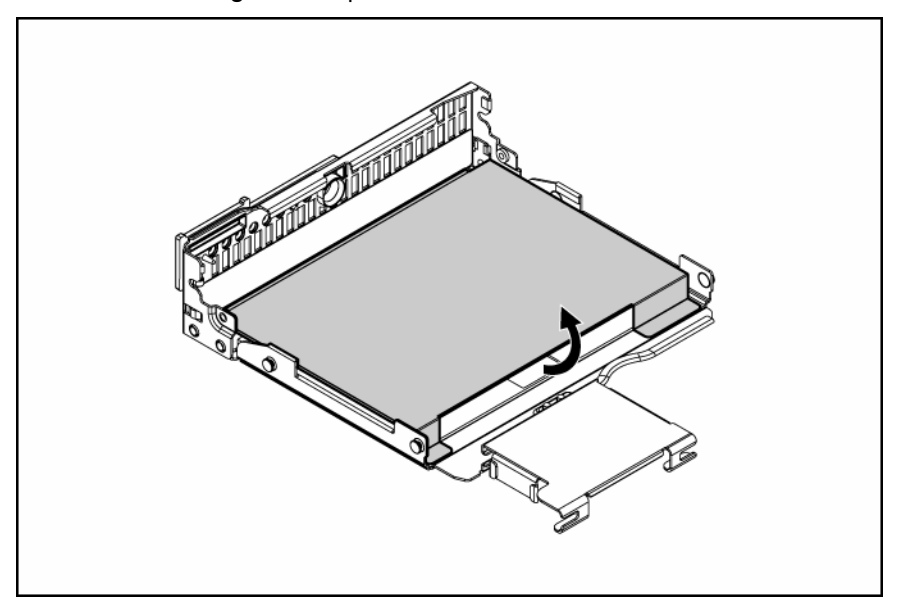

#### 7. Installez le disque dur.

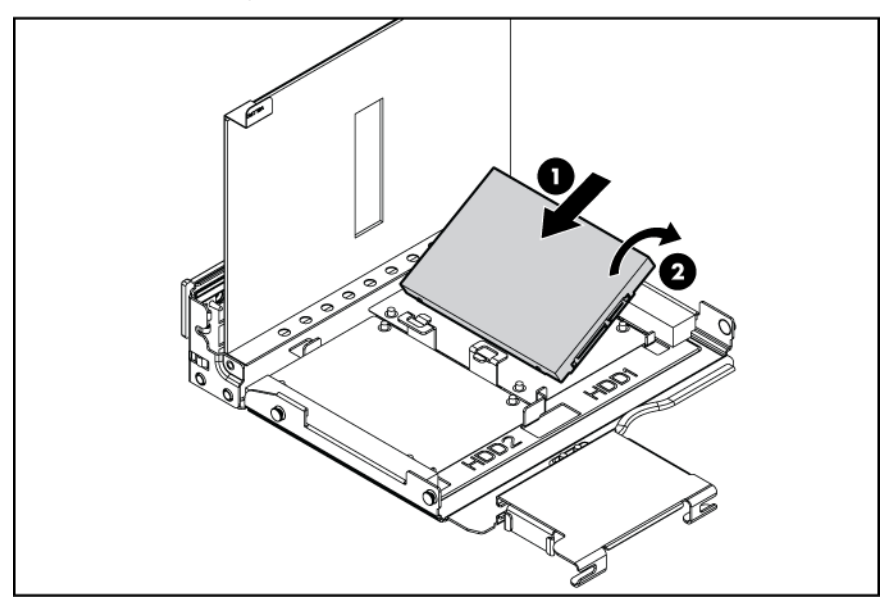

8. Connectez le câble au disque dur et fermez la cage de ce dernier.

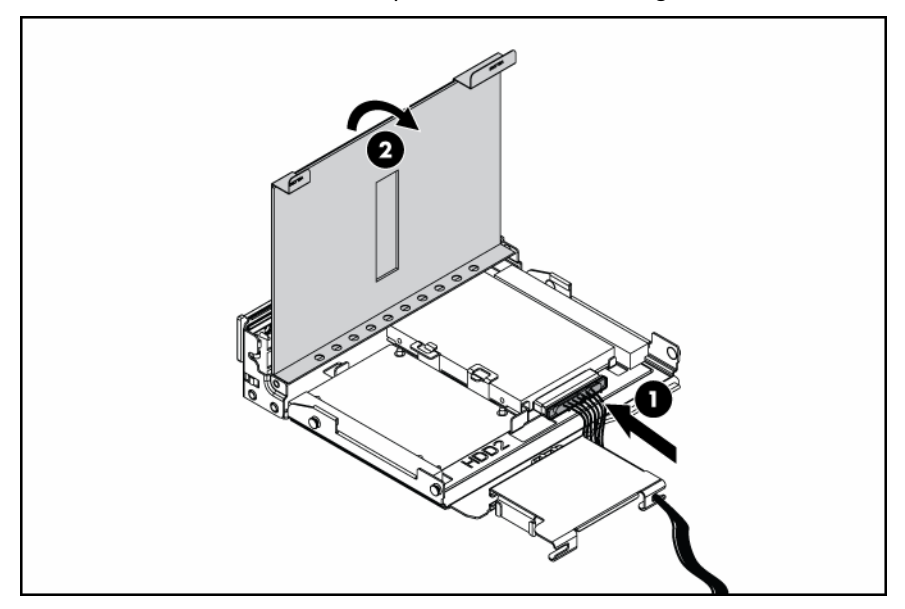

9. Repérez les vis T-15 sur l'ensemble de cage de disque dur/cache avant.

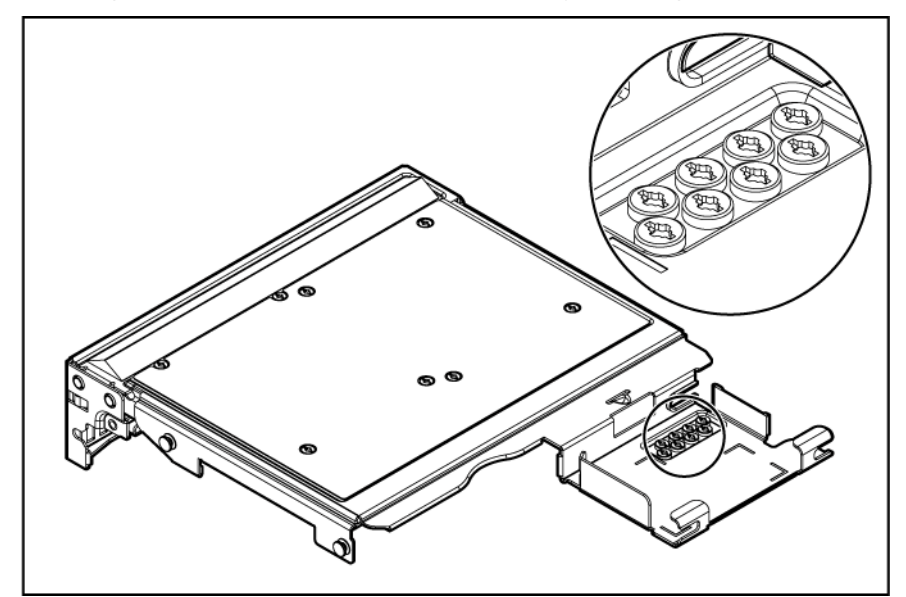

10. Installez les quatre vis T-15.

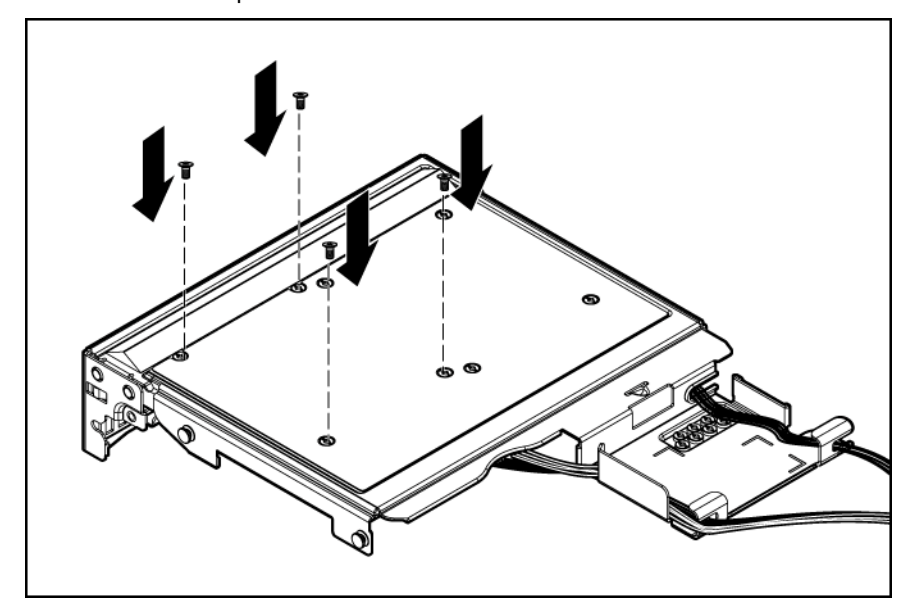

11. Installez l'ensemble de cage de disque dur/cache avant.

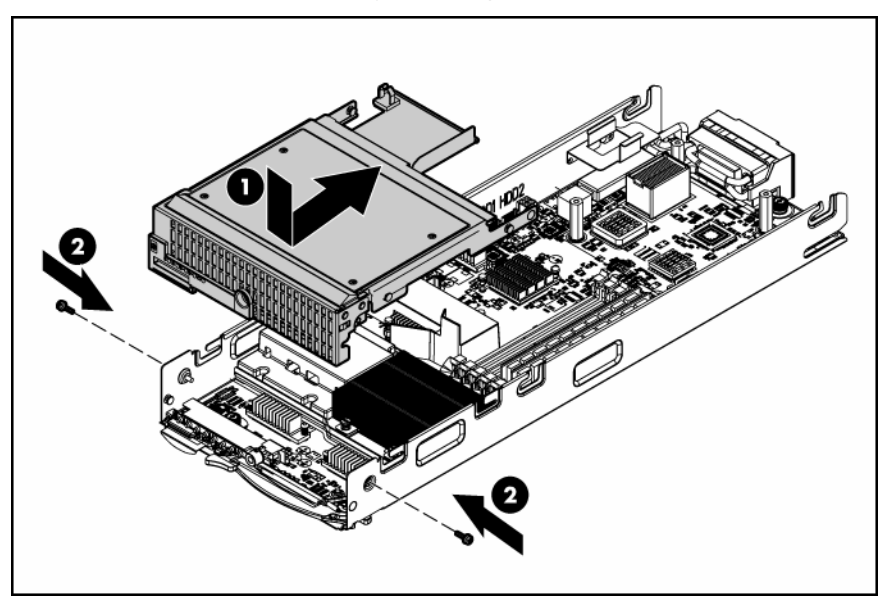

12. Dirigez et connectez le câble de données de disque dur et le cordon d'alimentation à la carte mère.

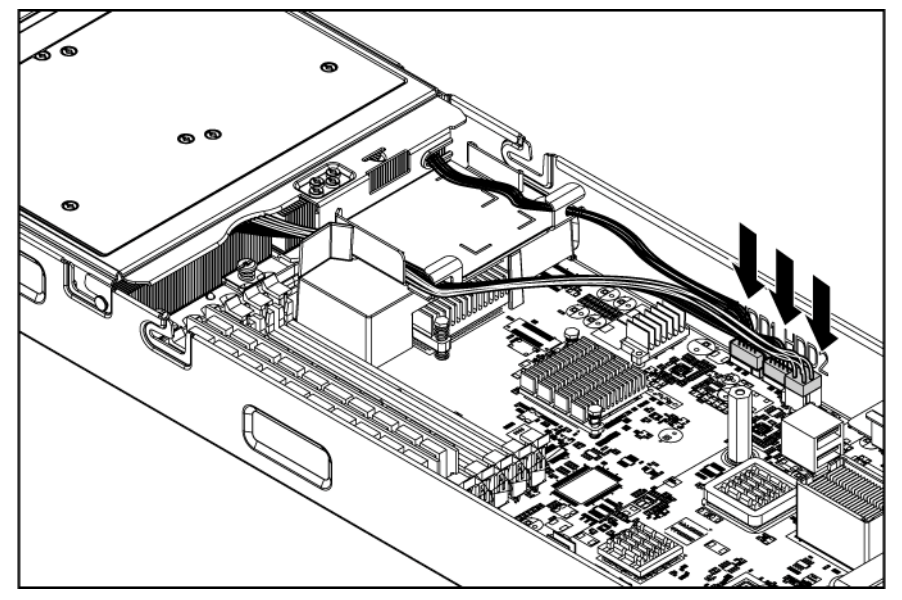

- 13. Installez le panneau d'accès (page [11\)](#page-10-2).
- 14. Installez la lame de serveur (« [Installation d'une lame de serveur](#page-13-1) », page [14\)](#page-13-1).
- 15. Déterminez l'état du disque dur à l'aide du voyant d'activité du disque dur (« Voyants et boutons [du panneau avant](#page-6-0) », page [7\)](#page-6-0).

# <span id="page-21-0"></span>Installation d'un processeur

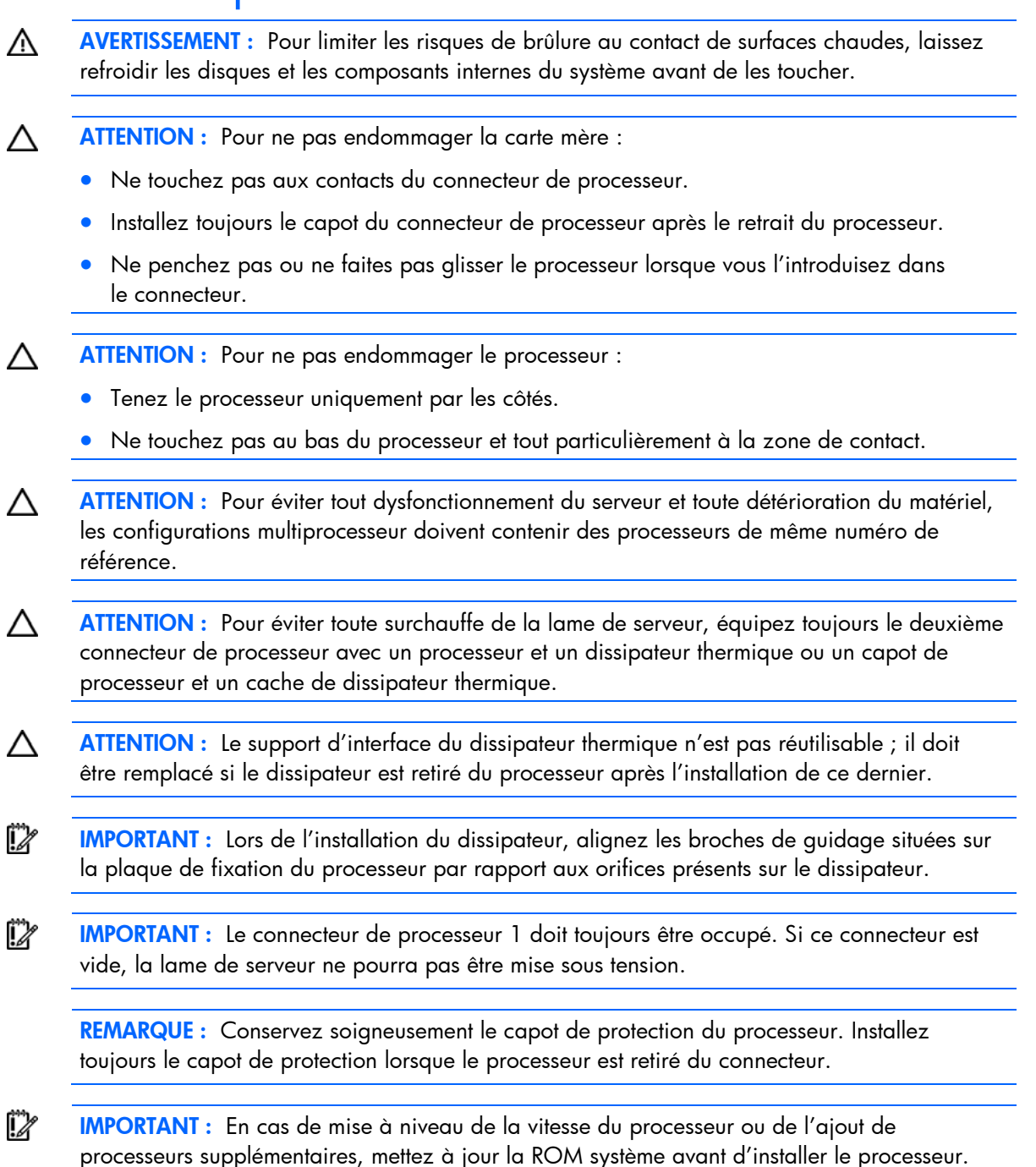

Pour installer le composant :

- 1. Mettez à jour la ROM système à l'aide de tout mécanisme de flashage de ROM standard. Pour plus d'informations sur la mise à jour de la ROM système, reportez-vous à la section « Mise à jour constante du système » (page [58\)](#page-57-0).
- 2. Mettez la lame de serveur hors tension (page [10\)](#page-9-2).
- 3. Retirez la lame de serveur (page [11\)](#page-10-0).
- 4. Retirez le panneau d'accès (page [11\)](#page-10-1).

5. Déconnectez le cordon d'alimentation de disque dur et le câble de données de la carte mère.

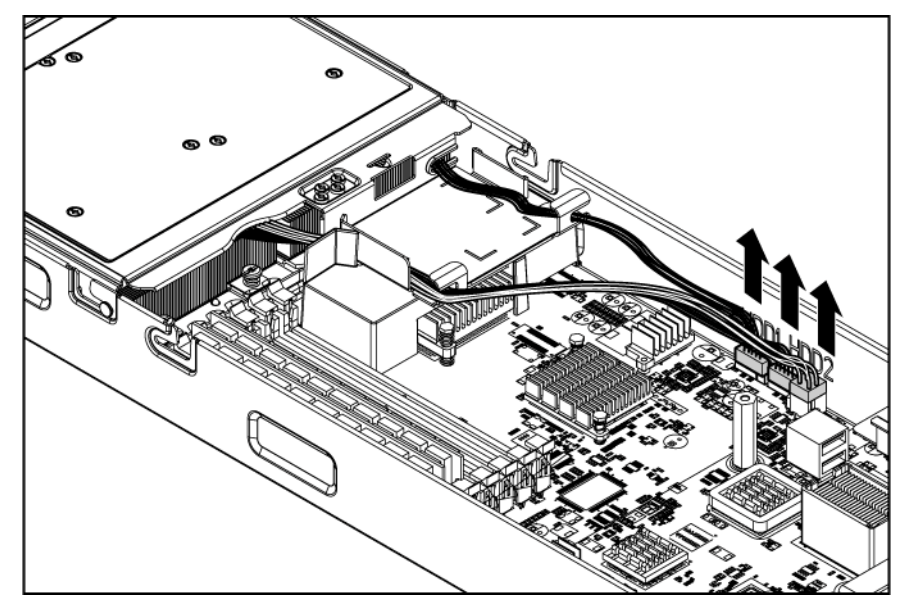

6. Retirez l'ensemble de cage de disque dur/cache avant.

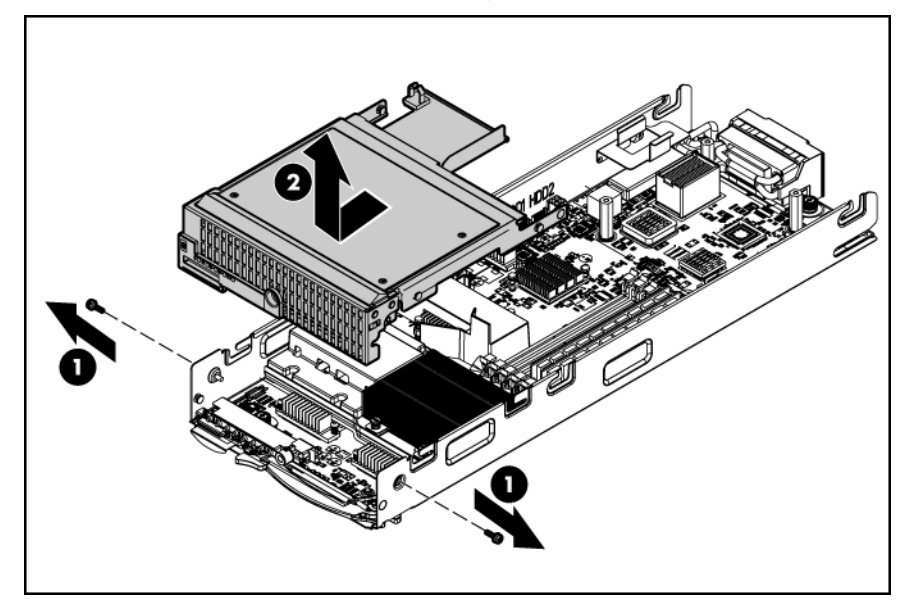

7. Retirez le cache du dissipateur thermique. Conservez-le en vue d'une utilisation ultérieure.

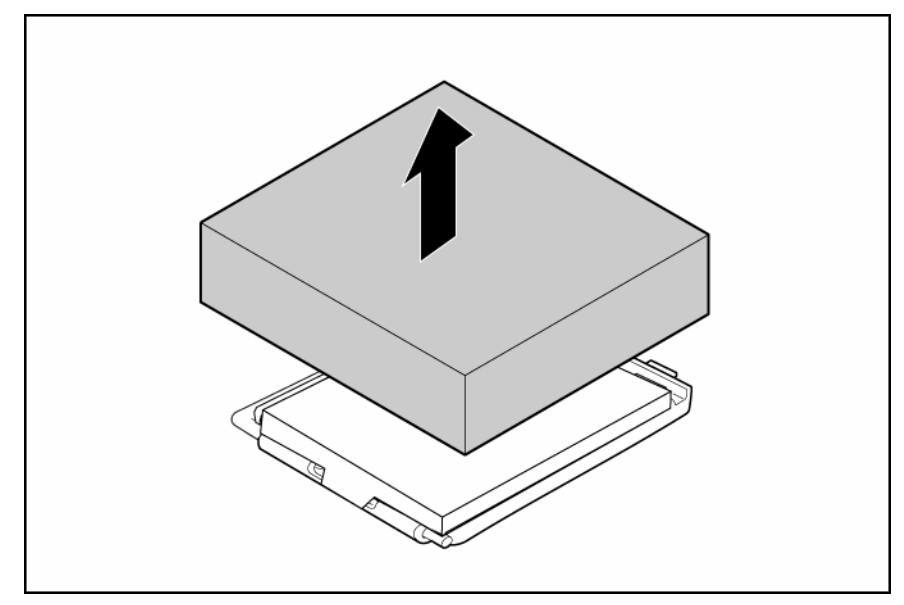

8. Ouvrez le loquet de verrouillage du processeur et le support de retenue du connecteur de processeur.

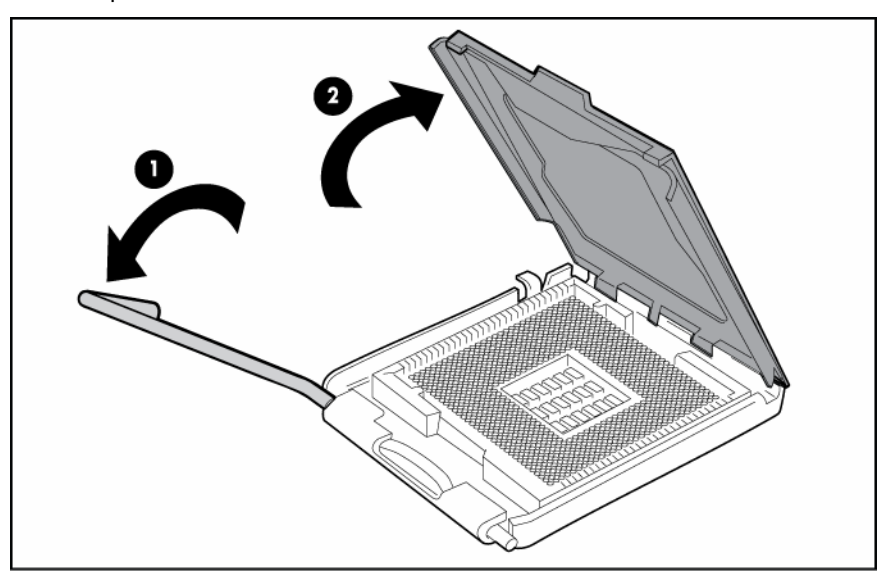

9. Retirez le capot de protection du connecteur de processeur.

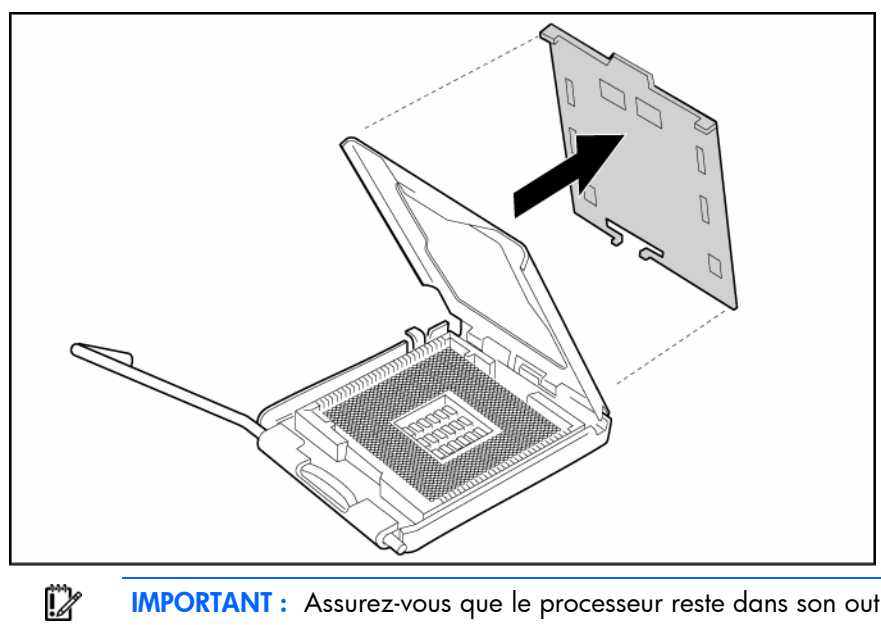

IMPORTANT : Assurez-vous que le processeur reste dans son outil d'installation.

- 3  $\boldsymbol{\Theta}$  $\overline{4}$
- 10. Si le processeur est séparé de l'outil d'installation, réinsérez-le avec précaution dans l'outil.

11. Alignez l'outil d'installation du processeur sur le connecteur et installez le processeur.

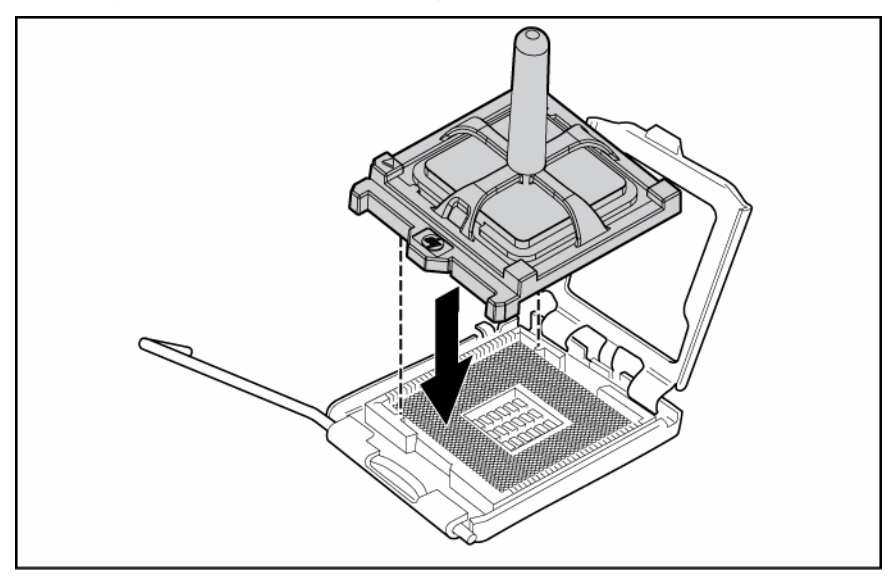

12. Appuyez fermement jusqu'à ce que l'outil d'installation du processeur s'enclenche et se sépare du processeur, puis retirez l'outil d'installation.

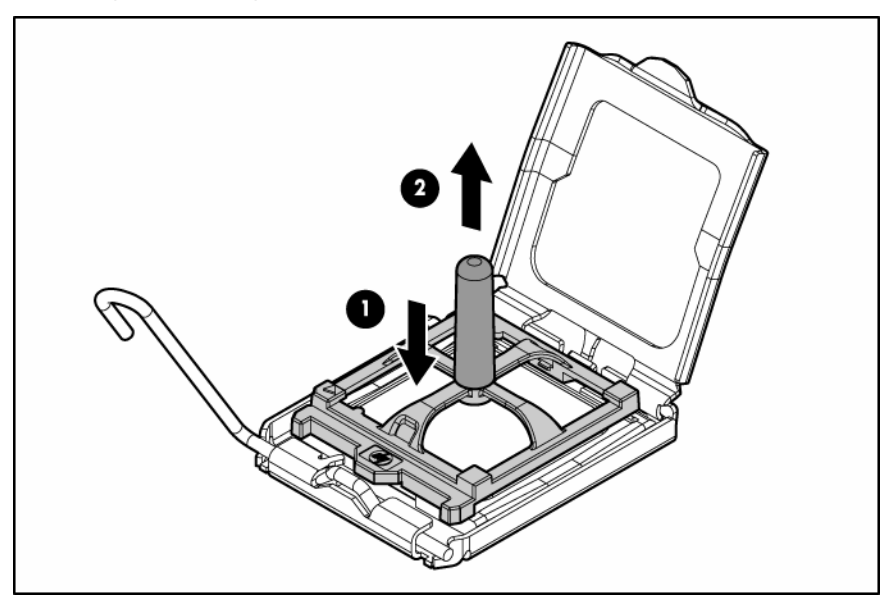

13. Fermez le loquet de verrouillage du processeur et le support de retenue du connecteur de processeur.

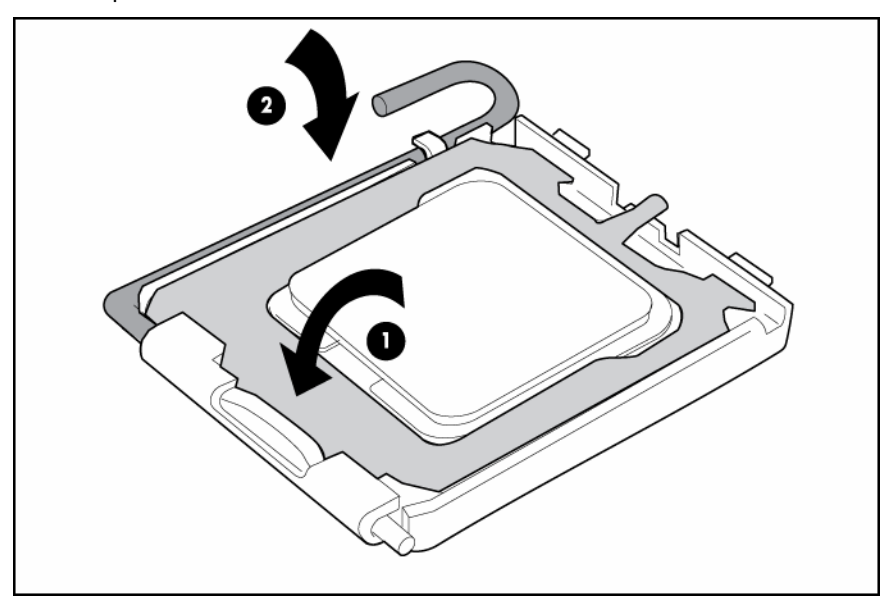

14. Retirez le capot de protection de l'interface thermique du dissipateur.

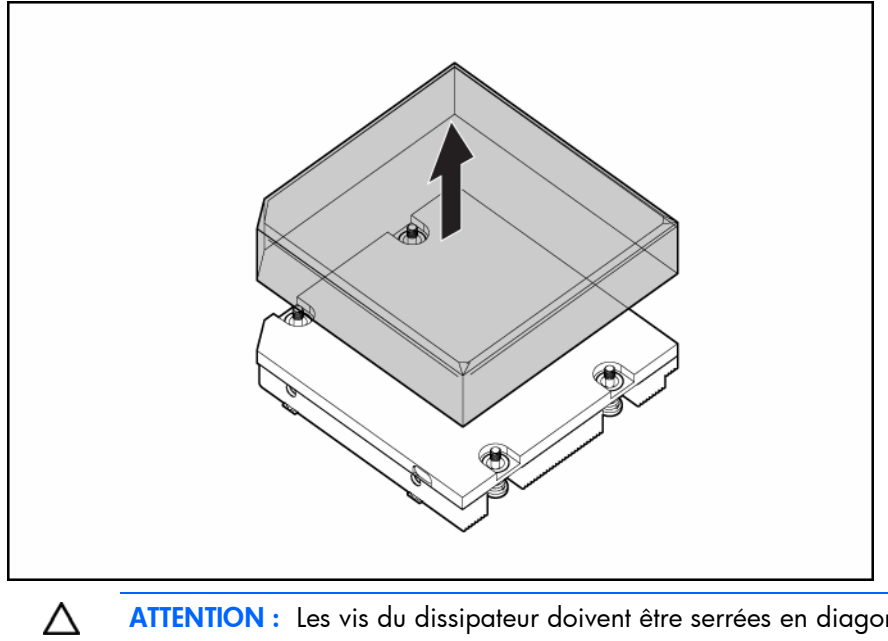

ATTENTION : Les vis du dissipateur doivent être serrées en diagonale (en X).

15. Installez le dissipateur thermique.

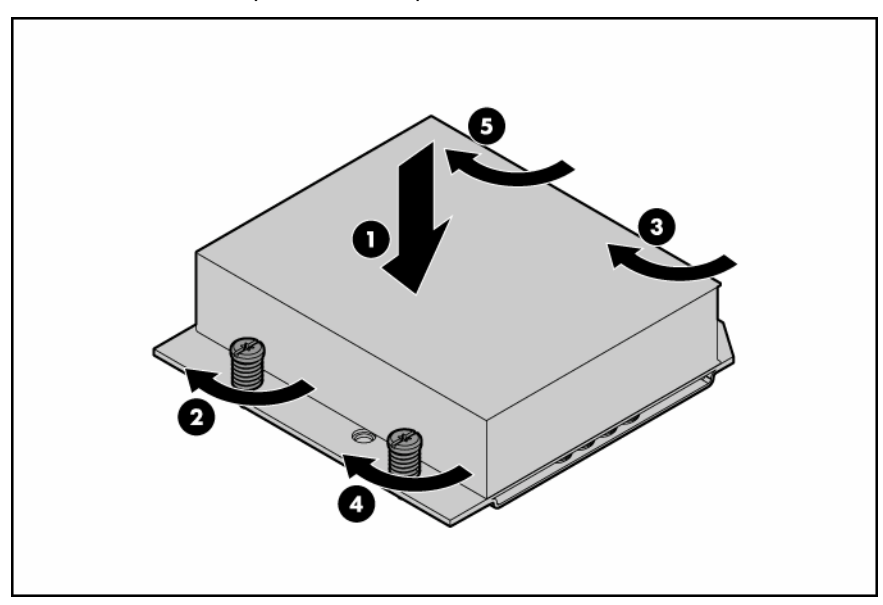

16. Installez l'ensemble de cage de disque dur/cache avant.

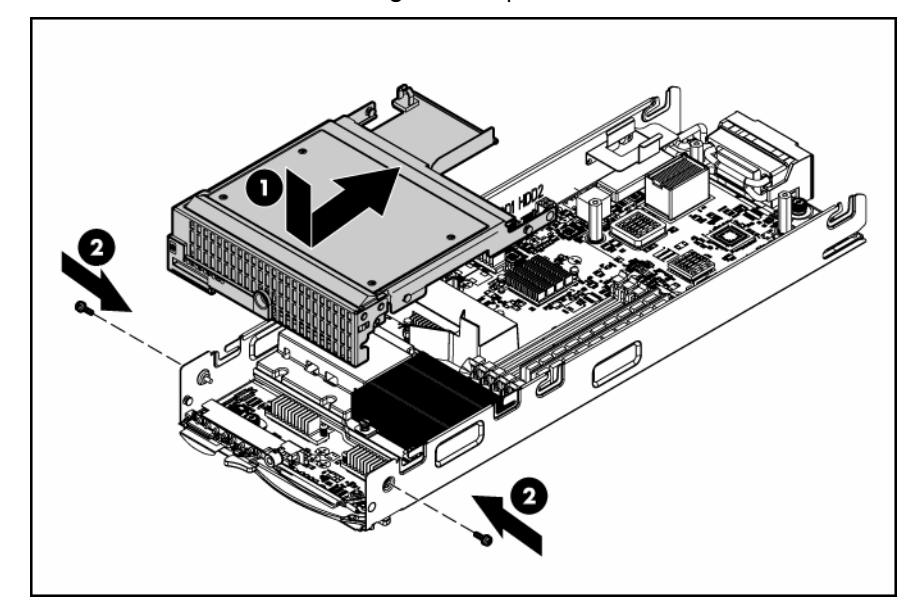

17. Dirigez et connectez le câble de données de disque dur et le cordon d'alimentation à la carte mère.

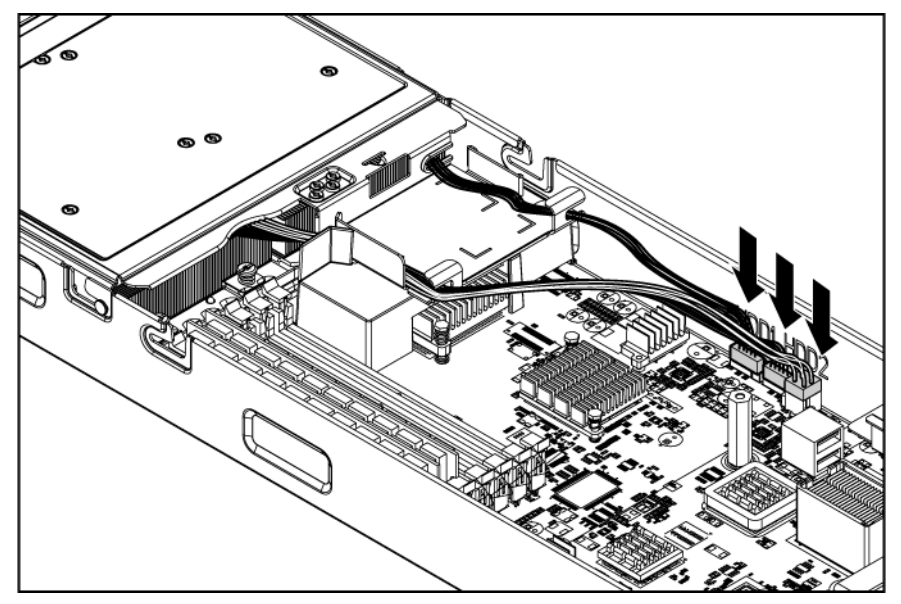

- 18. Installez le panneau d'accès (page [11\)](#page-10-2).
- 19. Installez la lame de serveur (« [Installation d'une lame de serveur](#page-13-1) », page [14\).](#page-13-1)

## <span id="page-28-0"></span>Options de mémoire

Vous pouvez étendre la mémoire du serveur en installant des modules DIMM DDR2 SDRAM PC2-5300. Chaque serveur prend en charge jusqu'à 24 Go de mémoire à l'aide de six modules DIMM de 4 Go.

Pour plus d'informations sur l'emplacement des connecteurs de modules DIMM et l'attribution des banques, reportez-vous à la section « Composants de la carte mère » (page [8\)](#page-7-0).

#### <span id="page-28-1"></span>Mémoire en mode ECC avancé

Le mode mémoire ECC avancé est le mode de protection de mémoire par défaut de cette lame de serveur. La lame de serveur est protégée contre les erreurs mémoire corrigibles. Elle envoie une notification si le niveau des erreurs corrigibles dépasse un taux de seuil prédéfini. Mais ce type d'erreurs ne provoque pas de panne de la lame. Le mode ECC avancé fournit une protection supplémentaire par rapport au mode ECC standard car il permet de corriger certaines erreurs mémoire qui sinon provoqueraient une panne de la lame.

Alors que le mode ECC standard permet uniquement de corriger les erreurs mémoire sur un seul bit, le mode ECC avancé permet également de corriger celles sur plusieurs bits si tous les bits défectueux se trouvent sur la même unité DRAM du module FBDIMM.

#### <span id="page-28-2"></span>Instructions d'installation des modules DIMM

Respectez les directives suivantes pour l'installation de module DIMM :

- Installez toujours des modules DIMM DDR2 SDRAM PC2-5300.
- Installez toujours les modules DIMM par séquence (1A, 2B, 3C, 4D, 5E et 6F).
- Si un seule module DIMM est installé, HP recommande de l'installer dans le connecteur 1A.

Le tableau ci-dessous répertorie toutes les combinaisons prises en charge de configurations de modules DIMM en une rangée, deux rangées et quatre rangées. « Simple » indique un connecteur/cache avec un module DIMM simple rangée. « Double » indique un connecteur/cache avec un module DIMM double rangée. « Quad » indique un connecteur/cache avec un module DIMM quadruple rangée.

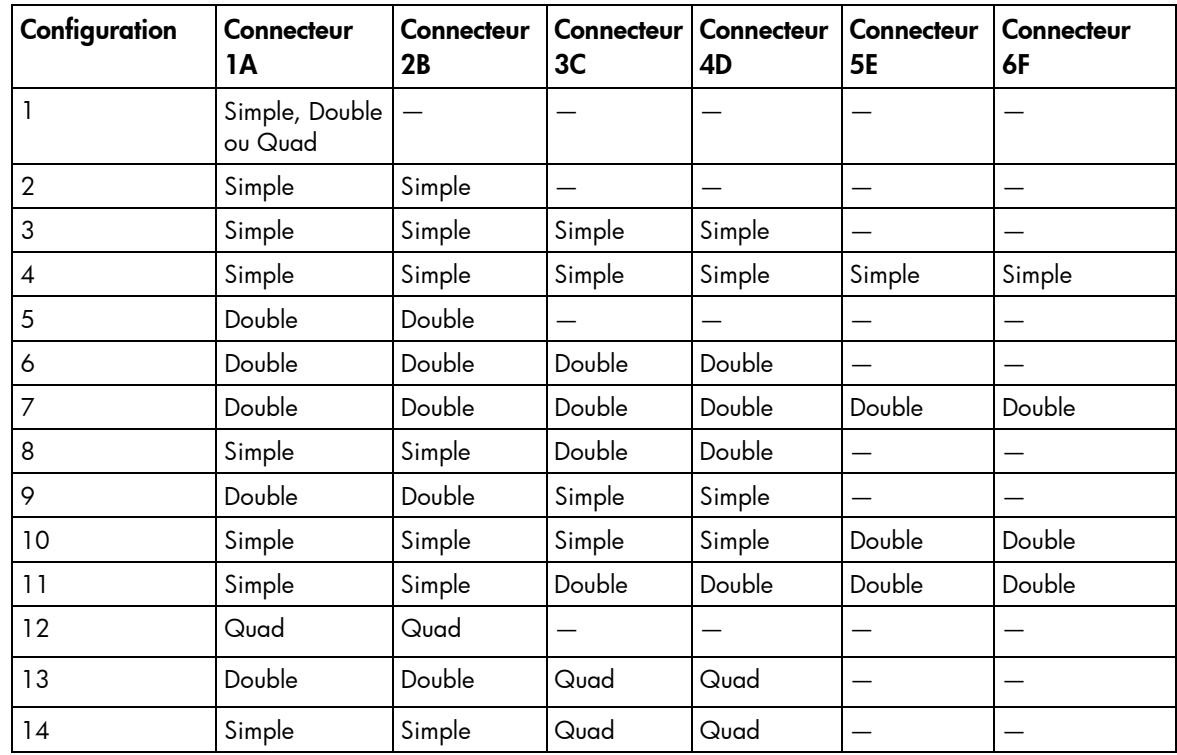

#### <span id="page-29-0"></span>Installation de modules DIMM

- 1. Mettez la lame de serveur hors tension (page [10\)](#page-9-2).
- 2. Retirez la lame de serveur (page [11\)](#page-10-0).
- 3. Retirez le panneau d'accès (page [11\)](#page-10-1).
- 4. Ouvrez les loquets du connecteur de module DIMM.

#### 5. Installez le module DIMM.

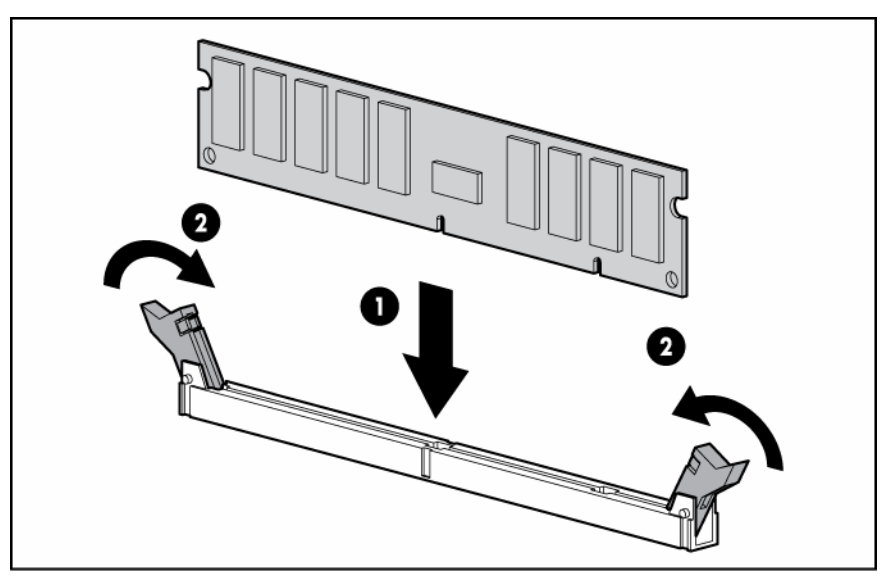

- 6. Installez le panneau d'accès (page [11\)](#page-10-2).
- 7. Installez la lame de serveur (« [Installation d'une lame de serveur](#page-13-1) », page [14\)](#page-13-1).

### <span id="page-30-0"></span>Carte mezzanine (option)

Les cartes mezzanine en option sont classées par type (mezzanine Type I et mezzanine Type II). La lame de serveur prend uniquement en charge les cartes mezzanine de Type II.

Les cartes mezzanine en option assurent la connectivité réseau et fournissent une prise en charge Fibre Channel. Pour connaître les emplacements de carte mezzanine, reportez-vous à la section « Composants de la carte mère » (page [8\)](#page-7-0).

Pour connaître le mappage des cartes mezzanine, reportez-vous aux *Instructions d'installation de la lame de serveur HP ProLiant BL260c Generation 5* ou consultez la section « Numérotation des baies d'interconnexion et mappage de périphériques » (page [13\)](#page-12-0).

Pour installer le composant :

- 1. Mettez la lame de serveur hors tension (page [10\)](#page-9-2).
- 2. Retirez la lame de serveur (page [11\)](#page-10-0).
- 3. Retirez le panneau d'accès (page [11\)](#page-10-1).

4. Retirez le cache du connecteur mezzanine.

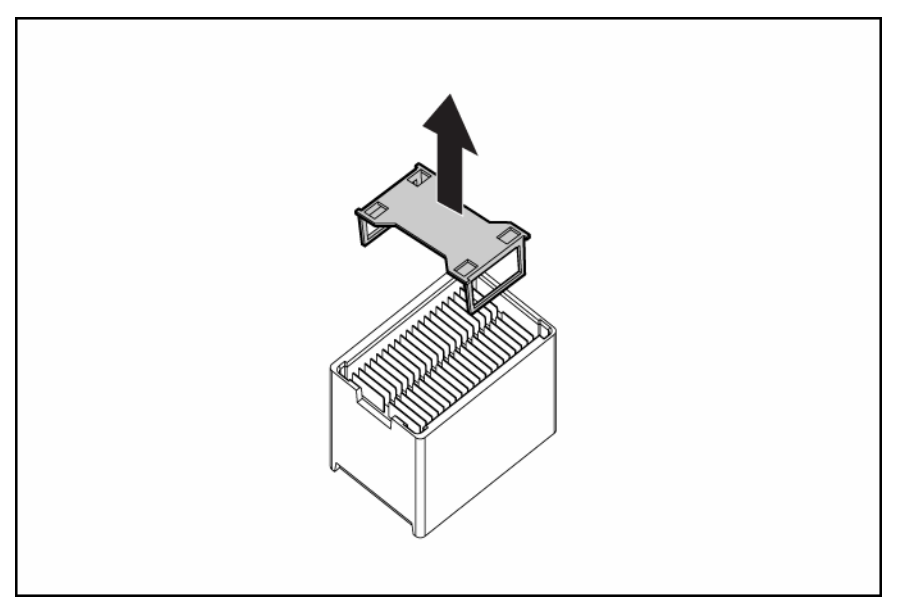

5. Installez la carte mezzanine. Appuyez sur le connecteur pour asseoir la carte.

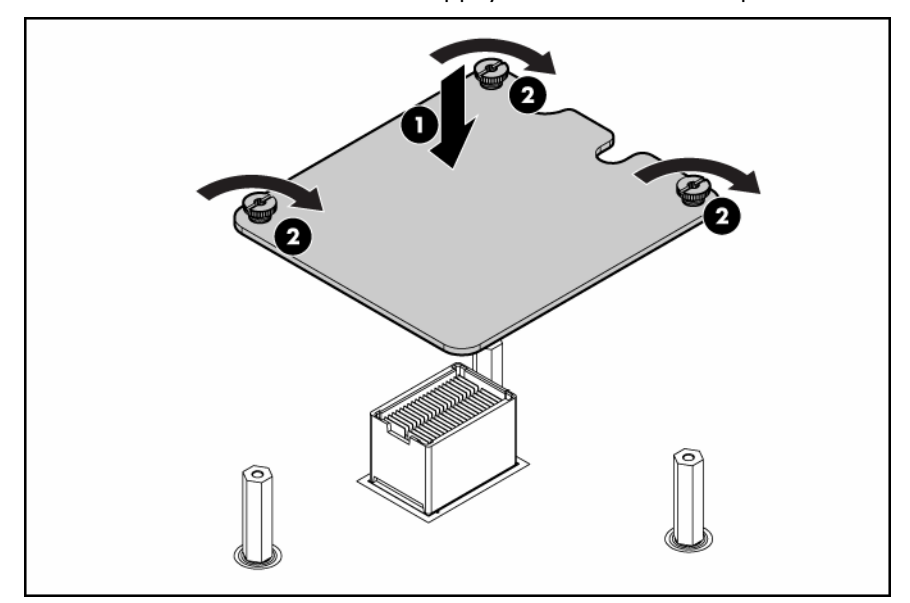

- 6. Installez le panneau d'accès (page [11\)](#page-10-2).
- 7. Installez la lame de serveur (« [Installation d'une lame de serveur](#page-13-1) », page [14\)](#page-13-1).

# <span id="page-32-0"></span>**C**âblage

# <span id="page-32-1"></span>Câblage du disque dur

Δ ATTENTION : Lors du routage de câbles, veillez toujours à ce que les câbles ne soient pas susceptibles d'être pincés ou comprimés.

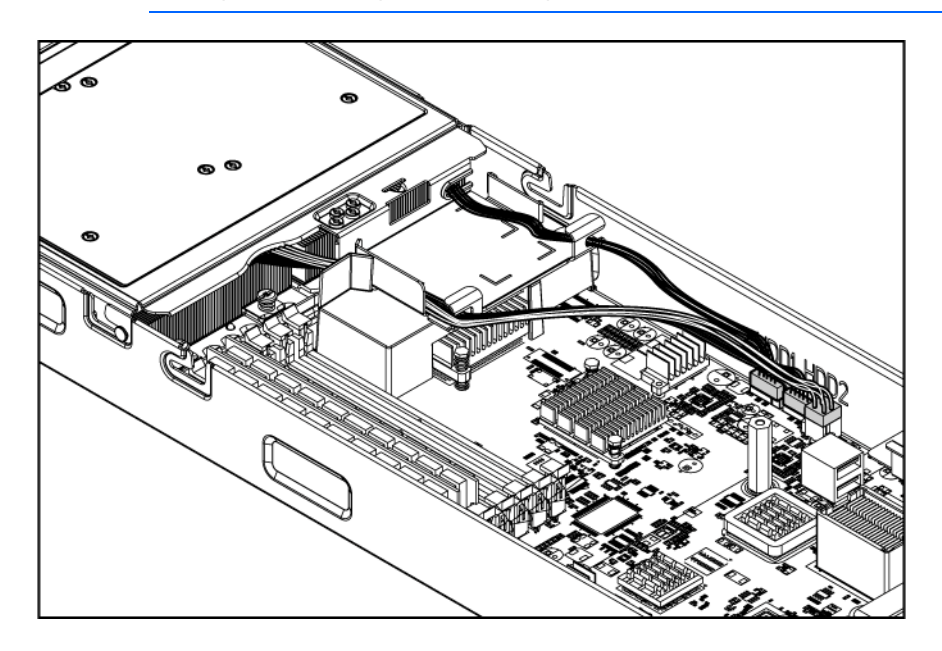

# <span id="page-32-2"></span>Utilisation du câble SUV de lame HP c-Class

Le câble SUV de lame HP c-Class Blade permet à l'utilisateur d'effectuer des procédures d'administration, de configuration et de diagnostic de lame de serveur en connectant des périphériques vidéo et USB directement à la lame de serveur. Pour plus d'informations sur les connecteurs de câble SUV, reportezvous à la section « Câble SUV de lame HP c-Class » (page [9\)](#page-8-0).

# <span id="page-32-3"></span>Connexion locale de périphériques vidéo et USB à une lame de serveur

Utilisez le câble SUV pour connecter un moniteur et un des périphériques USB suivants :

- Concentrateur USB
- Clavier USB
- Souris USB
- Unité de CD/DVD-ROM USB
- Unité de disquette USB

De nombreuses configurations sont possibles. Cette section présente deux configurations. Pour plus d'informations, reportez-vous à la section « Fonctionnalité et prise en charge USB » (page [55\)](#page-54-1).

### <span id="page-33-0"></span>Accès à une lame de serveur via un périphérique KVM local

cette configuration ne requiert aucun concentrateur USB. Pour connecter des périphériques supplémentaires, utilisez un concentrateur USB.

- ATTENTION : Avant de débrancher le câble SUV du connecteur, pressez toujours sur les Δ boutons de verrouillage situés sur les côtés du connecteur. Si cette consigne est ignorée, cela risque d'endommager le matériel.
- 1. Connectez le câble SUV à la lame de serveur.
- 2. Connectez le connecteur vidéo à un moniteur.
- 3. Connectez une souris USB à un connecteur USB.
- 4. Connectez un clavier USB au deuxième connecteur USB.

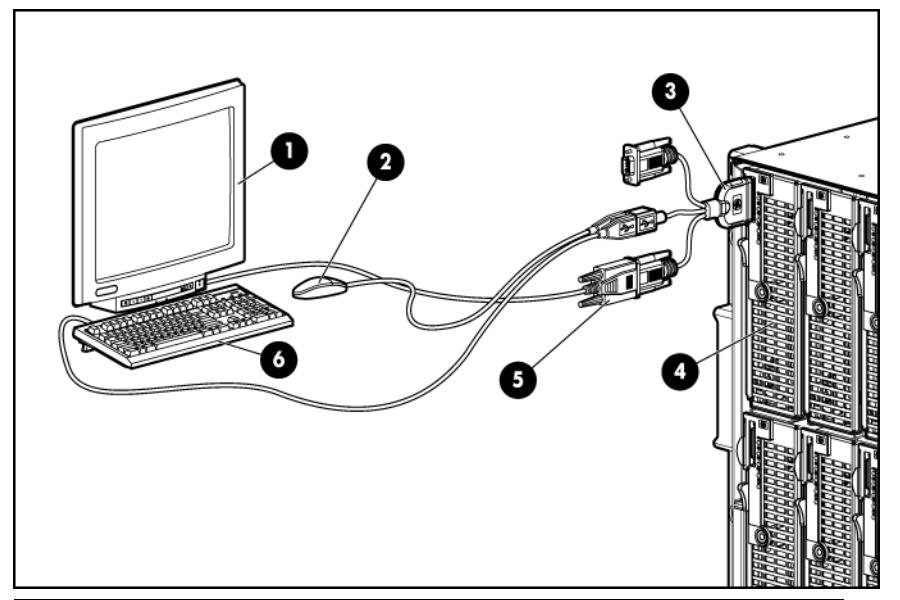

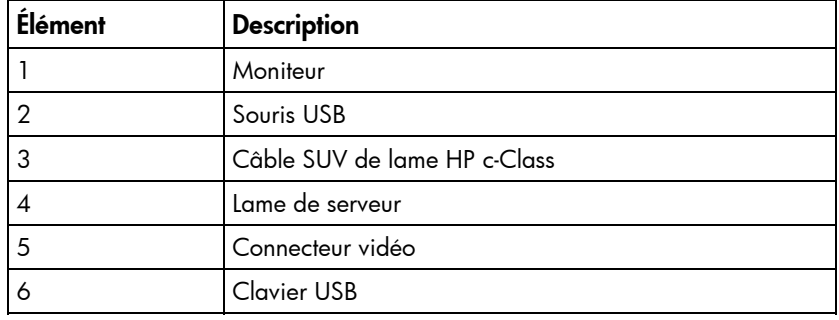

### <span id="page-34-0"></span>Accès à une lame de serveur via un périphérique multimédia local

Utilisez la configuration suivante lorsque vous configurez une lame de serveur ou chargez des mises à jour et des correctifs logiciels depuis une unité de CD/DVD-ROM USB ou de disquette USB.

utilisez un concentrateur USB lors de la connexion d'une unité de disquette USB et/ou d'une unité de CD ROM USB à la lame de serveur. Le concentrateur USB fournit des connexions supplémentaires.

- 1. Connectez le câble SUV à la lame de serveur.
- 2. Connectez le connecteur vidéo à un moniteur.
- 3. Connectez un concentrateur USB à un connecteur USB.
- 4. Connectez les périphériques suivants au concentrateur USB :
	- o Unité de CD/DVD-ROM USB
	- o Clavier USB
	- o Souris USB
	- o Disquette USB

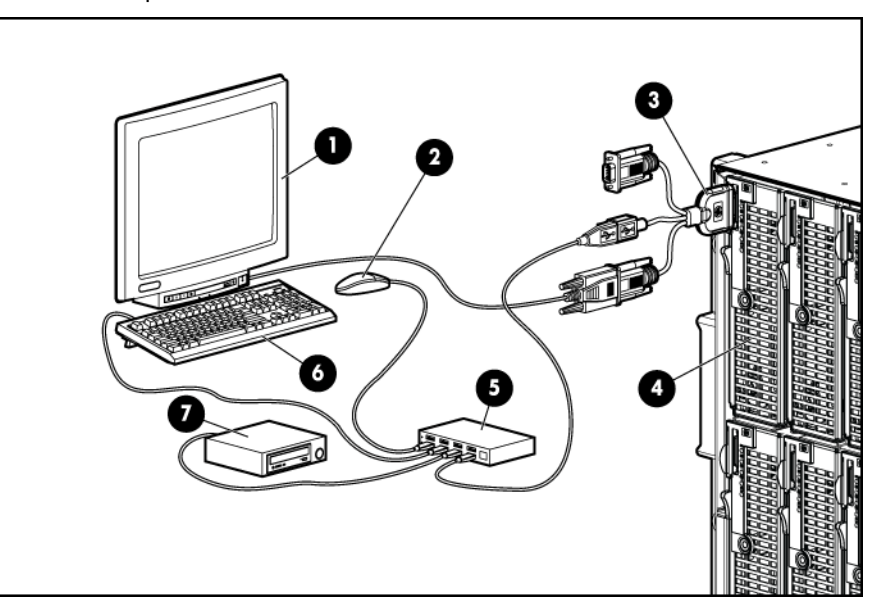

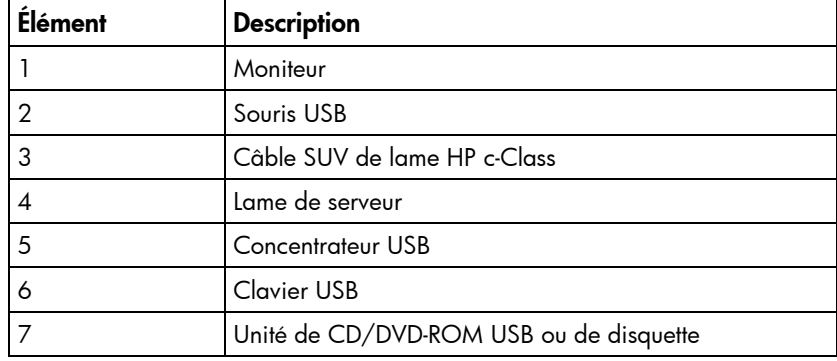

# <span id="page-35-0"></span>Configuration et utilitaires

# <span id="page-35-1"></span>Outils de déploiement de lame de serveur

#### <span id="page-35-2"></span>Drivers logiciels et composants supplémentaires

HP propose les composants logiciels supplémentaires suivants pour les lames de serveur :

- Driver Health and Wellness et afficheur IML
- Driver d'interface de gestion iLO 2
- Service d'interface d'infrastructure de rack

Pour les utilisateurs Microsoft® Windows® OS, ces éléments sont inclus dans le logiciel HP ProLiant iLO 2 Standard Blade Edition, disponible sur le site Web HP [\(http://www.hp.com/servers/lights-out\)](http://www.hp.com/servers/lights-out).

Les utilisateurs de système d'exploitation Linux peuvent télécharger ces composants à partir du site Web HP [\(http://www.hp.com/products/servers/linux\)](http://www.hp.com/products/servers/linux).

Pour plus d'informations sur l'utilisation de ces composants avec un système d'exploitation Linux, visitez le site Web HP [\(http://h18000.www1.hp.com/products/servers/linux/documentation.html\)](http://h18000.www1.hp.com/products/servers/linux/documentation.html).

#### <span id="page-35-3"></span>Gestion avancée des produits HP BladeSystem c-Class

iLO 2 est un composant standard des lames de serveur ProLiant c-Class qui assure l'intégrité du serveur et permet de le superviser aisément à distance. Ses fonctionnalités sont accessibles à partir d'un périphérique client réseau à l'aide d'un navigateur Web pris en charge. En outre, iLO 2 offre des fonctionnalités de clavier, de souris et de vidéo (texte et graphique) à une lame de serveur, quel que soit l'état du système d'exploitation hôte ou de la lame de serveur hôte.

Le système iLO 2 comprend un microprocesseur intelligent, une mémoire sécurisée et une interface réseau dédiée. Cette conception le rend indépendant de la lame de serveur hôte et de son système d'exploitation. iLO 2 permet d'accéder à distance à tout client réseau autorisé, envoie des alertes et fournit d'autres fonctionnalités de supervision de lame de serveur.

À l'aide d'un navigateur Web pris en charge, vous pouvez effectuer les tâches suivantes :

- Accéder à distance à la console de la lame de serveur hôte, notamment à tous les écrans en mode texte et en mode graphique, et à toutes les commandes de clavier et de souris.
- Mettre la lame de serveur hôte sous et hors tension à distance ou la redémarrer.
- Démarrer une lame de serveur hôte à distance sur une image de support virtuelle pour effectuer une mise à niveau de la ROM ou pour installer un système d'exploitation.
- Envoyer des alertes à partir d'iLO 2, quel que soit l'état de la lame de serveur hôte.
- Accéder aux fonctions avancées de résolution des problèmes fournies par iLO 2.
- Démarrer un navigateur Web, utiliser le système d'alerte SNMP et diagnostiquer la lame de serveur avec HP SIM.
- Configurer des paramètres de compartiment IP statique pour les cartes réseau de supervision iLO 2 dédiées sur chaque lame de serveur d'un boîtier pour un déploiement plus rapide.

Pour une connexion à la lame de serveur via iLO 2, installez la lame de serveur dans un boîtier. Le boîtier attribue une adresse IP pour activer la connectivité iLO 2 vers la lame de serveur.

L'onglet c-Class permet de contrôler des paramètres spécifiques du système HP BladeSystem. iLO 2 fournit également l'état de type Web de la configuration HP BladeSystem.

Pour plus d'informations sur la fonctionnalité iLO 2, consultez le *Manuel de l'utilisateur HP Integrated Lights-Out*, disponible sur le site Web HP [\(http://www.hp.com/servers/lights-out\)](http://www.hp.com/servers/lights-out).

### <span id="page-36-0"></span>Déploiement PXE de type réseau

PXE est un composant de la spécification Intel® WfM. Le modèle PXE permet à la lame de serveur de charger et d'exécuter un protocole NBP à partir d'un serveur PXE et d'exécuter une image préconfigurée. L'image peut être une image de système d'exploitation créée par des utilitaires logiciels ou une image de disquette d'amorçage. Cette fonctionnalité permet à un utilisateur de configurer une lame de serveur et d'installer un système d'exploitation sur un réseau.

#### Présentation du déploiement

Lorsqu'une lame de serveur cible PXE démarre, elle obtient une adresse IP à partir d'un serveur DHCP. La lame de serveur cible obtient le nom du protocole NBP à partir du serveur d'amorce approprié. Ensuite, la lame utilise TFTP pour télécharger le protocole NBP à partir du serveur d'amorce et exécute l'image.

[X IMPORTANT : Pour effectuer une connexion réseau via un module d'intercommunication, connectez toujours le module à un périphérique réseau prenant en charge la vitesse Gigabit.

Pour chaque lame de serveur à déployer, le serveur PXE doit être connecté à la carte réseau désignée pour PXE. Le PXE par défaut de la lame de serveur fonctionne sur la carte réseau 1, mais toute carte réseau peut être désignée pour PXE dans l'utilitaire RBSU. Pour plus d'informations sur les emplacements de connecteur de carte réseau, reportez-vous à la documentation fournie avec la lame de serveur.

REMARQUE : La numération actuelle des cartes réseau est fonction de plusieurs facteurs, notamment du système d'exploitation installé sur la lame de serveur.

Pour déployer un système d'exploitation vers plusieurs lames de serveur, installez un serveur de déploiement PXE sur un réseau.

#### <span id="page-37-0"></span>Infrastructure du déploiement

<u>iy</u>

IMPORTANT : Pour effectuer une connexion réseau via un module d'intercommunication, connectez toujours le module à un périphérique réseau prenant en charge la vitesse Gigabit.

Pour établir une infrastructure de déploiement PXE de type réseau, veillez à disposer au minimum du matériel et des logiciels suivants :

- PC client (poste de travail d'administration)
	- o Processeur XP AMD Athlon™ (700 MHz ou supérieur recommandé), processeur 64 AMD Athlon™, ou processeur Intel® Pentium® III ou supérieur (700 MHz ou supérieur recommandé)
	- o 128 Mo de mémoire RAM
	- o Microsoft® Windows® 2000 Professionnel ou Microsoft® Windows® XP
	- o Microsoft® Internet Explorer version 5.5 ou ultérieure avec chiffrement 128 bits
	- o Carte réseau Ethernet avec connecteur 10/100 RJ-45
	- o Mise en réseau TCP/IP et une adresse IP compatible avec un des éléments suivants : l'adresse du port IP de diagnostic iLO ou une adresse IP statique ou attribuée par DHCP
	- o Unité de CD-ROM, CD/DVD-ROM et/ou de disquette
	- o Version au choix de l'environnement d'exécution Java™ :
		- 1.3.1\_02
		- 1.3.1\_07
		- 1.3.1\_08
		- 1.4.1 pour utilisateurs Windows® uniquement
		- 1.4.2 pour utilisateurs Linux uniquement

Accédez aux versions de l'environnement d'exécution Java™ Runtime Environment sur le site Web HP [\(http://java.sun.com/products/archive/index.html\)](http://java.sun.com/products/archive/index.html).

- Serveur DHCP (attribution d'adresses IP)
	- o Processeur AMD Athlon™ XP (700 MHz ou supérieur recommandé), processeur 64 AMD Athlon™ ou processeur Intel® Pentium® ou Pentium® II ou supérieur (200 MHz ou supérieur recommandé)
	- o 64 Mo de mémoire RAM
	- o 64 Mo d'espace disque disponible
	- o Adaptateur réseau 10 Mb/s
- Serveur de déploiement PXE (stockage d'images d'amorçage)
	- o Processeur XP AMD Athlon™ (700 MHz ou supérieur recommandé), processeur 64 AMD Athlon™ ou processeur Intel® Pentium® III ou supérieur (500 MHz recommandé)
	- o 256 Mo de mémoire RAM
	- o Adaptateur réseau 10 Mb/s
	- o Unité de CD-ROM
- Serveur d'annuaire Windows® (déploiement Windows® ou Linux)
	- o Windows® 2000 ou Windows Server™ 2003 installé
	- o Connexion réseau
	- o Unité de CD-ROM
	- o 1,5 Go d'espace disque disponible
	- o Mise en réseau TCP/IP et une adresse IP compatible avec un des éléments suivants : l'adresse du port IP de diagnostic iLO ou une adresse IP statique ou attribuée par DHCP
	- o Unité de CD-ROM et/ou unité de disquette
	- o Version au choix de l'environnement d'exécution Java™ :
		- 1.3.1\_02
		- 1.3.1\_07
		- 1.3.1\_08
		- 1.4.1 pour utilisateurs Windows® uniquement
		- 1.4.2 pour utilisateurs Linux uniquement

Accédez aux versions de l'environnement d'exécution Java™ Runtime Environment sur le site Web HP [\(http://java.sun.com/products/archive/index.html\)](http://java.sun.com/products/archive/index.html).

Serveur réseau avec un système d'exploitation installé

### Méthodes de déploiement

Quatre méthodes de déploiement principales sont prises en charge :

[% IMPORTANT : Pour déployer une lame de serveur sans pack RDP, créez une disquette amorçable ou une image de disquette amorçable.

- Déploiement par PXE (page [39\)](#page-38-0)
- Déploiement par CD-ROM (page [40\)](#page-39-1)
- Déploiement par image de disquette (page [41\)](#page-40-0)
- Configuration SAN (page [42\)](#page-41-0)

#### <span id="page-38-0"></span>Déploiement PXE

PXE permet à la lame de serveur de charger une image sur le réseau à partir d'un serveur PXE, puis de l'exécuter en mémoire. La première carte réseau sur la lame de serveur est la carte d'amorçage PXE par défaut, mais toute carte réseau peut être configurée pour démarrer PXE. Pour plus d'informations, reportez-vous à la section « Déploiement PXE de type réseau » (page [37\)](#page-36-0).

REMARQUE : La numération actuelle des cartes réseau est fonction de plusieurs facteurs, notamment du système d'exploitation installé sur la lame de serveur.

HP recommande d'utiliser une des méthodes suivantes pour le déploiement PXE :

- Pack RDP HP ProLiant Essentials (« [HP ProLiant Essentials RDP \(Rapid Deployment Pack\)](#page-39-0) », page [40\)](#page-39-0)
- Boîte à outils SmartStart Scripting (page [43\)](#page-42-0)

#### <span id="page-39-0"></span>HP ProLiant Essentials RDP (Rapid Deployment Pack)

REMARQUE : Pour déployer des lames de serveur dans un boîtier de lame de serveur existant, utilisez toujours la version la plus récente du logiciel RDP disponible sur le site Web HP [\(http://www.hp.com/servers/rdp\)](http://www.hp.com/servers/rdp).

Le logiciel RDP est la méthode préférée pour des déploiements de serveur rapides et à haut volume. Il intègre deux puissants produits : Altiris Deployement Solution et le module HP ProLiant Integration.

L'interface utilisateur graphique intuitive de la console Altiris Deployment Solution fournit des opérations simplifiées de type pointer-cliquer et glisser-déplacer, qui permettent de déployer des serveurs cibles, y compris des lames de serveur, à distance. Elle permet de réaliser des fonctions d'imagerie ou de script, ainsi que de gérer des images logicielles.

Pour plus d'informations sur le pack RDP, reportez-vous au CD HP ProLiant Essentials Rapid Deployment Pack ou visitez le site Web HP [\(http://www.hp.com/servers/rdp\)](http://www.hp.com/servers/rdp).

#### <span id="page-39-1"></span>Déploiement de CD-ROM

Le déploiement de CD-ROM implique l'utilisation d'un CD amorçable qui exécute des scripts pour configurer le matériel et installer le système d'exploitation. Une fois le système d'exploitation configuré, la lame de serveur peut accéder au réseau pour repérer les scripts et fichiers requis pour le déploiement. Avant de commencer le déploiement, connectez la lame de serveur au réseau.

REMARQUE : Pour plus d'informations sur les configurations matérielles et de câblage, reportez-vous aux documents fournis avec le boîtier.

Deux méthodes sont disponibles pour le déploiement de CD-ROM :

- CD-ROM virtuel iLO
- CD-ROM USB

#### CD-ROM virtuel iLO

Pour effectuer un déploiement avec un CD d'amorçage :

- 1. Effectuez l'une des opérations suivantes :
	- o Insérez le CD d'amorçage dans l'unité du PC client qui utilise la console distante iLO 2.
	- o Utilisez iLO 2 pour créer un fichier image du CD d'amorçage.
	- o Copiez l'image du CD d'amorçage vers un emplacement sur le réseau ou sur le disque dur du PC client.
- 2. Accédez à distance à la lame de serveur via iLO 2. Reportez-vous à la section « Gestion avancée des produits HP BladeSystem c-Class » (page [36\)](#page-35-0).
- 3. Cliquez sur l'onglet Virtual Devices (Périphériques virtuels).
- 4. Sélectionnez Virtual Media (Support virtuel).
- 5. Utilisez l'applet Virtual Media pour sélectionner le fichier image ou le CD local et connecter le CD virtuel à la lame de serveur.
- 6. Utilisez la fonction d'interrupteur de tension virtuel iLO 2 pour redémarrer la lame de serveur.
- 7. Une fois la lame de serveur démarrée, suivez la procédure d'installation réseau normale du système d'exploitation.

#### CD-ROM USB

Cette méthode utilise SmartStart pour faciliter le chargement du système d'exploitation. Toutefois, SmartStart permet également de charger manuellement le système d'exploitation et les drivers.

Pour effectuer un déploiement avec un CD d'amorçage :

- 1. Utilisez le câble SUV de lame HP c-Class pour connecter un lecteur de CD-ROM USB à la lame de serveur. Reportez-vous à la section « Connexion locale de périphériques vidéo et USB à une lame de serveur » (page [33\)](#page-32-0).
- 2. Insérez le CD d'amorçage dans le lecteur de CD-ROM USB.
- 3. Redémarrez la lame de serveur.
- 4. Une fois la lame de serveur démarrée, suivez la procédure d'installation normale d'un système d'exploitation.

Windows Server™ 2003 ne peut pas être installé à partir d'un lecteur de CD-ROM USB branché au câble SUV de lame HP c-Class si ce disque dur est complètement vierge (aucune partition définie). Pour installer Windows Server<sup>™</sup> 2003, procédez de l'une des matières suivantes :

- Créez une partition sur le disque dur sur lequel Windows Server™ 2003 doit être chargé.
- Utilisez le CD SmartStart version 7.60 ou ultérieure.
- Utilisez le logiciel Rapid Deployment Pack. Pour plus d'informations, consultez le site Web HP [\(http://h18013.www1.hp.com/products/servers/management/](http://h18013.www1.hp.com/products/servers/management/rdp.html?jumpid=reg_R1002_USEN) [rdp.html?jumpid=reg\\_R1002\\_USEN\)](http://h18013.www1.hp.com/products/servers/management/rdp.html?jumpid=reg_R1002_USEN).

#### <span id="page-40-0"></span>Déploiement d'image de disquette

Pour effectuer un déploiement avec une image de disquette, l'utilisateur crée une disquette d'amorçage réseau de type DOS qui exécute un script. Ce script configure le matériel et installe le système d'exploitation. La disquette permet à la lame de serveur d'accéder aux fichiers et scripts de déploiement requis sur le réseau.

Cette méthode implique une infrastructure de déploiement qui peut inclure un poste de travail d'administrateur, un serveur PXE, un partage de fichiers Microsoft® Windows® ou un partage de fichiers Linux. Pour plus d'informations, reportez-vous à la section « Infrastructure du déploiement » (page [38\)](#page-37-0).

Avant de commencer le déploiement, connectez la lame de serveur au réseau.

REMARQUE : Pour plus d'informations sur les configurations matérielles et de câblage, reportez-vous aux documents fournis avec le boîtier.

Deux méthodes sont disponibles pour le déploiement d'image de disquette :

- Disquette virtuelle iLO (page [42\)](#page-41-1)
- PXE (« [Déploiement PXE](#page-38-0) », page [39\)](#page-38-0)

#### Création d'une disquette d'amorçage

La boîte à outils SmartStart Scripting fournit les outils et les informations nécessaires pour la création d'une disquette d'amorçage. Pour plus d'informations, reportez-vous au *SmartStart Scripting Toolkit User Guide* (Manuel de l'utilisateur de la boîte à outils SmartStart Scripting) et téléchargez la dernière version du logiciel à partir du site Web HP [\(http://www.hp.com/servers/sstoolkit\)](http://www.hp.com/servers/sstoolkit).

Une autre méthode consiste à configurer manuellement le matériel avec l'utilitaire RBSU et la console distante iLO 2. Grâce à cette méthode, le disque est plus générique et s'intègre à un processus d'installation de système d'exploitation réseau existant. Pour plus d'informations, reportez-vous à la section « Gestion avancée des produits HP BladeSystem c-Class » (page [36\)](#page-35-0).

Pour fonctionner correctement, la lame de serveur doit être dotée d'un système d'exploitation pris en charge. Pour obtenir les informations les plus récentes sur les systèmes d'exploitation pris en charge, consultez le site Web HP [\(http://www.hp.com/go/supportos\)](http://www.hp.com/go/supportos).

#### <span id="page-41-1"></span>Disquette virtuelle iLO

Pour effectuer un déploiement avec une disquette d'amorçage :

- 1. Effectuez l'une des opérations suivantes :
	- o Insérez la disquette d'amorçage dans l'unité du PC client qui utilise la console distante iLO 2.
	- o Utilisez iLO 2 pour créer un fichier image de la disquette d'amorçage.
	- o Copiez l'image de la disquette d'amorçage vers un emplacement sur le réseau ou sur le disque dur du PC client.
- 2. Accédez à distance à la lame de serveur via iLO 2. Reportez-vous à la section « Gestion avancée des produits HP BladeSystem c-Class » (page [36\)](#page-35-0).
- 3. Cliquez sur l'onglet Virtual Devices (Périphériques virtuels).
- 4. Sélectionnez Virtual Media (Support virtuel).
- 5. Utilisez l'applet Virtual Media pour sélectionner le fichier image ou la disquette locale et connecter le CD virtuel à la lame de serveur.
- 6. Utilisez la fonction d'interrupteur de tension virtuel iLO 2 pour redémarrer la lame de serveur.
- 7. Une fois la lame de serveur démarrée, suivez la procédure d'installation réseau normale du système d'exploitation.

#### <span id="page-41-0"></span>Configuration SAN

La lame de serveur fournit une prise en charge FC pour les implémentations SAN. Cette solution utilise une option FCA qui propose une connectivité SAN redondante et une optimisation pour les produits HP StorageWorks. La lame de serveur est également compatible avec certains produits SAN tiers. Pour plus d'informations, reportez-vous à la documentation livrée avec l'option FCA.

Pour obtenir une connectivité SAN optimale, respectez les règles suivantes :

- L'option FCA est correctement installée dans la lame de serveur. Reportez-vous à la documentation livrée avec l'option FCA.
- Une interconnexion compatible FC est installée dans le boîtier. Reportez-vous à la documentation livrée avec l'option d'interconnexion.
- Le microprogramme du module de gestion du boîtier de lame de serveur est à jour. Visitez le site Web d'assistance aux entreprises HP [\(http://www.hp.com/support\)](http://www.hp.com/support).
- La lame de serveur est correctement câblée à un réseau SAN pris en charge.
- Les drivers de stockage SAN sont chargés. Reportez-vous aux documents techniques concernant la prise en charge et au site Web HP [\(http://www.hp.com/servers/rdp\)](http://www.hp.com/servers/rdp).

Pour plus d'informations sur la configuration SAN pour la lame de serveur, reportez-vous au manuel *HP StorageWorks SAN Design Reference Guide* (Manuel de référence de conception SAN HP StorageWorks)*,* disponible sur le site Web HP

[\(http://h18000.www1.hp.com/products/storageworks/san/documentation.html\)](http://h18000.www1.hp.com/products/storageworks/san/documentation.html).

# Outils de configuration

### <span id="page-42-1"></span>Logiciel SmartStart

SmartStart est un ensemble de logiciels qui optimise l'installation sur un seul serveur, et vous permet ainsi de déployer votre configuration de serveur de manière simple et uniforme. SmartStart a été testé sur de nombreux serveurs ProLiant et fournit donc des configurations fiables et éprouvées.

SmartStart simplifie le processus de déploiement en exécutant une vaste gamme d'opérations de configuration, notamment :

- Configuration du matériel à l'aide d'utilitaires de configuration intégrés, tels que RBSU et ORCA
- Préparation du système pour l'installation des versions « commerciales » des principaux systèmes d'exploitation
- Installation automatique de drivers de serveur, d'agents de supervision et d'utilitaires optimisés lors de chaque installation assistée
- Test du matériel du serveur à l'aide de l'utilitaire Insight Diagnostics (« [HP Insight Diagnostics](#page-55-0) », page [56](#page-55-0))
- Installation de drivers logiciels directement à partir du CD. Pour les systèmes dotés d'une connexion Internet, le menu Autorun (Exécution automatique) de SmartStart permet d'accéder à la liste complète des logiciels système ProLiant
- Accès aux utilitaires Array Configuration Utility (page [51\)](#page-50-0), Array Diagnostic Utility et Erase Utility

SmartStart est inclus dans le pack HP ProLiant Essentials Foundation. Pour plus d'informations sur le logiciel SmartStart, reportez-vous au pack HP ProLiant Essentials Foundation ou consultez le site Web HP ([http://h18013.www1.hp.com/products/servers/management/smartstart/index.html\)](http://h18013.www1.hp.com/products/servers/management/smartstart/index.html).

#### <span id="page-42-0"></span>Boîte à outils SmartStart Scripting

La boîte à outils SmartStart Scripting est un produit de déploiement de serveur qui délivre une installation automatisée sans assistance pour les déploiements de serveur à haut volume. Elle est conçue pour prendre en charge les serveurs ProLiant BL, ML et DL. La boîte à outils inclut un ensemble modulaire d'utilitaires et de documents importants qui décrivent comment appliquer ces nouveaux outils pour construire un processus de déploiement automatisé de serveur.

En utilisant la technologie SmartStart, la boîte à outils fournit un moyen souple pour créer des scripts de configuration de serveur standard. Ces scripts sont utilisés pour automatiser un nombre important des étapes manuelles du processus de configuration de serveur. Ce processus de configuration de serveur automatisé réduit le temps de déploiement de chaque serveur, permettant ainsi de dimensionner rapidement des déploiements de serveur à haut volume.

Pour plus d'informations et pour télécharger la boîte à outils SmartStart Scripting, consultez le site Web HP [\(http://www.hp.com/servers/sstoolkit\)](http://www.hp.com/servers/sstoolkit).

## Utilitaire HP ROM-Based Setup Utility

RBSU est un utilitaire de configuration intégré aux serveurs ProLiant, qui permet de réaliser une vaste gamme d'activités de configuration pouvant inclure les suivantes :

- Configuration des périphériques système et des options installées
- Activation et désactivastion de fonctionnalités système
- Affichage des informations système
- Sélection du contrôleur d'amorçage principal
- Configuration d'options de mémoire
- Sélection de la langue

Pour plus d'informations sur l'utilitaire RBSU, reportez-vous au *Manuel de l'utilisateur pour HP ROM-Based Setup Utility*, disponible sur le CD Documentation ou le site Web HP [\(http://www.hp.com/support/smartstart/documentation\)](http://www.hp.com/support/smartstart/documentation).

#### Emploi de l'utilitaire RBSU

Pour naviguer dans RBSU, utilisez les touches suivantes :

- Pour accéder à RBSU, appuyez sur la touche F9 durant la mise sous tension à l'invite.
- Pour naviquer dans les menus, utilisez les touches fléchées.
- Pour effectuer des sélections, appuyez sur la touche Entrée.
- Pour accéder à l'aide relative à une option de configuration en surbrillance, appuyez sur la touche F1.
	- [% IMPORTANT : L'utilitaire RBSU enregistre automatiquement les paramètres lorsque vous appuyez sur la touche **Entrée**. Aucun message de confirmation des paramètres ne s'affiche avant la sortie de l'utilitaire. Pour modifier un paramètre sélectionné, vous devez au préalable sélectionner un autre paramètre, puis appuyer sur la touche Entrée.

Les paramètres de configuration par défaut sont appliqués au serveur lors des événements ci-dessous :

- À la première mise sous tension du système
- Une fois les paramètres par défaut restaurés

Les paramètres de configuration par défaut sont suffisants pour un fonctionnement type correct du serveur, mais des paramètres de configuration peuvent être modifiés à l'aide de l'utilitaire RBSU. Le système vous invite à accéder à RBSU à chaque mise sous tension.

#### Processus de configuration automatique

Le processus de configuration automatique s'exécute automatiquement lorsque vous démarrez le serveur pour la première fois. Pendant la séquence de mise sous tension, la ROM système configure automatiquement le système complet sans aucune intervention de l'utilisateur. Lors de ce processus, l'utilitaire ORCA (Option ROM Configuration for Arrays), dans la plupart des cas, configure automatiquement le module RAID à un paramètre défini par défaut, basé sur le nombre d'unités connectées au serveur.

REMARQUE : Le serveur peut ne pas prendre en charge tous les exemples suivants.

REMARQUE : Si l'unité d'amorçage n'est pas vide ou que des données ont déjà été écrites dessus, ORCA ne configure pas automatiquement le module RAID. Vous devez l'exécuter pour configurer les paramètres RAID.

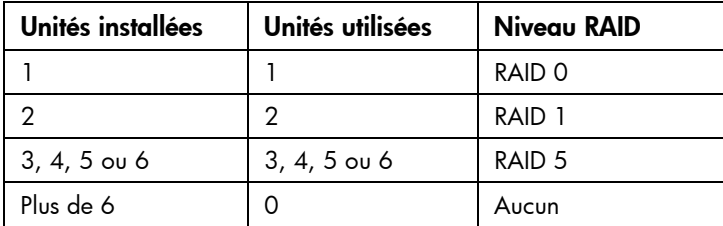

Pour modifier les paramètres par défaut de l'utilitaire ORCA et ceux du processus de configuration automatique, appuyez sur la touche F8 lorsque le système vous y invite.

Par défaut, la langue définie par le processus de configuration automatique est l'anglais. Pour modifier les paramètres par défaut du processus de configuration automatique (par exemple ceux concernant la langue, le système d'exploitation et le contrôleur d'initialisation principal), exécutez l'utilitaire RBSU en appuyant sur la touche F9 lorsque le système vous y invite. Après avoir sélectionné les paramètres, quittez l'utilitaire RBSU et autorisez le serveur à redémarrer automatiquement.

Pour plus d'informations sur l'utilitaire RBSU, reportez-vous au *Manuel de l'utilisateur pour HP ROM-Based Setup Utility*, disponible sur le CD Documentation ou le site Web HP [\(http://www.hp.com/support/smartstart/documentation\)](http://www.hp.com/support/smartstart/documentation).

#### Options d'amorçage

Près de la fin du processus de démarrage s'affiche l'écran des options d'amorçage. Cet écran s'affiche pendant quelques secondes, puis le système tente de redémarrer à partir d'une disquette, d'un CD ou d'un disque dur. Au cours de cette période, vous pouvez réaliser les opérations suivantes :

- Accéder à RBSU en appuyant sur la touche F9
- Accéder au menu de maintenance du système (qui permet de lancer l'utilitaire Diagnostics ou Inspect basé sur la ROM) en appuyant sur la touche F10
- Forcer un amorçage réseau PXE en appuyant sur la touche F12

#### Console série BIOS

La console série BIOS permet de configurer le port série pour afficher les messages d'erreur POST, et de lancer l'utilitaire RBSU à distance via une connexion série au port COM du serveur. Un clavier et une souris ne sont pas nécessaires sur le serveur qui est configuré à distance.

Pour plus d'informations sur la console série BIOS, reportez-vous au *BIOS Serial Console User Guide* (Manuel de l'utilisateur de la console série BIOS), disponible sur le CD Documentation ou sur le site Web HP [\(http://www.hp.com/support/smartstart/documentation\)](http://www.hp.com/support/smartstart/documentation).

#### Configuration de modes AMP

Tous les serveurs ProLiant ne prennent pas en charge tous les modes AMP. L'utilitaire RBSU propose des options de menu uniquement pour les modes pris en charge par le serveur. La protection de mémoire avancée au sein de l'utilitaire RBSU active la mémoire avancée suivante.

- Mode EEC avancé : fournit une protection de la mémoire au-delà du mode EEC standard. Tous les défauts monobit et certains défauts multibit peuvent être corrigés sans résulter en un arrêt du système.
- Mode de mémoire de secours en ligne : fournit une protection contre les modules DIMM en panne ou dégradés. Une partie de la mémoire est mise de côté comme mémoire de secours, et un basculement automatique vers cette mémoire de secours se produit lorsque le système détecte un module DIMM dégradé. Les modules DIMM susceptibles de recevoir une erreur de mémoire fatale/incorrigible sont automatiquement retirés du fonctionnement, ce qui résulte en une réduction des temps d'arrêt du système.

Reportez-vous au manuel de l'utilisateur spécifique au serveur pour plus d'informations sur les exigences de peuplement de modules DIMM.

- Mode de mémoire en miroir : fournit une protection contre les erreurs de mémoire incorrigibles qui, sinon, résulteraient en une panne du système. Dans ce mode, le système conserve deux copies de toutes les données. Si une erreur de mémoire incorrigible se produit, le système récupère automatiquement les données correctes de la copie en miroir. Le système continue à fonctionner normalement sans intervention de l'utilisateur. Si le système prend en charge la mémoire hot-plug, la mémoire défectueuse peut être remplacée alors que le système continue à fonctionner.
- Mode de mémoire RAID : fournit des niveaux de protection similaires au mode de mémoire en miroir, et requiert une allocation moindre de mémoire qu'une redondance intégrale.

#### RAID SATA intégré

HP propose la fonction RAID SATA via l'utilisation du logiciel HP Storage Manager. Cette caractéristique active la fonctionnalité RAID (RAID 0, RAID 1 ou RAID 10) pour le contrôleur SATA intégré au système.

#### Matériel requis

L'installation du driver RAID SATA peut nécessiter un lecteur de disquette et un lecteur de CD-ROM. Certaines lames de serveur ne sont pas livrées en standard avec ces lecteurs.

> REMARQUE : Les systèmes dotés de drivers intégrés HP et Microsoft® Windows Server™ 2003 ne requièrent pas de matériel supplémentaire.

#### Options de lecteurs de disquette et de CD-ROM

Pour acquérir une option de lecteur de disquette ou de CD-ROM pour une lame de serveur, contactez un revendeur agréé HP.

Pour obtenir le nom du revendeur agréé HP le plus proche :

- Aux États-Unis, appelez le 1-800-345-1518.
- Au Canada, appelez le 1-800-263-5868.
- Hors des États-Unis et du Canada, consultez le site Web HP [\(http://www.hp.com\)](http://www.hp.com/).

#### Lecteurs de disquette virtuelle et de CD-ROM HP Integrated Lights-Out

iLO 2 Advanced fournit une fonctionnalité de lecteurs de disquette et de CD-ROM via les fonctions de lecteurs de disquette virtuelle et de CD-ROM iLO 2.

Pour plus d'informations sur la fonctionnalité iLO 2 Advanced, consultez le *Manuel de l'utilisateur HP Integrated Lights-Out*, disponible sur le site Web HP [\(http://www.hp.com/servers/lights-out\)](http://www.hp.com/servers/lights-out).

#### Création d'une image de disquette

Téléchargez le driver de contrôleur RAID SATA intégré HP, puis créez une disquette de driver en suivant les instructions disponibles sur le site Web HP [\(http://h20000.www2.hp.com/bizsupport/TechSupport/Home.jsp\)](http://h20000.www2.hp.com/bizsupport/TechSupport/Home.jsp). Sur le site Web, cliquez sur le lien « Support and Drivers » (Support et pilotes).

#### Installation du driver RAID SATA intégré à l'aide d'un lecteur de disquette USB

- 1. Démarrez la lame de serveur, puis appuyez sur F10 pour accéder à l'utilitaire RBSU (ROM-Based Setup Utility).
- 2. Activez l'option RAID SATA intégré sous la section Advanced Options (Options avancées).
- 3. Quittez l'utilitaire RBSU. La lame de serveur redémarre.
- 4. À l'invite, appuyez sur F8 pour accéder au logiciel de configuration RAID SATA intégré HP.
- 5. Créez un module RAID, puis quittez le logiciel de configuration RAID SATA intégré HP. Le processus POST se poursuit.

Pour plus d'informations sur la création de modules RAID, reportez-vous à la documentation suivante :

- o *Manuel de l'utilisateur du contrôleur RAID SATA intégré HP*, disponible sur le site Web HP [\(http://www.hp.com/support/E\\_SATA\\_RAID\\_C\\_UG\\_en\)](http://www.hp.com/support/E_SATA_RAID_C_UG_en)
- o *nVidia ForceWare Software MediaShield User's Guide* (Manuel de l'utilisateur de nVidia ForceWare Software MediaShield), disponible sur le site Web HP [\(http://h20000.www2.hp.com/bizsupport/TechSupport/Home.jsp\)](http://h20000.www2.hp.com/bizsupport/TechSupport/Home.jsp)
- 6. Installez le système d'exploitation (« [Finalisation de la configuration](#page-15-0) », page [16\)](#page-15-0).

#### Configuration de la fonction RAID SATA intégré

Δ

ATTENTION : Sauvegardez toutes les données non enregistrées sur les disques durs avant de procéder. Le processus de configuration efface toutes les données sur les disques durs.

- 1. Mettez la lame de serveur sous tension (page [10\)](#page-9-0).
- 2. Appuyez sur la touche F9 pour lancer l'utilitaire RBSU.

REMARQUE : L'activation de l'option RAID dans le logiciel RBSU est uniquement nécessaire pour l'installation du driver RAID. Si cette option n'est pas activée, le système d'exploitation charge le driver ATA standard à partir du support du système d'exploitation.

- 3. Sélectionnez Advanced Options>Embedded SATA RAID>Enable RAID (Options avancées>RAID SATA intégré>Activer RAID).
- 4. Appuyez deux fois sur la touche F10 pour quitter l'utilitaire RBSU. Le système redémarre automatiquement.
- 5. Une fois le système redémarré, appuyez sur la touche F8 pour accéder à l'utilitaire de configuration SATA intégré HP.
- 6. Sélectionnez Array Configuration Utility (Utilitaire de configuration de module RAID) dans le menu Option.
- 7. Sélectionnez Create Array (Créer un module RAID) dans le menu principal.
- 8. Sélectionnez les unités SATA à inclure dans le jeu RAID en appuyant sur la touche INS.
- 9. Appuyez sur la touche *Entrée* pour terminer la sélection. Le système vous invite à spécifier le niveau RAID.
- 10. Sélectionnez le niveau RAID souhaité.
- 11. Entrez un nom de module RAID, puis appuyez sur *Entrée*. Si le nievau RAID 0 est sélectionné, spécifiez une taille de bande.
- 12. Spécifiez comment vous souhaitez créer le module RAID. Choisissez « Quick Init » pour raccourcir le temps de création du module RAID.

REMARQUE : Pour plus d'informations, reportez-vous au document *Manuel de l'utilisateur du contrôleur HP SATA RAID intégré*, disponible sur le site Web HP [\(http://h20000.www2.hp.com/bizsupport/TechSupport/Home.jsp?&lang=en&cc=us&prodTy](http://h20000.www2.hp.com/bizsupport/TechSupport/Home.jsp?&lang=en&cc=us&prodTypeId=15351) peld=15351).

- 13. Une fois la configuration terminée, sélectionnez Terminé.
- 14. Appuyez sur la touche *Échap* pour quitter l'utilitaire.

#### Installation d'un système d'exploitation (RAID SATA intégré)

La fonction RAID SATA intégré est uniquement prise en charge par certains systèmes d'exploitation. Pour plus d'informations sur les systèmes d'exploitation pris en charge, visitez le site Web HP [\(http://www.hp.com/go/supportos\)](http://www.hp.com/go/supportos).

Pour installer un système d'exploitation, téléchargez le driver de contrôleur RAID SATA intégré HP, puis créez une disquette de driver à l'aide du logiciel et des instructions disponibles sur le site Web HP [\(http://www.hp.com/support\)](http://www.hp.com/support).

Le logiciel SmartStart ne prend pas en charge l'installation assistée d'un système d'exploitation sur des lames de serveur configurées avec RAID SATA.

Une fois le CD SmartStart inséré dans le lecteur de CD-ROM, un avertissement peut indiquer que le contrôleur principal n'est pas pris en charge par cette version du logiciel SmartStart.

#### Installation de l'utilitaire HP Storage Manager

L'utilitaire HP Storage Manager permet aux administrateurs de créer et de gérer des modules RAID sans redémarrer la lame de serveur pour accéder à l'utilitaire BIOS.

Pour plus d'informations sur RAID SATA intégré, reportez-vous au document *HP Storage Manager HostRAID User Guide* (Manuel de l'utilisateur HostRAID HP Store Manager), disponible sur le CD Documentation.

## Option ROM Configuration for Arrays (configuration de la mémoire morte pour les modules RAID)

Avant d'installer un système d'exploitation, vous pouvez employer l'utilitaire ORCA pour créer la première unité logique, affecter des niveaux RAID et définir les configurations de mémoire de secours en ligne.

L'utilitaire prend également en charge les fonctions suivantes :

- Reconfiguration d'une ou de plusieurs unités logiques
- Affichage de la configuration d'unité logique courante
- Suppression d'une configuration d'unité logique
- Configuration du contrôleur comme contrôleur d'amorçage

Si vous n'employez pas l'utilitaire, ORCA emploie par défaut la configuration standard.

Pour plus d'informations sur la configuration du contrôleur de module RAID, reportez-vous au manuel de l'utilisateur du contrôleur.

Pour plus d'informations sur les configurations par défaut utilisées par ORCA, reportez-vous au *Manuel de l'utilisateur pour HP ROM-Based Setup Utility*, disponible sur le CD Documentation.

### Nouvelle saisie du numéro de série du serveur et de l'ID produit

Après le remplacement de la carte mère, vous devez ressaisir le numéro de série et l'ID produit du serveur.

- 1. Pendant la séquence de démarrage du serveur, appuyez sur la touche F9 pour accéder à l'utilitaire RBSU.
- 2. Sélectionnez le menu System Options (Options système).

#### 3. Sélectionnez Serial Number (Numéro de série). L'avertissement suivant s'affiche :

WARNING! WARNING! WARNING! The serial number is loaded into the system during the manufacturing process and should NOT be modified. This option should only be used by qualified service personnel. This value should always match the serial number sticker located on the chassis. (Avertissement ! Le numéro de série est chargé dans le système lors de la fabrication et ne doit PAS être modifié. Cette option ne doit être utilisée QUE par un technicien qualifié. Cette valeur doit toujours correspondre à celle indiquée sur l'étiquette du numéro de série apposée sur le châssis.)

- 4. Appuyez sur la touche **Entrée** pour effacer l'avertissement.
- 5. Entrez le numéro de série et appuyez sur la touche Entrée.
- 6. Sélectionnez Product ID (ID produit).
- 7. Entrez l'ID produit et appuyez sur la touche **Entrée**.
- 8. Appuyez sur la touche **Échap** pour fermer le menu.
- 9. Appuyez sur la touche **Échap** pour quitter RBSU.
- 10. Appuyez sur la touche F10 pour confirmer la fermeture de l'utilitaire RBSU. Le serveur redémarre automatiquement.

# Outils de supervision

### Automatic Server Recovery (récupération automatique du serveur)

ASR est une fonctionnalité qui provoque le redémarrage du système en cas d'erreur grave du système d'exploitation, telle que l'écran bleu, ABEND ou panique. Un compteur de contrôle, le compteur ASR, démarre lorsque le driver System Management, également connu sous le nom de driver d'état, est chargé. Lorsque le système d'exploitation fonctionne correctement, le système réinitialise périodiquement le compteur. En revanche, si le système d'exploitation tombe en panne, le compteur expire et redémarre le serveur.

ASR augmente le temps de disponibilité du serveur en le redémarrant dans un délai spécifié, après le blocage ou l'arrêt du système. Parallèlement, la console HP SIM vous signale qu'ASR a redémarré le système en envoyant un message au numéro de pager spécifié. Vous pouvez désactiver ASR à l'aide de la console HP SIM ou de l'utilitaire RBSU.

### Utilitaire ROMPaq

L'utilitaire ROMPaq permet de mettre à niveau le microprogramme système (BIOS) ou le microprogramme Lights-Out 100. Pour mettre à niveau le microprogramme, insérez une disquette ROMPaq dans l'unité de disquette ou une clé de lecteur USB ROMPaq dans un port USB disponible, puis démarrez le système.

L'utilitaire ROMPaq vérifie le système et propose un choix de révisions de ROM disponibles, s'il en existe plusieurs.

Pour plus d'informations sur l'utilitaire ROMPaq, visitez le site Web HP [\(http://www.hp.com/go/support\)](http://www.hp.com/go/support).

## Technologie Integrated Lights-Out 2

Le sous-système iLO 2 est un composant standard de certains serveurs ProLiant qui permet de superviser facilement les serveurs et leur état à distance. Il comprend un microprocesseur intelligent, une mémoire sécurisée et une interface réseau dédiée. Cette conception permet à iLO 2 d'être indépendant du serveur hôte et de son système d'exploitation. Le sous-système iLO 2 fournit un accès à distance aux clients réseau autorisés, envoie des alertes et offre d'autres fonctions de supervision de serveur.

iLO 2 permet d'exécuter les fonctions suivantes :

- Mise sous/hors tension ou redémarrage du serveur hôte à distance
- Envoi d'alertes à partir d'iLO 2, quel que soit l'état du serveur hôte
- Accès à des fonctionnalités avancées de résolution des problèmes via l'interface iLO 2
- Diagnostic de iLO 2 à l'aide de HP SIM via un navigateur Web et les alertes SNMP

Pour plus d'informations sur les fonctions du sous-système iLO 2, reportez-vous à la documentation correspondante sur le CD ou au site Web HP [\(http://www.hp.com/servers/lights-out\)](http://www.hp.com/servers/lights-out).

#### <span id="page-50-0"></span>Utilitaire Erase

Δ ATTENTION : Effectuez une sauvegarde avant d'exécuter l'utilitaire System Erase. L'utilitaire ramène le système à son état d'origine, supprime les informations de configuration matérielle actuelles, y compris la configuration RAID et le partitionnement des disques, et efface complètement tous les disques durs connectés. Reportez-vous aux instructions d'emploi de cet utilitaire.

Lancez l'utilitaire Erase si vous devez effacer le système pour les raisons suivantes :

- Vous souhaitez installer un nouveau système d'exploitation sur un serveur déjà doté d'un système d'exploitation.
- Un message d'erreur s'affiche lors de l'exécution de la procédure d'installation d'un système d'exploitation intégré.

Pour accéder à l'utilitaire Erase, sélectionnez le menu Maintenance Utilities (Utilitaires de maintenance) sur le CD SmartStart (« [Logiciel SmartStart](#page-42-1) », page [43\)](#page-42-1).

### StorageWorks L&TT (Library et Tape Tools)

HP StorageWorks L&TT permet de télécharger des microprogrammes, de vérifier le fonctionnement des périphériques, d'effectuer des procédures de maintenance, d'analyser les pannes, d'effectuer des actions correctives et autres fonctions utiles. Il s'intègre également parfaitement avec le support matériel HP en générant et en envoyant par e-mail des dossiers de support fournissant une analyse instantanée du système de stockage.

Pour plus d'informations et pour télécharger cet utilitaire, consultez le site Web StorageWorks L&TT [\(http://h18006.www1.hp.com/products/storageworks/ltt\)](http://h18006.www1.hp.com/products/storageworks/ltt).

## <span id="page-51-0"></span>HP SIM (Systems Insight Manager)

HP SIM est une application Web permettant aux administrateurs système d'effectuer à distance des tâches administratives courantes à l'aide d'un navigateur Web. Cette application fournit des fonctionnalités de supervision permettant de consolider et d'intégrer les données générées par les périphériques HP et de fabricants tiers.

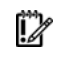

IMPORTANT : Vous devez installer et utiliser HP SIM pour bénéficier de la garantie préventive sur les processeurs, les disques durs SAS et SCSI et les modules de mémoire.

Pour plus d'informations, reportez-vous au CD Management inclus dans le pack HP ProLiant Essentials Foundation ou consultez le site Web HP SIM ([http://www.hp.com/go/hpsim\)](http://www.hp.com/go/hpsim).

## Agents de supervision

Les agents de supervision fournissent toutes les informations nécessaires à la supervision des pannes, des performances et des configurations. Ils facilitent la supervision du serveur à l'aide du logiciel HP SIM, et des plates-formes de supervision SNMP de fabricants tiers. Ils sont installés lors de chaque installation assistée SmartStart ou peuvent l'être à l'aide de HP PSP. La page d'accueil Systems Management (Supervision du système) indique l'état et l'accès direct aux informations approfondies relatives au sous-système, en accédant aux données transmises par les agents de supervision. Pour plus d'informations, reportez-vous au CD Management inclus dans le pack HP ProLiant Essentials Foundation ou consultez le site Web HP [\(http://www.hp.com/servers/manage\)](http://www.hp.com/servers/manage).

## Logiciels de supervision de la virtualisation HP ProLiant Essentials

Les packs ProLiant Essentials VMM (Virtual Machine Management Pack) et SMP (Server Migration Pack) permettent à HP SIM (Systems Insight Manager) de superviser des machines virtuelles.

Le pack Virtual Machine Management offre les fonctionnalités suivantes :

- Gestion centralisée et contrôle des machines virtuelles VMware® et Microsoft® avec hôte physique pour une association de machines virtuelles
- Identification simple des machines virtuelles et des serveurs hôtes très gourmands en UC, mémoire ou disque
- Fonctions de déplacement hautement flexibles qui autorisent des déplacements en direct et vers d'autres ressources hôtes similaires
- Fonctions de sauvegarde, modèle et hôte alternatif qui permettent la restauration des machines virtuelles sur tous les hôtes disponibles

Le pack SMP (Server Migration Pack) automatise les processus manuels requis lors de la migration des serveurs entre des plates-formes physiques ou virtuelles (P2V, V2P et V2V), ce qui permet de migrer facilement vers des plates-formes physiques ou virtuelles conformes aux exigences de performance et de capacité.

Pour plus d'informations sur les logiciels de supervision de la virtualisation, consultez le site Web HP [\(http://www.hp.com/go/vmmanage\)](http://www.hp.com/go/vmmanage).

## Pack HP ProLiant Essentials SMP - P2P (Server Migration Pack - Physical to ProLiant Edition)

Le logiciel HP ProLiant Essentials Server Migration Pack – Physical to ProLiant Edition (SMP – P2P) permet aux administrateurs de mettre à niveau ou de remplacer un serveur existant via une migration. SMP – P2P fournit une méthode automatisée, précise et abordable pour migrer des serveurs existants et leur contenu vers les technologies de serveur les plus récentes.

SMP – P2P automatise la migration sans erreurs du système d'exploitation, des applications et des données d'un serveur vers un autre, ce qui élimine le besoin de redéployer manuellement ces éléments sur le nouveau serveur à partir de zéro. Au cours de la migration, le logiciel charge automatiquement les nouveaux drivers, requis pour l'amorçage, sur le serveur de destination. L'interface utilisateur gérée par un assistant simplifie la migration et son utilisation ne nécessite aucune expérience ou formation particulière.

Pour plus d'informations sur le pack SMP - P2P, consultez le site Web HP [\(http://www.hp.com/go/p2p\)](http://www.hp.com/go/p2p).

### HP ProLiant Essentials Performance Management Pack

HP ProLiant Essentials Performance Management Pack (PMP) représente une solution intégrée de supervision des performances qui détecte et analyse les goulots d'étranglement matériels sur des serveurs HP ProLiant, des serveurs HP Integrity sélectionnés et des périphériques de stockage partagés MSA500/MSA1000/MSA1500.

Le logiciel PMP fournit les outils requis pour recevoir une notification proactive des goulots d'étranglement en progression, et pour déboguer les problèmes de performances existants. Le logiciel PMP est automatiquement installé avec HP SIM (HP Systems Insight Manager) et est intégré à ce dernier. Aucune installation logicielle sur les serveurs surveillés n'est requise, à l'exception des agents Insight Management. Le logiciel PMP analyse les informations de performances dans le but de déterminer s'il existe une restriction en progression ou existante. Vous pouvez afficher ces informations de manière interactive, consigner les informations dans une base de données pour une analyse ou un rapport ultérieur, ainsi que configurer des notifications proactives à l'aide du mécanisme de notification HP Systems Insight Manager.

Pour plus d'informations sur HP ProLiant Essentials Performance Management Pack, reportez-vous à la documentation disponible sur le site Web HP [\(http://www.hp.com/products/pmp\)](http://www.hp.com/products/pmp).

### HP ProLiant Essentials Vulnerability and Patch Management Pack

Le logiciel HP ProLiant Essentials Vulnerability and Patch Management Pack développe la fonctionnalité du logiciel HP SIM (HP Systems Insight Manager) afin de fournir une supervision des correctifs et des vulnérabilités pour des systèmes cibles.

Ce logiciel constitue un outil tout-en-un d'évaluation des vulnérabilités et de supervision des correctifs. Il vous permet de gagner la main sur les pirates, les vers et les logiciels de Troie qui exploitent les vulnérabilités de sécurité logicielle par les actions suivantes :

- Amélioration de la supervision du cycle de vie du système en incorporant une évaluation des vulnérabilités et une correction en tant que partie intégrale du processsus de supervision du système.
- Accélération de la résolution des vulnérabilités en réduisant le temps de recherche pour comprendre la criticalité de la vulnérabilité et le comportement attendu des correctifs.

• Réduction du risque des menaces de sécurité en automatisant l'acquisition, en planifiant le déploiement et en assurant que les correctifs restent en place en permanence en mettant en œuvre la persistence (état souhaité) des correctifs.

Le logiciel Vulnerability and Patch Management Pack et HP SIM peuvent être installés sur un serveur unique (dans le cas d'une configuration partagé) ou sur un serveur distinct (dans le cas d'une configuration distribuée).

Le logiciel Vulnerability and Patch Management Pack est inclus sur le DVD *Insight Control Data Center Edition*. Pour plus d'informations, reportez-vous au document *HP ProLiant Essentials Vulnerability and Patch Management Pack User Guide*, ou visitez le site Web HP [\(http://www.hp.com\)](http://www.hp.com/).

## Suites HP Insight Control Environment

HP Insight Control Environment et Insight Control Environment for BladeSystem sont des suites logicielles intégrées destinées à simplifier la gestion des infrastructures HP.

Les suites HP Insight Control Environment sont des options sous licence destinées aux logiciels de supervision d'infrastructure HP livrés sur le DVD Insight Control Management. HP Insight Control Environment propose une gestion complète pour les clients ProLiant ML/DL, alors que HP Insight Control Environment for BladeSystem offre des fonctionnalités supplémentaires pour les environnements HP BladeSystem.

À l'aide d'un programme d'installation intégré par assistant, les suites Insight Control Environment installent et configurent les logiciels de supervision HP Systems Insight Manager (HP SIM) et HP ProLiant Essentials rapidement et de manière homogène. Une fois installées, les suites Insight Control Environment fournissent une stabilité d'infrastructure améliorée en renforçant le contrôle des actifs informatiques, en augmentant la réponse aux besoins métier via une optimisation et un déploiement flexibles des ressources informatiques, ainsi qu'en offrant des économies tangibles au travers d'une efficacité accrue du personnel informatique.

Les logiciels installés par les suites Insight Control Environment proposent des fonctionnalités de gestion principale pour le serveur HP ProLiant et les cycles de vie HP BladeSystem, notamment :

- Déploiement rapide du serveur
- Surveillance de l'état et des performances
- Contrôle distant intégral
- Analyse des vulnérabilités et gestion des correctifs
- Mesure de puissance et thermique, rapport, capotage et régulation
- Supervision intégrée de l'infrastructure physique et virtuelle
- Gestion des périphériques de partie tierce

Pour plus d'informations sur les suites Insight Control Environment, visitez le site Web HP [\(http://www.hp.com/go/ice\)](http://www.hp.com/go/ice).

### HP Insight Control Linux Edition

HP Insight Control Linux Edition est un progiciel tout-en-un qui fournit des possibilités de supervision et de déploiement basées sur Linux pour le système HP BladeSystem et ses lames de serveurs ProLiant c-Class et p-Class.

Construit sur Linux, le logiciel inclut une interface simple d'utilisation, personnalisée pour les lames et optimisée pour les utilisateurs Linux. HP Insight Control Linux Edition permet un déploiement de système d'exploitation avec une installation standard et des technologies basées sur l'image.

Pour plus d'informations sur HP Insight Control Linux Edition, visitez le site Web HP [\(http://www.hp.com/go/ice\)](http://www.hp.com/go/ice).

### Fonctionnalité et prise en charge USB

#### Prise en charge USB

HP fournit à la fois une prise en charge USB standard et par la ROM. La prise en charge standard est assurée par le système d'exploitation via les drivers de périphérique USB appropriés. Avant le chargement du système d'exploitation, HP assure une prise en charge des périphériques USB ; cette prise en charge USB initiale est activée par défaut dans la ROM du système.

La prise en charge USB existante fournit une fonctionnalité USB aux environnements dans lesquels elle n'est normalement pas disponible. Plus particulièrement, HP fournit une fonctionnalité USB héritée pour les éléments suivants :

- POST
- RBSU
- **Diagnostics**
- DOS
- Environnements d'exploitation ne prenant pas en charge USB de manière native

Pour plus d'informations sur la prise en charge USB ProLiant, consultez le site Web HP [\(http://h18004.www1.hp.com/products/servers/platforms/usb-support.html\)](http://h18004.www1.hp.com/products/servers/platforms/usb-support.html).

#### Fonctionnalité USB interne

Un connecteur USB interne est disponible pour utilisation avec des clés de sécurité et des clés USB. Cette solution permet d'utiliser une clé USB permanente installée dans le connecteur interne, évitant ainsi les problèmes d'encombrement à l'avant du rack et d'accès physique aux données sécurisées.

#### Fonctionnalité USB externe

HP propose une prise en charge USB externe qui permet une connexion locale de périphériques USB pour des procédures d'administration, de configuration et de diagnostic de lame de serveur. Pour plus d'informations, reportez-vous à la section « Utilisation du câble SUV de lame HP c-Class » (page [33\)](#page-32-1).

Pour plus de sécurité, vous pouvez désactiver la fonctionnalité USB externe via RBSU. La désactivation de la prise en charge USB externe dans l'utilitaire RBSU désactive les connecteurs USB sur le câble SUV HP BladeSystem c-Class.

# Outils de diagnostic

### <span id="page-55-0"></span>HP Insight Diagnostics

HP Insight Diagnostics est un outil de gestion de lame de serveur proactif, disponible dans des versions hors ligne et en ligne, qui offre des possibilités de diagnostics et de résolution de problèmes destinées à assister les administrateurs informatiques qui vérifient les installations de lame de serveur, résolvent les problèmes et réalisent la validation des réparations.

HP Insight Diagnostics Offline Edition effectue divers tests en profondeur de composant et de système lorsque le système d'exploitation n'est pas exécuté. Pour exécuter cet utilitaire, utilisez le CD SmartStart.

HP Insight Diagnostics Online Edition est une application de type Web qui capture la configuration du système et d'autres données associées requises pour une gestion efficace de la lame de serveur. Disponible dans les versions Microsoft® Windows® et Linux, l'utilitaire aide à assurer un fonctionnement correct du système.

Pour plus d'informations sur l'utilitaire ou pour le télécharger, consultez le site Web HP [\(http://www.hp.com/servers/diags\)](http://www.hp.com/servers/diags).

### Fonctionnalité de surveillance HP Insight Diagnostics

HP Insight Diagnostics (page [56\)](#page-55-0) fournit une fonctionnalité de surveillance qui collecte des informations logicielles et matérielles importantes sur les lames de serveur ProLiant.

Cet utilitaire prend en charge les systèmes d'exploitation qui peuvent ne pas être reconnus par la lame de serveur. Pour obtenir la liste des systèmes d'exploitation pris en charge par la lame de serveur, consultez le site Web HP [\(http://www.hp.com/go/supportos\)](http://www.hp.com/go/supportos).

En cas de modification significative pendant l'intervalle de collecte des données, la fonction de surveillance marque les informations précédentes et écrase les fichiers texte afin de prendre en compte les dernières modifications survenues dans la configuration.

La fonctionnalité de surveillance est installée avec chaque installation HP Insight Diagnostics assistée par SmartStart ou peut être installée via le logiciel HP PSP (« [PSP \(ProLiant Support Packs\)](#page-57-0) », page [58\)](#page-57-0).

REMARQUE : La version actuelle de SmartStart fournit les références des mémoires de secours pour la lame de serveur. Pour télécharger la version la plus récente, consultez le site Web HP [\(http://www.hp.com/support\)](http://www.hp.com/support).

### Integrated Management Log (journal de maintenance intégré)

Le Journal de maintenance intégré (IML) enregistre des centaines d'événements et les stocke sous une forme facilement consultable. Il effectue un horodatage de chaque événement avec une précision d'une minute.

Vous pouvez afficher les événements enregistrés dans le Journal de maintenance intégré (IML) de plusieurs manières :

- À partir de HP SIM (« [HP SIM \(Systems Insight Manager\)](#page-51-0) », page [52\)](#page-51-0)
- À partir de l'utilitaire Survey
- À partir d'un afficheur IML spécifique à un système d'exploitation
	- o Avec NetWare : Afficheur IML
	- o Avec Windows® : Afficheur IML
	- o Avec Linux : Afficheur IML
- À partir de l'interface utilisateur iLO 2
- À partir de HP Insight Diagnostics (page [56\)](#page-55-0)

Pour plus d'informations, reportez-vous au CD Management inclus dans le pack ProLiant Essentials Foundation.

# Assistance à distance et outils d'analyse

### HP Instant Support Enterprise Edition

ISEE est un outil de surveillance et de diagnostic à distance proactif, destiné à vous aider à gérer votre système et ses périphériques, une fonction d'assistance HP. ISEE fournit une surveillance continue des événements matériels et une notification automatisée afin d'identifier et d'éviter des problèmes critiques potentiels. Au travers de scripts de diagnostic distant et d'informations de configuration système vitales collectées sur vos systèmes, ISEE propose une restauration rapide de ces derniers. Installez ISEE sur vos systèmes pour vous aider à réduire les risques et à éviter des problèmes critiques potentiels.

Pour plus d'informations sur ISEE, visitez le site Web HP [\(http://www.hp.com/hps/hardware/hw\\_enterprise.html\)](http://www.hp.com/hps/hardware/hw_enterprise.html).

Pour télécharger HP ISEE, visitez le site Web HP [\(http://www.hp.com/hps/hardware/hw\\_downloads.html\)](http://www.hp.com/hps/hardware/hw_downloads.html).

Pour plus d'informations sur l'installation, reportez-vous au manuel d'installation et de mise à niveau du client HP ISEE [\(ftp://ftp.hp.com/pub/services/hardware/info/isee\\_client.pdf\)](ftp://ftp.hp.com/pub/services/hardware/info/isee_client.pdf).

## Web-Based Enterprise Service

WEBES permet aux administrateurs de superviser des événements matériels de manière proactive, que ce soit en ligne ou localement. Le service fournit une analyse multi-événement en temps réel, une analyse en cas de défaillance, ainsi qu'une notification, localement via SMTP et à distance via des journaux d'erreurs binaires de système d'exploitation ISEE pour OpenVMS, Tru64 et Microsoft® Windows®.

Pour plus d'informations, consultez le site Web HP [\(http://h18000.www1.hp.com/support/svctools/\)](http://h18000.www1.hp.com/support/svctools/).

### Open Services Event Manager

Avec une réactivité en temps réel et un service proactif, OSEM est un outil autonome qui effectue le filtrage, l'analyse et la notification des événements. L'outil rassemble les données d'événement des alertes SNMP ou des informations fournies sur une interface HTTP et notifie un administrateur ou HP par SMTP et ISEE.

Pour plus d'informations, consultez le site Web HP ([http://h18000.www1.hp.com/support/svctools/\).](http://h18000.www1.hp.com/support/svctools/)

# Mise à jour constante du système

#### **Drivers**

Le serveur intègre du matériel de conception récente dont les drivers ne figurent pas sur tous les supports d'installation du système d'exploitation.

Si vous installez un système d'exploitation pris en charge par SmartStart, utilisez SmartStart (page [43\)](#page-42-1) et sa fonction d'installation assistée pour installer le système d'exploitation et les drivers les plus récents.

REMARQUE : Si vous installez des drivers à partir du CD SmartStart ou Software Maintenance, consultez le site Web SmartStart ([http://www.hp.com/servers/smartstart\)](http://www.hp.com/servers/smartstart) pour vérifier que vous utilisez bien la dernière version de SmartStart. Pour plus d'informations, reportez-vous à la documentation fournie avec le CD SmartStart.

Si vous n'utilisez pas le CD SmartStart, les drivers de certains éléments matériels sont requis. Ces drivers, ainsi que ceux d'autres options, images ROM et logiciels supplémentaires, peuvent être téléchargés à partir du site Web HP [\(http://www.hp.com/support\)](http://www.hp.com/support).

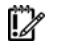

IMPORTANT : Effectuez toujours une sauvegarde avant d'installer ou de mettre à jour les drivers de périphérique.

#### <span id="page-57-0"></span>PSP (ProLiant Support Packs)

Les PSP sont des offres groupées spécifiques à chaque système d'exploitation, contenant des drivers, utilitaires et agents de supervision ProLiant optimisés. Consultez le site Web PSP [\(http://h18000.www1.hp.com/products/servers/management/psp.html\)](http://h18000.www1.hp.com/products/servers/management/psp.html).

### Prise en charge de version de système d'exploitation

Reportez-vous à la matrice des systèmes d'exploitation pris en charge [\(http://www.hp.com/go/supportos\)](http://www.hp.com/go/supportos).

### Utilitaire HP Smart Update Manager

Le logiciel HP Smart Update Manager permet aux administrateurs système de mettre à niveau des images de ROM de manière efficace parmi une vaste gamme de serveurs et d'options. Cet outil offre les caractéristiques suivantes :

- Fonctionnement hors ligne et en ligne
- Prise en charge de systèmes d'exploitation Microsoft® Windows® et Linux
- Intégration à d'autres outils de maintenance, de déploiement et de système d'exploitation
- Contrôle automatique des dépendances du matériel, des microprogrammes et du système d'exploitation, installation des mises à niveau de la ROM correcte uniquement requises par chaque serveur cible

Pour plus d'informations, reportez-vous au document *HP Smart Update Manager User Guide* (Manuel de l'utilisateur de HP Smart Update Manager). Le manuel et l'utilitaire HP Smart Update Manager sont disponibles à partir du CD de maintenance du microprogramme ProLiant. Ce CD, ainsi que d'autres, peut être téléchargé gratuitement à partir de la page de téléchargement SmartStart sur le site Web HP [\(http://www.hp.com/go/support\)](http://www.hp.com/go/support).

### Online ROM Flash Component

L'utilitaire Online ROM Flash Component permet aux administrateurs système de mettre efficacement à niveau les images ROM du contrôleur ou du système, sur une vaste gamme de serveurs et de contrôleurs RAID. Cet outil offre les caractéristiques suivantes :

- Fonctionnement hors ligne et en ligne
- Prise en charge des systèmes d'exploitation Microsoft® Windows NT®, Windows® 2000, Windows Server™ 2003, Novell Netware et Linux
	- $\mathbb{Z}$ IMPORTANT : Cet utilitaire prend en charge des systèmes d'exploitation qui peuvent ne pas l'être par le serveur. Pour obtenir la liste des systèmes d'exploitation pris en charge par le serveur, consultez le site Web HP [\(http://www.hp.com/support\)](http://www.hp.com/support).
- Intégration à d'autres outils de maintenance, de déploiement et de système d'exploitation
- Contrôle automatique des dépendances du matériel, des microprogrammes et du système d'exploitation, installation des mises à niveau de la ROM correcte uniquement requises par chaque serveur cible

Pour télécharger l'outil et obtenir des informations supplémentaires, visitez le site Web HP [\(http://www.hp.com/support\)](http://www.hp.com/support).

# Résolution des problèmes

# Résolution des problèmes de ressources

Le *HP ProLiant Servers Troubleshooting Guide* (Manuel de résolution des problèmes pour les serveurs HP ProLiant) indique les procédures de résolution des problèmes classiques et propose un ensemble complet d'action visant à identifier et isoler les défaillances, une interprétation des messages d'erreur, une résolution des problèmes et une maintenance logicielle sur les serveurs et les lames de serveurs ProLiant. Ce manuel comprend des diagrammes de flux par problème afin de vous aider à naviguer entre les procédures complexes de résolution des problèmes. Pour consulter ce manuel, sélectionnez une langue :

- Anglais [\(http://www.hp.com/support/ProLiant\\_TSG\\_en\)](http://www.hp.com/support/ProLiant_TSG_en)
- Français [\(http://www.hp.com/support/ProLiant\\_TSG\\_fr\)](http://www.hp.com/support/ProLiant_TSG_fr)
- Italien [\(http://www.hp.com/support/ProLiant\\_TSG\\_it\)](http://www.hp.com/support/ProLiant_TSG_it)
- Espagnol [\(http://www.hp.com/support/ProLiant\\_TSG\\_sp\)](http://www.hp.com/support/ProLiant_TSG_sp)
- Allemand [\(http://www.hp.com/support/ProLiant\\_TSG\\_gr\)](http://www.hp.com/support/ProLiant_TSG_gr)
- Néerlandais [\(http://www.hp.com/support/ProLiant\\_TSG\\_nl\)](http://www.hp.com/support/ProLiant_TSG_nl)
- Japonais [\(http://www.hp.com/support/ProLiant\\_TSG\\_jp\)](http://www.hp.com/support/ProLiant_TSG_jp)

Le *HP BladeSystem c-Class Enclosure Troubleshooting Guide* (Manuel de résolution des problèmes pour le boîtier HP BladeSystem c-Class) indique les procédures et solutions de résolution des problèmes pour les boîtiers HP BladeSystem c-Class. Ce manuel explique l'utilisation de l'écran Insight Display pour dépanner les boîtiers et comprend un diagramme de flux afin de vous aider à naviguer entre les procédures de résolution des problèmes. Pour consulter ce manuel, visitez le site Web HP [\(http://www.hp.com/support/BladeSystem\\_Enclosure\\_TSG\\_en\).](http://www.hp.com/support/BladeSystem_Enclosure_TSG_en)

# Procédures de pré-diagnostic

W AVERTISSEMENT : Pour éviter les problèmes éventuels, lisez TOUJOURS les avertissements et mises en garde de la documentation du serveur avant de supprimer, remplacer, remettre en place ou modifier des composants du système.

[% **IMPORTANT** : Ce manuel fournit des informations sur plusieurs serveurs. Certaines informations peuvent ne pas s'appliquer au serveur que vous dépannez. Reportez-vous à la documentation du serveur pour plus d'informations sur les procédures, options matérielles, outils logiciels et systèmes d'exploitation pris en charge par le serveur.

- 1. Passez en revue les informations importantes relatives à la sécurité (page [61\)](#page-60-0).
- 2. Rassemblez les informations sur le symptôme (page [62\)](#page-61-0).
- 3. Préparez le serveur pour le diagnostic (page [62\)](#page-61-1).
- 4. Utilisez le diagramme de début de diagnostic (page [64\)](#page-63-0) pour démarrer le processus de diagnostic.

### <span id="page-60-0"></span>Informations importantes relatives à la sécurité

Familiarisez-vous avec les informations relatives à la sécurité présentées dans les sections suivantes avant de dépanner le serveur.

# Informations importantes relatives à la sécurité

Avant de dépanner ce produit, lisez attentivement le document *Informations importantes relatives à la sécurité* fourni avec le serveur.

#### Symboles figurant sur le matériel

Les symboles suivants peuvent être placés sur l'équipement afin d'indiquer les dangers éventuels.

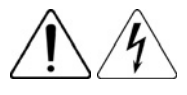

Ce symbole signale la présence de circuits électriques potentiellement dangereux ou de risques d'électrocution. Confiez la maintenance à du personnel qualifié.

AVERTISSEMENT : Pour réduire le risque d'électrocution, n'ouvrez pas ce boîtier. Confiez la maintenance, la mise à niveau et l'entretien à du personnel qualifié.

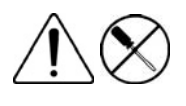

Ce symbole signale la présence de risques d'électrocution. Cette zone ne contient aucune pièce pouvant être réparée par l'opérateur. Ne l'ouvrez sous aucun prétexte. AVERTISSEMENT : Pour réduire le risque d'électrocution, n'ouvrez pas ce boîtier.

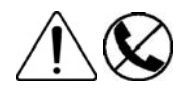

Ce symbole apposé sur une prise RJ-45 indique une connexion réseau.

AVERTISSEMENT : Pour réduire les risques d'électrocution, d'incendie ou de dommages matériels, ne branchez pas de connecteur de téléphone ou de télécommunication sur cette prise.

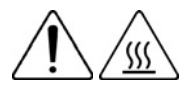

Les surfaces ou éléments signalés par ce symbole peuvent être brûlants. Un contact avec cette surface risque d'entraîner des blessures.

AVERTISSEMENT : Pour réduire les risques de brûlure, laissez refroidir la surface ou l'élément avant de le toucher.

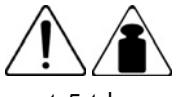

Ce symbole indique que l'équipement dépasse le poids maximum pouvant être manipulé en toute sécurité par une seule personne.

4,54 kg 10,00 lb AVERTISSEMENT : Pour réduire le risque de blessure ou de dommage matériel, respectez les consignes de santé et de sécurité appropriées en matière de manipulation d'équipements.

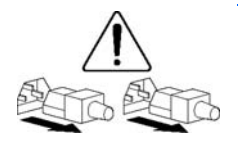

Ces symboles apposés sur des blocs ou des systèmes d'alimentation indiquent que l'équipement est alimenté par plusieurs sources.

AVERTISSEMENT : Pour réduire le risque d'électrocution, débranchez tous les cordons d'alimentation afin de couper entièrement l'alimentation du système.

#### **Avertissements**

- AVERTISSEMENT : Seuls des techniciens agréés formés par HP peuvent réparer ce matériel. W Toutes les procédures détaillées de résolution des problèmes et de réparation concernent les sous-ensembles et les modules uniquement. De par la complexité des cartes individuelles et des sous-ensembles, il est vivement déconseillé d'intervenir sur les composants ou d'effectuer des modifications sur les câblages des circuits imprimés. Des réparations incorrectes peuvent avoir de graves conséquences sur la sécurité.
- W AVERTISSEMENT : Pour réduire tout risque de blessure ou de détérioration de l'équipement, vérifiez les points suivants :
	- Les pieds de réglage doivent être abaissés jusqu'au sol.
	- Les pieds de réglage doivent supporter tout le poids du rack.
	- Les pieds de stabilisation sont fixés au rack en cas d'installation d'un seul rack.
	- Les racks sont couplés dans le cas d'une configuration à plusieurs racks.
	- Ne sortez qu'un seul composant à la fois. Le rack peut perdre de sa stabilité si plusieurs éléments sont sortis simultanément.

#### <span id="page-61-0"></span>Informations sur le symptôme

Avant de tenter de résoudre un problème de serveur, collectez les informations suivantes :

- Quels événements ont précédé la panne ? Le problème survient après quelle étape ?
- Qu'est-ce qui a changé depuis le début du fonctionnement du serveur ?
- Avez-vous récemment ajouté ou supprimé des éléments matériels ou logiciels ? Si c'est le cas, avez-vous bien changé les paramètres appropriés dans l'utilitaire de configuration du serveur, si nécessaire ?
- Depuis combien de temps le serveur présente-t-il des symptômes de problème ?
- Si le problème est aléatoire, quelles en sont la durée et la fréquence ?

Pour répondre à ces questions, les informations suivantes peuvent être utiles :

- Exécutez HP Insight Diagnostics (page [56\)](#page-55-0) et utilisez la page Survey pour afficher la configuration actuelle ou la comparer aux précédentes.
- Reportez-vous à vos enregistrements matériels et logiciels pour plus d'informations.
- Reportez-vous aux voyants du serveur ainsi qu'à leurs différents états.

### <span id="page-61-1"></span>Préparation du serveur pour le diagnostic

- 1. Vérifiez que le serveur est dans le bon environnement d'exploitation avec une alimentation, un conditionnement d'air et un contrôle d'humidité appropriés. Reportez-vous à la documentation du serveur pour connaître les spécifications environnementales requises.
- 2. Enregistrez tous les messages d'erreur affichés par le système.
- 3. Retirez tous les CD et disquettes de leur unité.
- 4. Mettez le serveur et les périphériques hors tension si vous souhaitez diagnostiquer le serveur hors ligne. Dans la mesure du possible, procédez toujours à un arrêt complet du système. Cela implique de :
	- **a.** Quitter toutes les applications.
	- **b.** Quitter le système d'exploitation.
	- c. Mettre le serveur hors tension (« [Mise hors tension de la lame de serveur](#page-9-1) », page [10\)](#page-9-1).
- 5. Déconnectez les périphériques qui ne sont pas nécessaires pour effectuer le test (c'est-à-dire ceux non indispensables à la mise sous tension du serveur). Ne déconnectez pas l'imprimante si vous envisagez de l'utiliser pour imprimer les messages d'erreur.
- 6. Procurez-vous tous les outils nécessaires pour résoudre le problème, tels qu'un tournevis Torx, des adaptateurs de bouclage, un bracelet antistatique et les utilitaires requis.
	- o Les drivers d'état et agents de supervision appropriés doivent être installés sur le serveur.

REMARQUE : Pour vérifier la configuration du serveur, connectez-vous à la page d'accueil System Management (Supervision du système) et sélectionnez Version Control Agent (Agent de contrôle de version). Le VCA vous donne la liste des noms et versions de tous les drivers, agents de supervision et utilitaires HP installés, et s'ils sont ou non à jour.

- o HP vous recommande d'avoir accès à la documentation du serveur pour toute information spécifique.
- o HP vous recommande d'avoir accès au CD SmartStart pour disposer des logiciels et drivers requis durant le processus de dépannage.

REMARQUE : Téléchargez la version actuelle de SmartStart sur le site Web HP [\(http://www.hp.com/servers/smartstart\)](http://www.hp.com/servers/smartstart).

# <span id="page-62-1"></span>Notifications de service

Pour visualiser les notifications de service les plus récentes, visitez le site Web HP [\(http://www.hp.com/go/bizsupport\)](http://www.hp.com/go/bizsupport). Sélectionnez le modèle de serveur approprié puis, dans la page du produit, cliquez sur le lien **Troubleshoot a Problem** (Résolution d'un problème).

## <span id="page-62-0"></span>Connexions en mauvais état

#### Action :

- Vérifiez que tous les cordons d'alimentation sont correctement branchés.
- Vérifiez que tous les câbles de l'ensemble des composants internes et externes sont correctement alignés et branchés.
- Retirez tous les câbles d'alimentation et d'interface et vérifiez s'ils sont endommagés. Vérifiez que leurs broches ne sont pas tordues et que leurs connecteurs ne sont pas endommagés.
- Si le serveur dispose d'une goulotte fixe, vérifiez que les cordons et les câbles connectés sont correctement acheminés dans celle-ci.
- Vérifiez que chaque périphérique est correctement installé. Évitez de courber ou tordre les circuits lors du repositionnement des composants.
- Si un périphérique est doté de loquets, vérifiez qu'ils sont bien fermés et verrouillés.
- Examinez les voyants d'interconnexion et de verrouillage qui peuvent indiquer si un composant est mal connecté.
- Si le problème persiste, retirez et réinstallez chaque périphérique en vérifiant notamment que les broches des connecteurs ne sont pas tordues.

# Diagrammes de résolution des problèmes

Pour résoudre efficacement un problème, HP vous conseille de commencer par le premier diagramme de la section « Diagramme de début de diagnostic » (page [64\)](#page-63-0) et de suivre les instructions de dépannage appropriées. Si les autres diagrammes ne fournissent pas de solution, suivez les étapes de diagnostic indiquées dans la section « Diagramme de diagnostic général » (page [66\)](#page-65-0). Le diagramme de diagnostic général est un processus de dépannage générique à utiliser lorsque le problème n'est pas spécifique au serveur, ou n'est pas aisément identifiable dans les autres diagrammes.

Les diagrammes disponibles sont les suivants :

- Diagramme de début de diagnostic (page [64\)](#page-63-0)
- Diagramme de diagnostic général (page [66\)](#page-65-0)
- Diagramme des problèmes de mise sous tension de la lame de serveur (page [67\)](#page-66-0)
- Diagramme des problèmes POST (page [69\)](#page-68-0)
- Diagramme des problèmes d'amorçage de système d'exploitation (page [71](#page-70-0))
- Diagramme des indications de panne de serveur (page [75\)](#page-74-0)

### <span id="page-63-0"></span>Diagramme de début de diagnostic

Utilisez le diagramme suivant pour démarrer le processus de diagnostic.

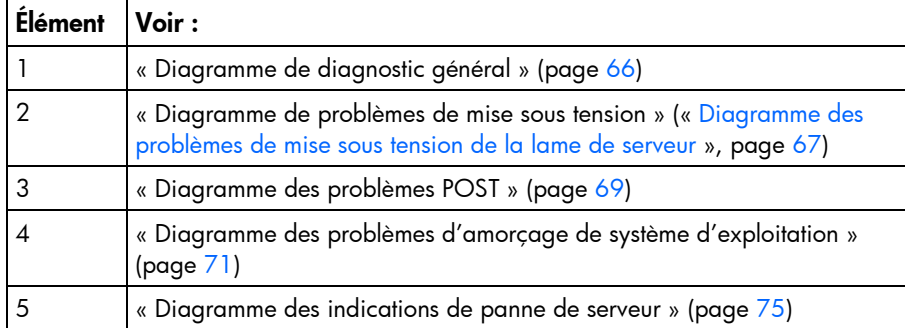

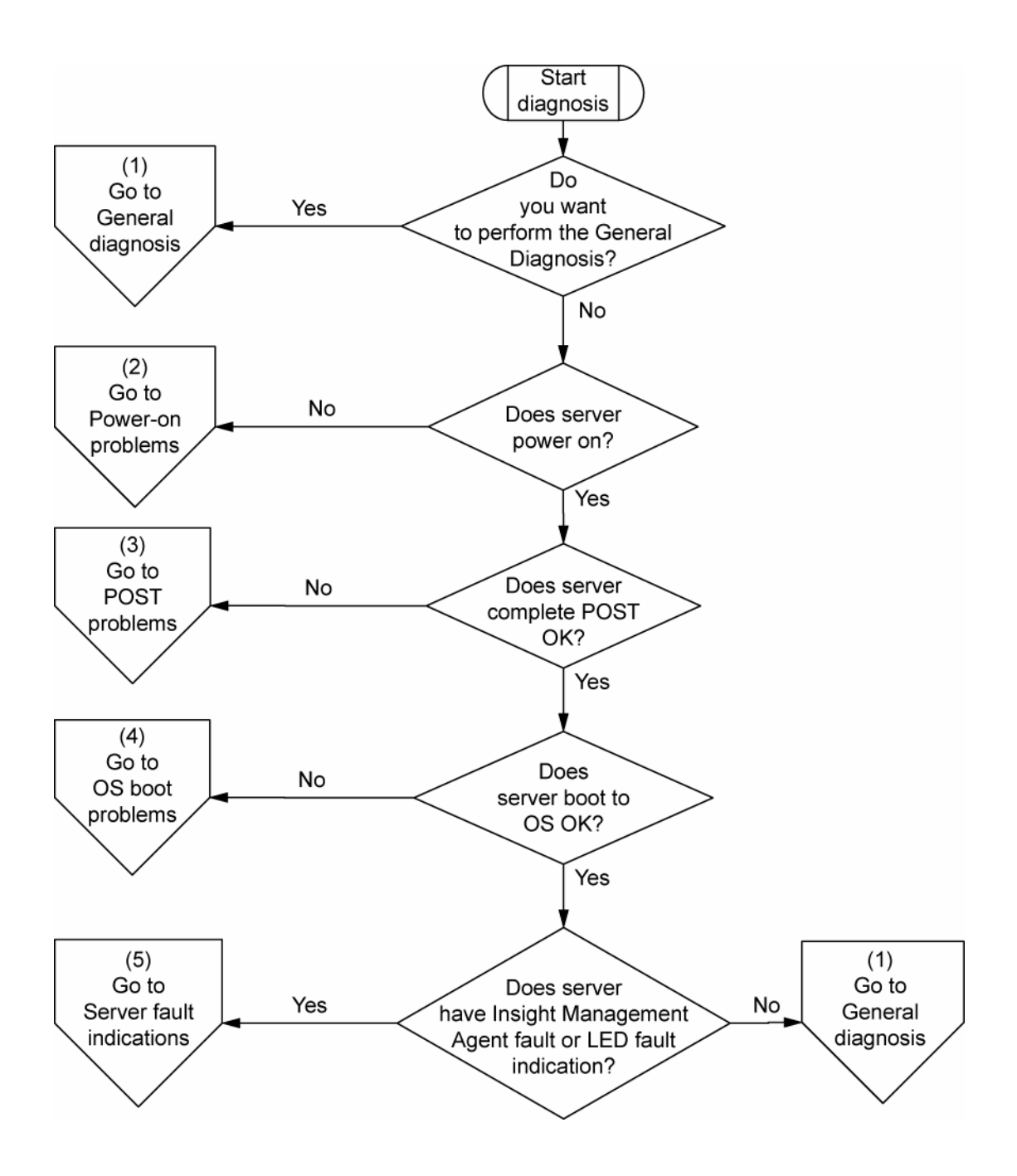

## <span id="page-65-0"></span>Diagramme de diagnostic général

Le diagramme de diagnostic général fournit une approche générique du dépannage. Si vous n'êtes pas certain du problème rencontré, ou si les autres diagrammes ne vous permettent pas de le résoudre, utilisez le diagramme ci-dessous.

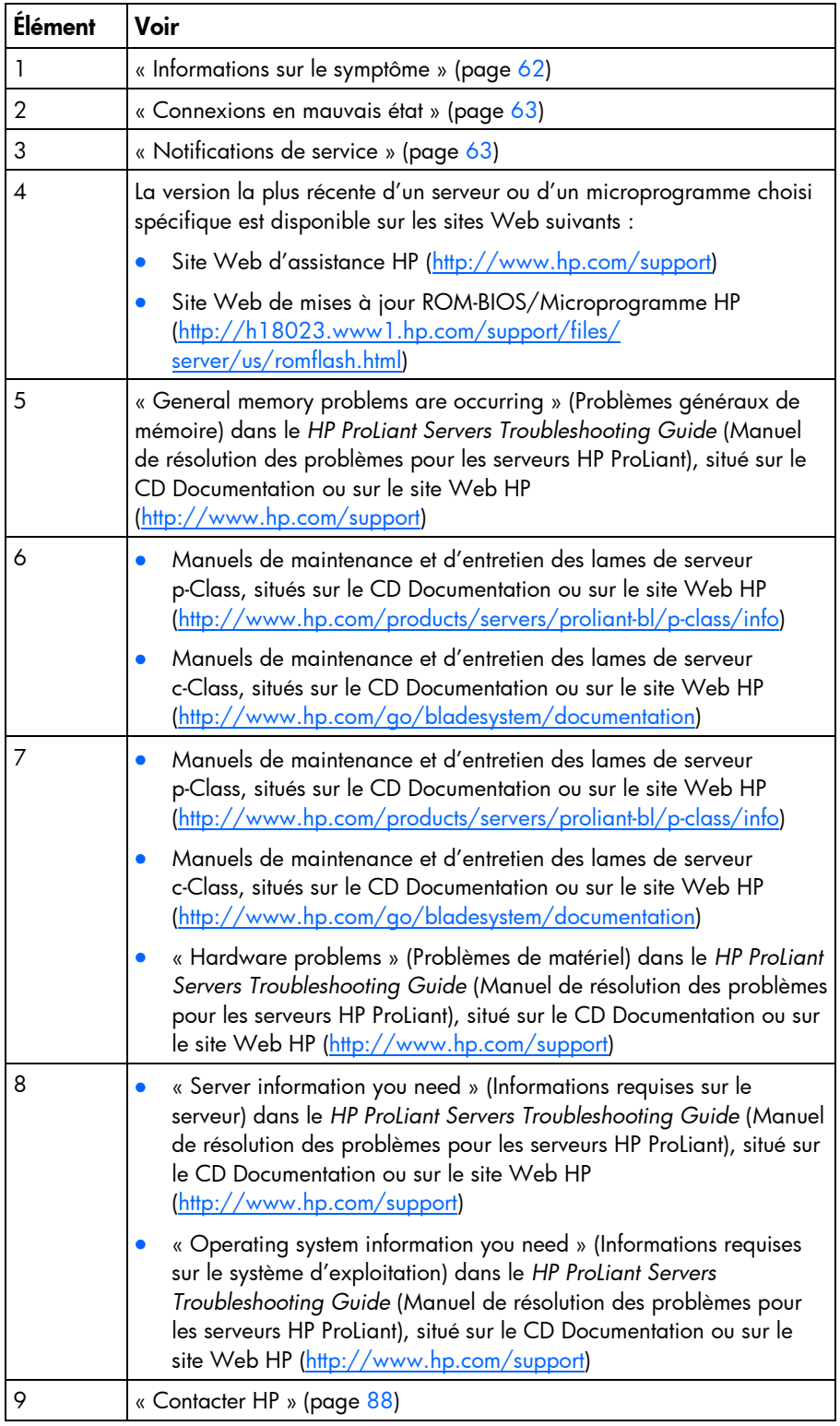

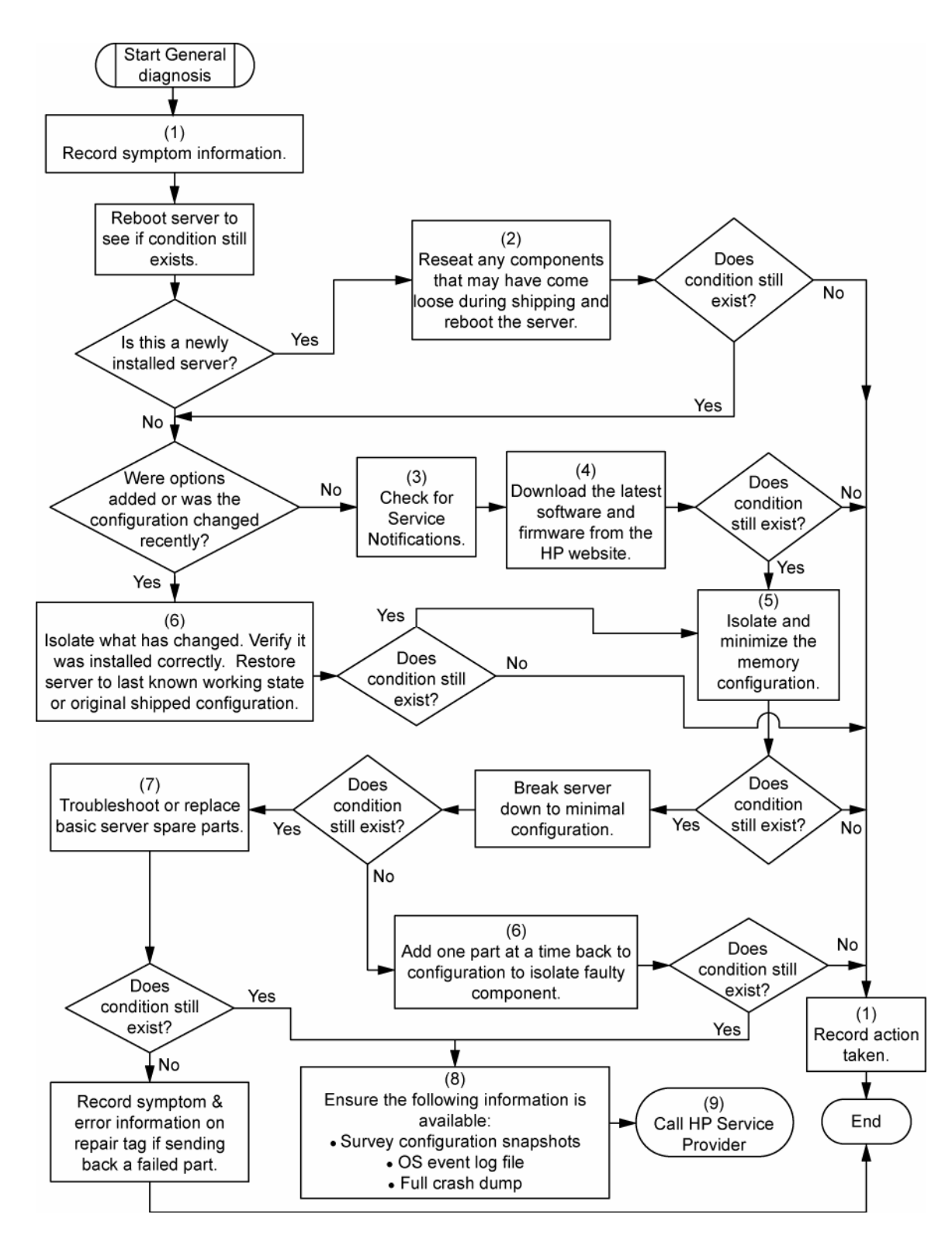

## <span id="page-66-0"></span>Diagramme des problèmes de mise sous tension de la lame de serveur

Symptômes :

Le serveur ne se met pas sous tension.

- Le voyant d'alimentation système est éteint ou orange.
- Le voyant d'état est rouge ou orange.

REMARQUE : Pour connaître l'emplacement des voyants du serveur et obtenir des informations sur leur état, reportez-vous à la documentation du serveur.

Causes possibles :

- Bloc d'alimentation défectueux ou mal installé
- Cordon d'alimentation défectueux ou mal branché
- Problème de source d'alimentation
- Problème de circuit de mise sous tension
- Problème d'interconnexion ou de composant mal installé
- Composant interne défectueux

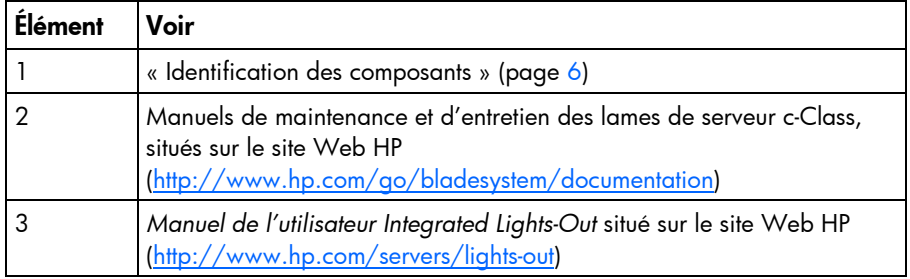

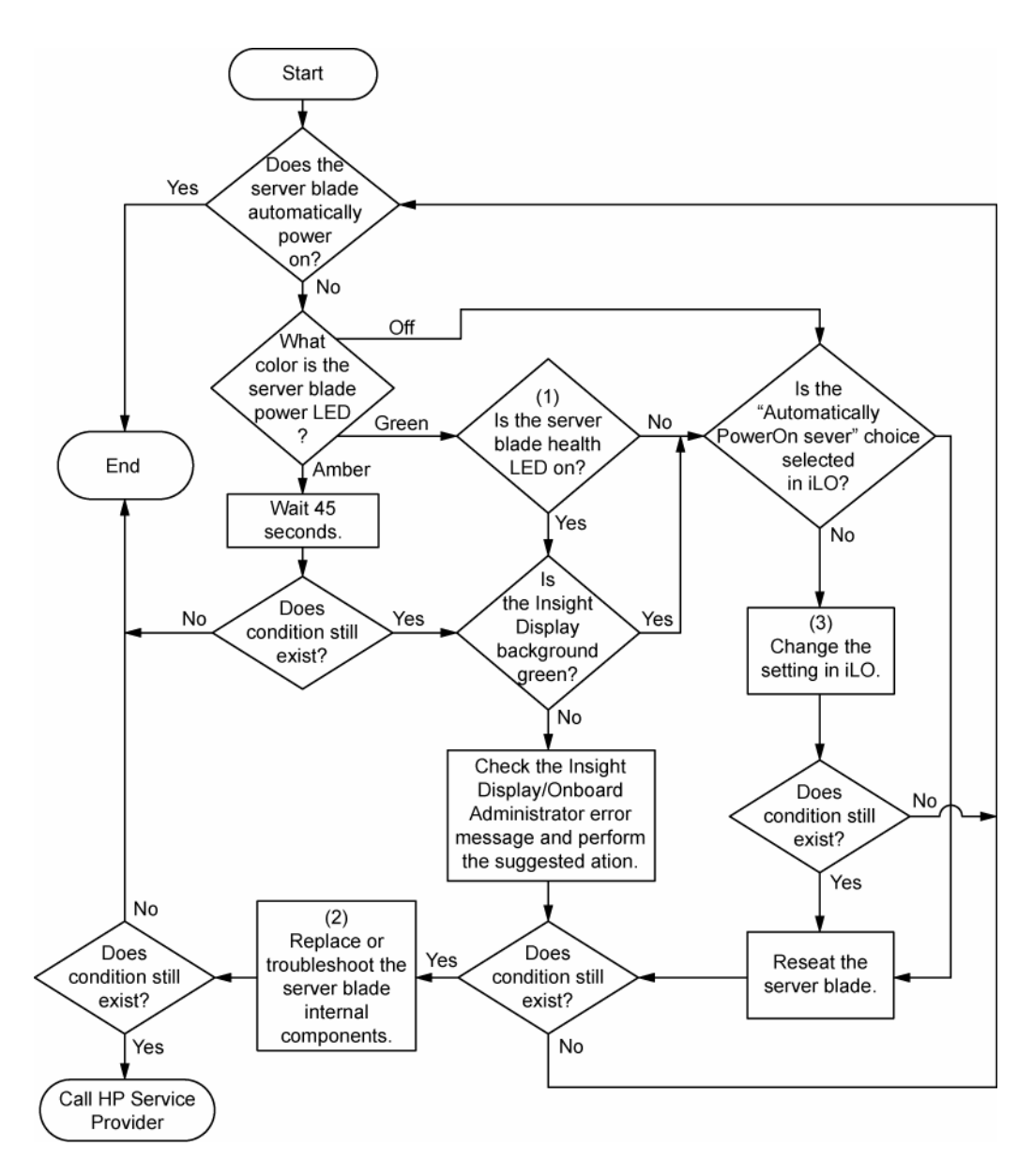

## <span id="page-68-0"></span>Diagramme des problèmes POST

Symptômes :

Le serveur ne termine pas le test POST.

REMARQUE : Le serveur a terminé le test POST lorsqu'il essaie d'accéder au périphérique d'amorçage.

Le serveur termine le test POST avec des erreurs.

Problèmes possibles :

- Composant interne défectueux ou mal installé
- Périphérique KVM défectueux
- Périphérique vidéo défectueux

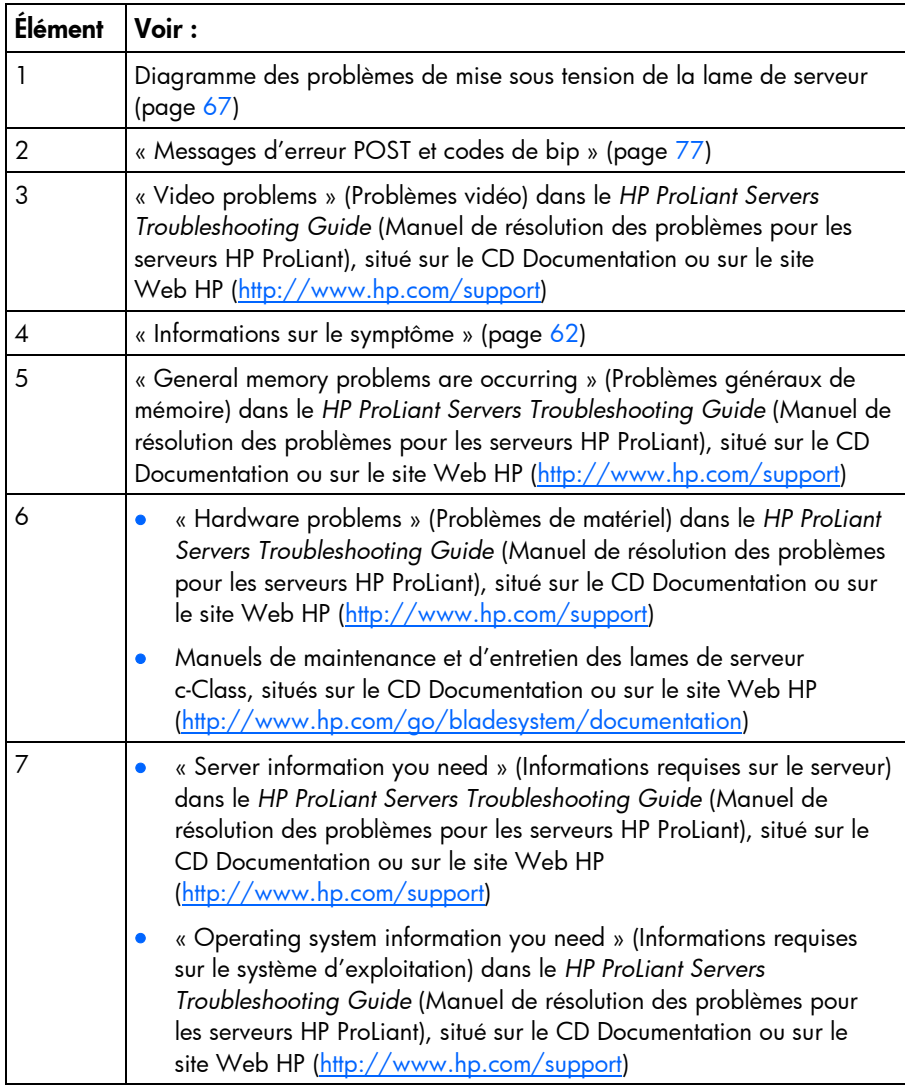

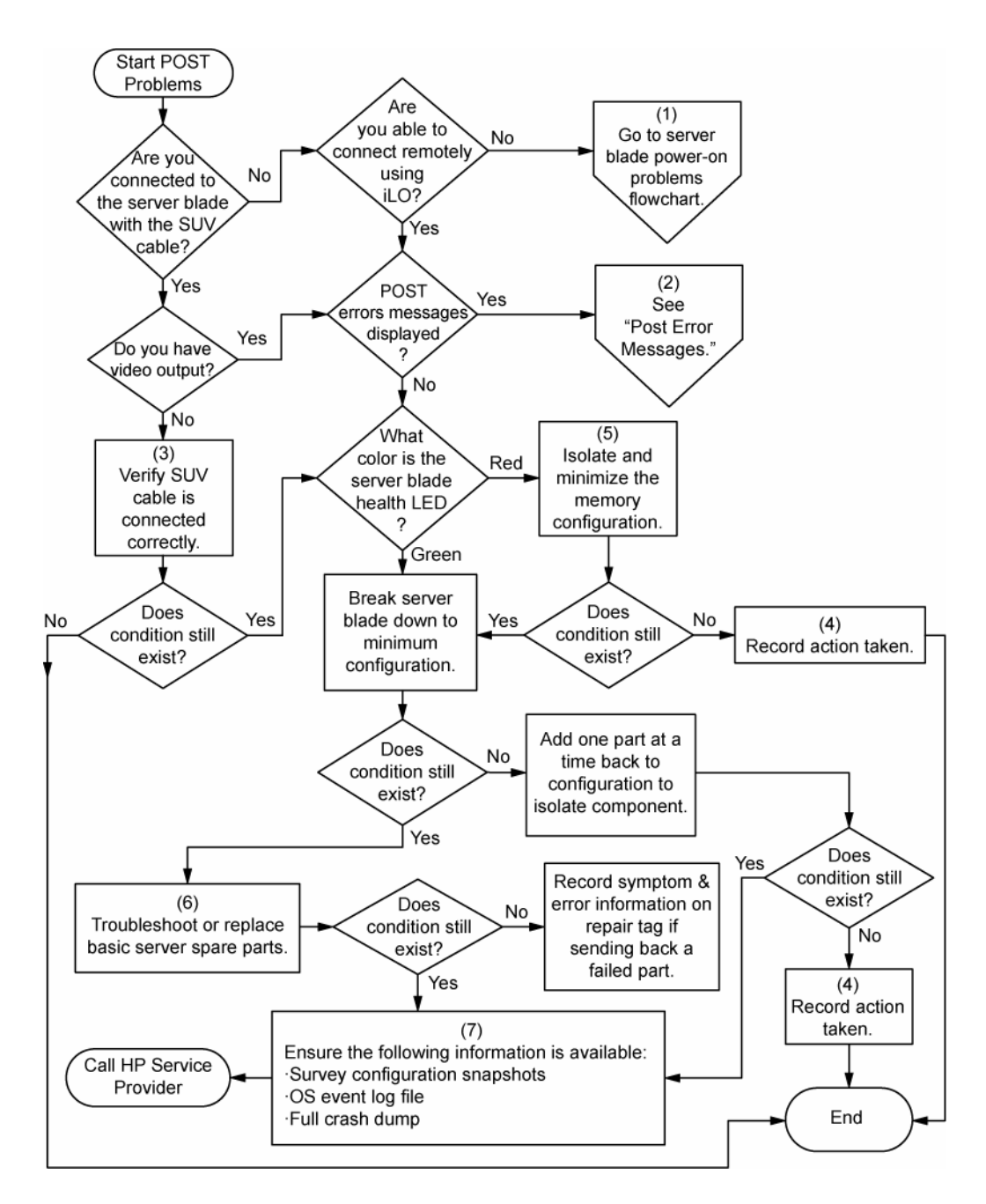

## <span id="page-70-0"></span>Diagramme des problèmes d'amorçage du système d'exploitation

Il existe deux manières d'utiliser SmartStart lors du diagnostic des problèmes d'amorçage du système d'exploitation sur lame de serveur :

- Utilisez iLO pour ajouter des périphériques virtuels à distance afin de monter le CD SmartStart sur la lame de serveur.
- Utilisez un câble SUV de lame HP c-Class et un lecteur pour effectuer une connexion à la lame de serveur, puis redémarrez cette dernière.

Symptômes :

- Le serveur n'amorce pas un système d'exploitation précédemment installé.
- Le serveur n'amorce pas SmartStart.

Causes possibles :

- Système d'exploitation endommagé
- Problème du sous-système de disque dur
- Paramètre de séquence d'amorçage incorrect dans RBSU

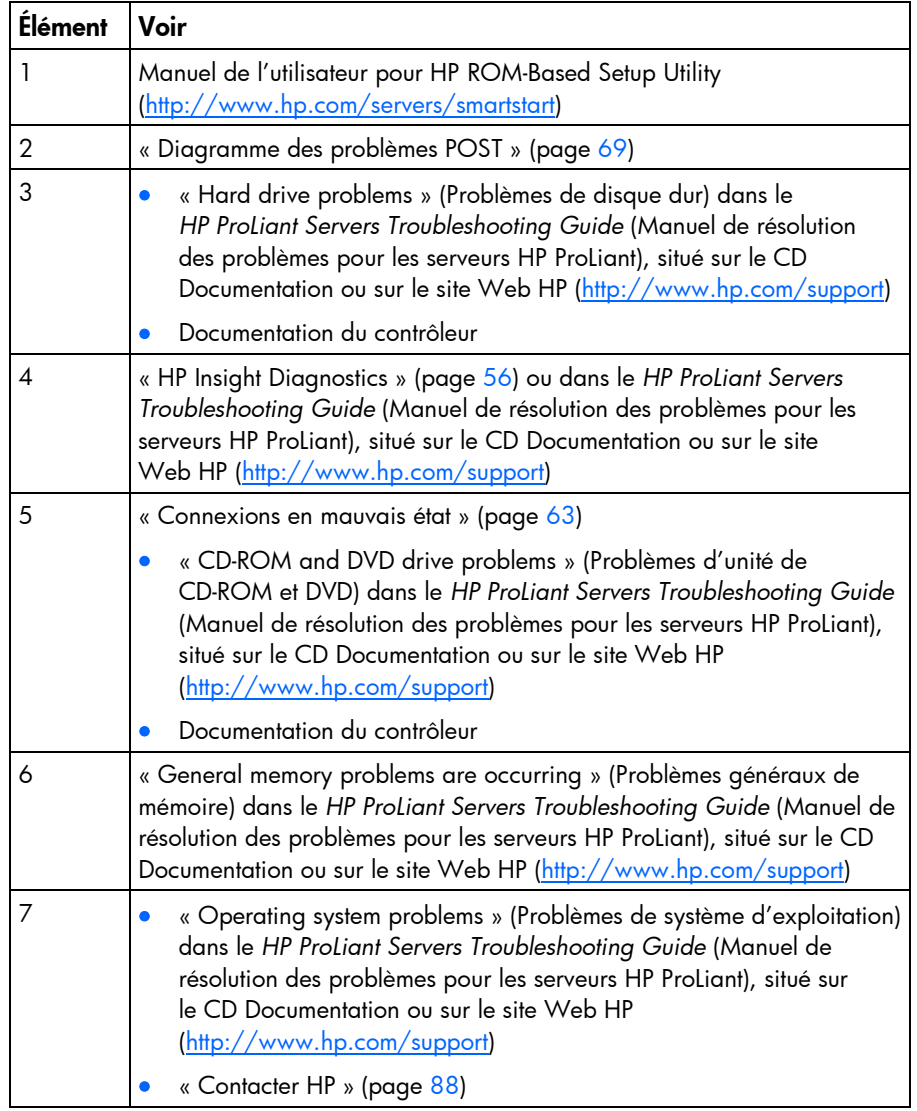
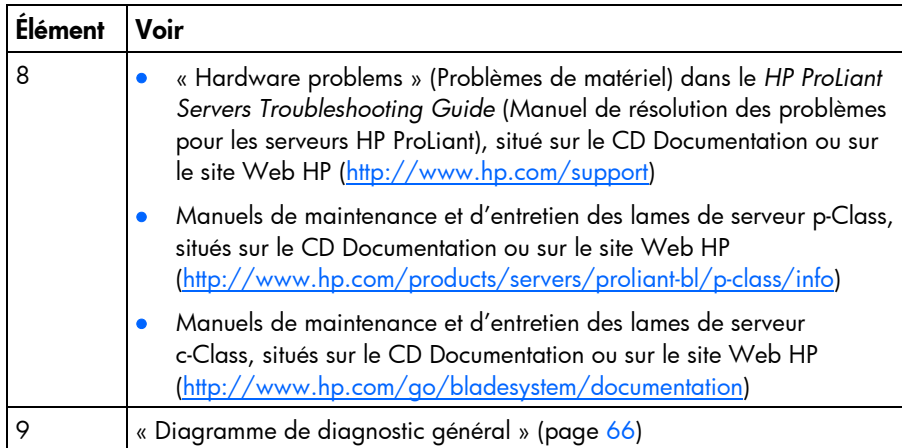

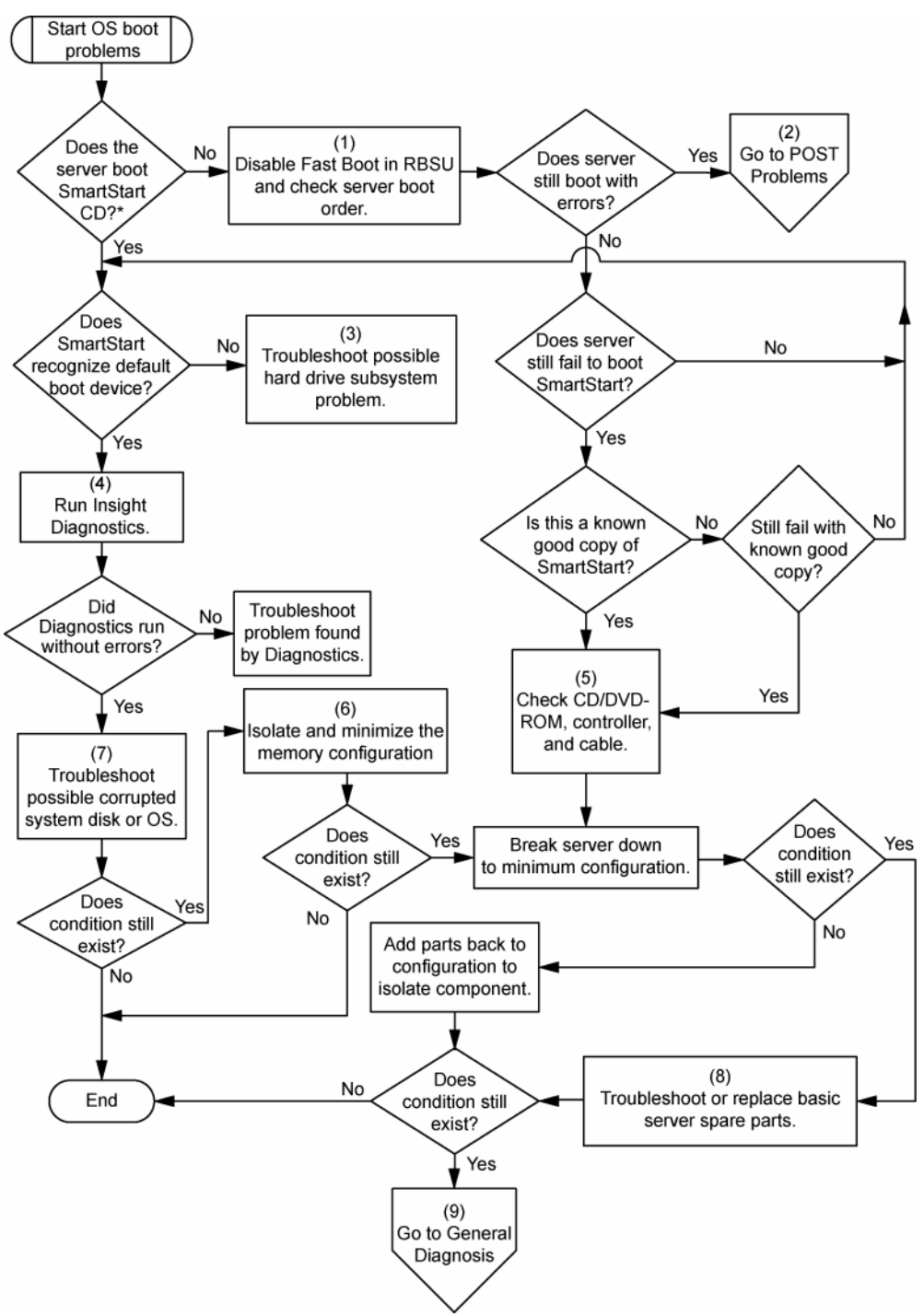

\* Voir le diagramme des problèmes d'amorçage du système d'exploitation de la lame de serveur (page [71\)](#page-70-0)

### <span id="page-74-0"></span>Diagramme des indications de panne de serveur

Symptômes :

- Le serveur démarre, mais une panne est signalée par les agents Insight Management (page [52\)](#page-51-0).
- Le serveur démarre, mais le voyant d'état interne, le voyant d'état externe ou le voyant d'état de composant est rouge ou orange.

REMARQUE : Pour connaître l'emplacement des voyants du serveur et obtenir des informations sur leur état, reportez-vous à la documentation du serveur.

Causes possibles :

- Composant interne ou externe défectueux ou mal installé
- Composant installé non pris en charge
- Panne de redondance
- Condition de surchauffe du système

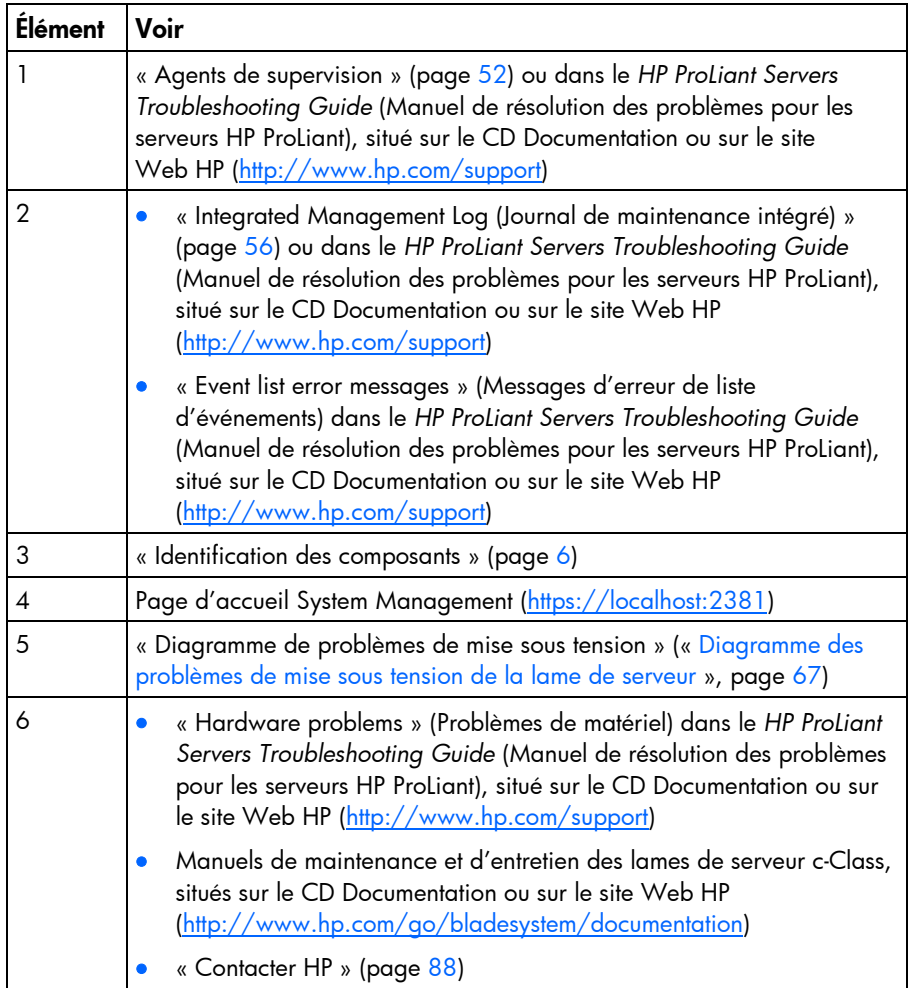

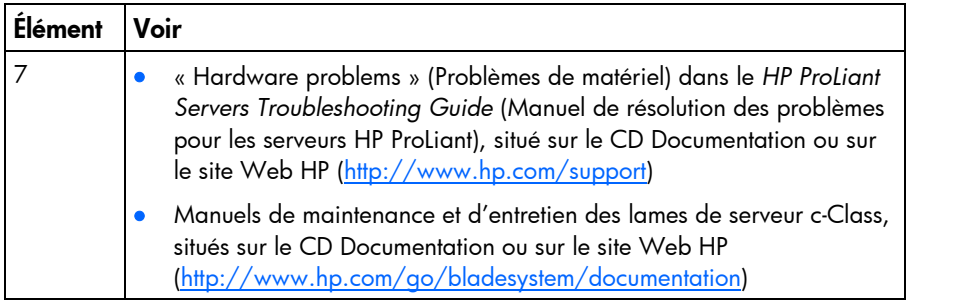

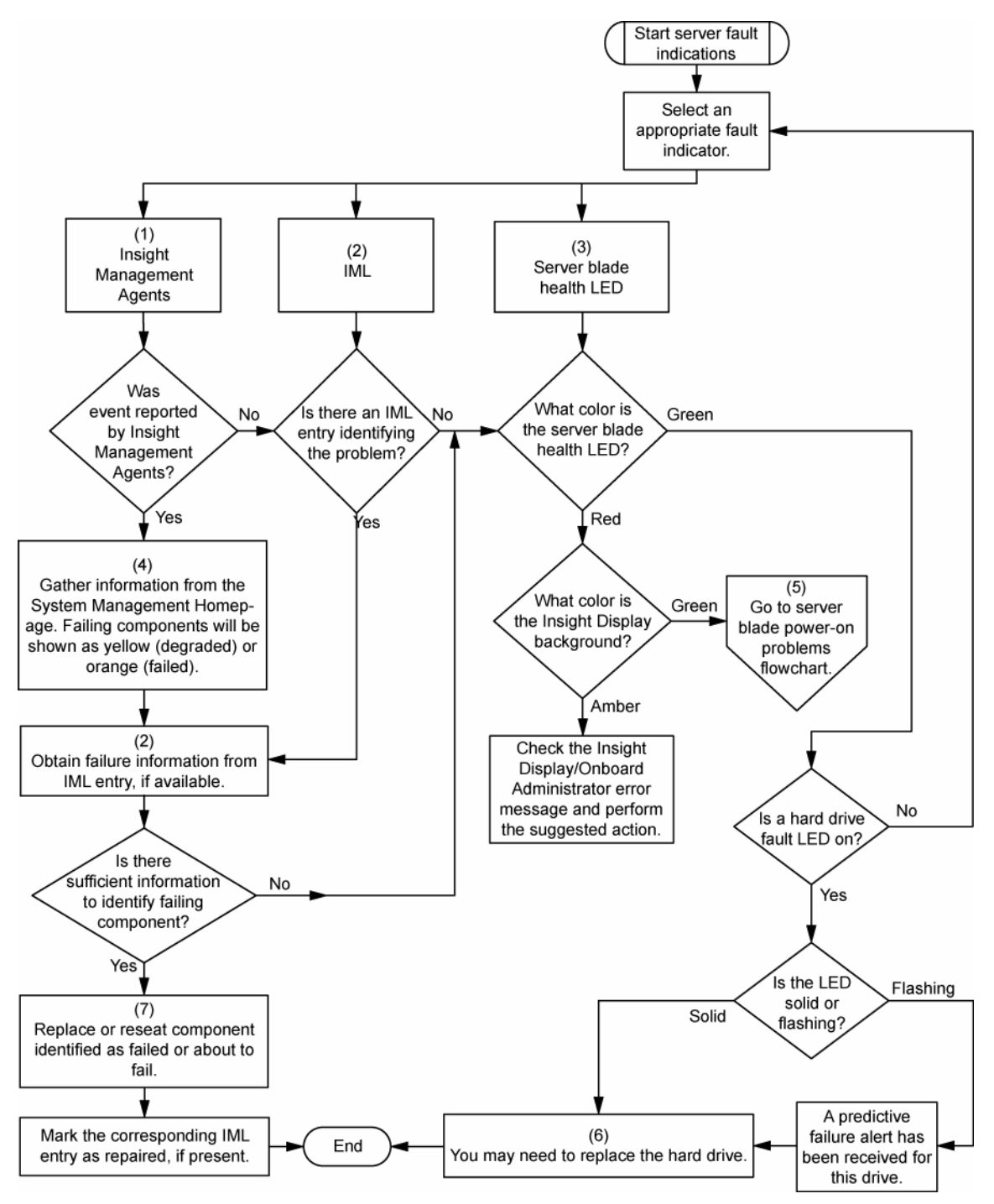

# <span id="page-76-0"></span>Messages d'erreur POST et codes de bip

Pour obtenir une liste complète des messages d'erreur, reportez-vous à la section « POST error messages » (Messages d'erreur POST) dans le *HP ProLiant Servers Troubleshooting Guide* (Manuel de résolution des problèmes pour les serveurs HP ProLiant), situé sur le CD Documentation ou sur le site Web HP [\(http://www.hp.com/support\)](http://www.hp.com/support).

AVERTISSEMENT : Pour éviter les problèmes éventuels, lisez TOUJOURS les avertissements et  $\mathbb{A}$ mises en garde de la documentation du serveur avant de supprimer, remplacer, remettre en place ou modifier des composants du système.

# <span id="page-77-0"></span>Remplacement de la pile

Lorsque la lame de serveur n'affiche plus automatiquement la date et l'heure correctes, vous devez remplacer la pile qui alimente l'horloge temps réel. Dans des conditions d'utilisation normale, la durée de vie de la pile varie de 5 à 10 ans.

- AVERTISSEMENT : Votre ordinateur contient un module de batteries interne au dioxyde de ⚠ manganèse/lithium, au pentoxyde de vanadium ou alcaline. Un risque d'explosion ou de brûlure existe en cas de manipulation incorrecte du module de batteries. Pour éviter tout risque d'accident corporel, veillez à :
	- Ne pas essayer de recharger la pile.
	- Ne pas l'exposer à des températures supérieures à 60 °C.
	- Ne pas la désassembler, l'écraser, la trouer, mettre à nu ses contacts ou la jeter dans le feu ou l'eau.
	- Remplacer la pile exclusivement par la pièce de rechange HP prévue pour ce produit.

Pour retirer le composant :

- 1. Mettez la lame de serveur hors tension (page [10\)](#page-9-0).
- 2. Retirez la lame de serveur (page [11\)](#page-10-0).
- 3. Retirez le panneau d'accès (page [11\)](#page-10-1).
- 4. Identifiez l'emplacement de la pile (« [Composants de la carte mère](#page-7-0) », page [8\)](#page-7-0).
- 5. Retirez la pile.

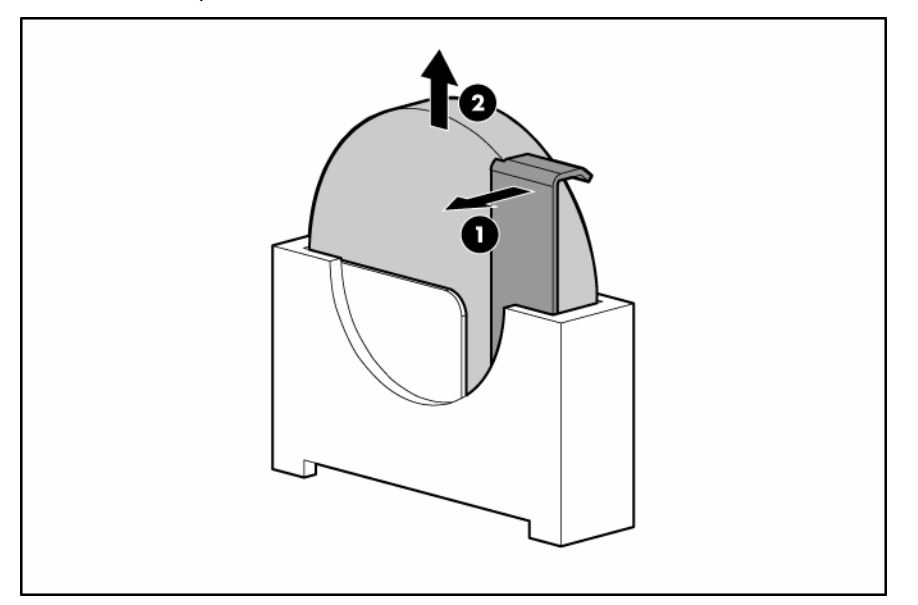

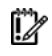

IMPORTANT : Le remplacement de la pile de la carte mère réinitialise la ROM système à sa configuration par défaut. Après avoir remplacé la pile, reconfigurez le système à l'aide de l'utilitaire RBSU.

Pour replacer le composant, suivez la procédure de retrait dans l'ordre inverse.

Pour plus d'informations sur le remplacement ou la mise au rebut de la pile, contactez un Revendeur ou un Mainteneur Agréé HP.

# <span id="page-79-0"></span>Avis de conformité

### Numéros d'identification des avis de conformité

À des fins d'homologation et d'identification, ce produit s'est vu attribuer un numéro de modèle réglementaire unique. Vous trouverez sur l'étiquette du produit le numéro de modèle réglementaire, ainsi que les marques et informations d'homologation requises. Si l'on vous demande des informations sur l'homologation de ce produit, communiquez ce numéro de modèle réglementaire. Vous ne devez pas le confondre avec le nom commercial ou le numéro de modèle du produit.

### Avis de la Federal Communications Commission

La section 15 des Règlements de la FCC (Federal Communications Commission) a défini les limites d'émission de radiofréquences (RF) garantissant un spectre de radiofréquences exempt d'interférences. De nombreux appareils électroniques, dont les ordinateurs, génèrent des fréquences radio même s'ils ne sont pas conçus à cette fin et sont donc concernés par cette réglementation. Ces règles classent les ordinateurs et les périphériques en deux catégories A et B, en fonction de leur installation prévue. Sont considérés comme matériels de classe A les matériels qui sont raisonnablement destinés à être installés dans un environnement professionnel ou commercial. Les matériels de classe B sont généralement installés dans un environnement résidentiel (les ordinateurs personnels, par exemple). Pour ces deux catégories, la FCC exige que soit apposée sur les appareils une étiquette indiquant le potentiel d'interférence ainsi que des instructions complémentaires destinées à l'utilisateur.

### Étiquette d'identification FCC

L'étiquette d'identification FCC apposée sur l'appareil indique la classe à laquelle il appartient (A ou B). L'étiquette des matériels de classe B comporte un logo FCC ou un ID FCC. Les matériels de classe A ne comportent ni logo FCC, ni ID FCC. Une fois la classe de l'appareil définie, reportez-vous à la déclaration correspondante.

### Matériel de classe A

Cet appareil a été testé et déclaré conforme aux limites imposées aux appareils électroniques de classe A, définies à la section 15 de la réglementation FCC. Ces limites ont été établies afin de fournir une protection raisonnable contre les interférences nuisibles en cas d'utilisation de cet équipement en environnement commercial. Cet appareil produit, utilise et peut émettre des fréquences radio et, s'il n'est pas installé et utilisé conformément aux instructions, provoquer des interférences gênantes pour les communications radio. L'utilisation de ce matériel en zone résidentielle est susceptible de générer des interférences nuisibles, auquel cas l'utilisateur sera tenu d'y remédier à ses propres frais.

### <span id="page-80-0"></span>Matériel de classe B

Cet appareil a été testé et déclaré conforme aux limites imposées aux appareils électroniques de classe B, définies à la section 15 de la réglementation de la FCC. Ces normes sont destinées à assurer une protection raisonnable contre les interférences nuisibles dans un environnement résidentiel. Cet appareil produit, utilise et peut émettre des fréquences radio et, s'il n'est pas installé et utilisé conformément aux instructions, provoquer des interférences gênantes pour les communications radio. Cependant, tout risque d'interférences ne peut être totalement exclu : si cet appareil provoque des interférences lors de la réception d'émissions de radio ou de télévision (il suffit, pour le constater, de mettre l'appareil successivement hors, puis de nouveau sous tension), l'utilisateur devra prendre les mesures nécessaires pour les éliminer. À cette fin, il devra :

- réorienter ou déplacer l'antenne réceptrice ;
- accroître la distance entre l'équipement et l'appareil récepteur ;
- brancher le matériel sur un autre circuit que celui du récepteur ;
- consulter le revendeur ou un technicien de radio/télévision expérimenté.

# Déclaration de conformité pour les produits portant le logo FCC, États-Unis uniquement

Cet appareil est conforme à la section 15 de la réglementation FCC. Son utilisation est soumise aux deux conditions suivantes : (1) ce matériel ne doit pas générer d'interférences ; (2) ce matériel doit accepter toute réception d'interférence, y compris les interférences pouvant générer un fonctionnement indésirable.

En cas de question relative à votre produit, vous pouvez nous contacter par courrier ou par téléphone :

- Hewlett-Packard Company P. O. Box 692000, Mail Stop 530113 Houston, Texas 77269-2000 États-Unis
- 1-800-HP-INVENT (1-800-474-6836). Pour des questions de qualité, les appels peuvent être enregistrés ou contrôlés.

En cas de question relative à cette déclaration FCC, vous pouvez nous contacter par courrier ou par téléphone :

- Hewlett-Packard Company P. O. Box 692000, Mail Stop 510101 Houston, Texas 77269-2000 États-Unis
- 1281-514-3333

Pour identifier ce produit, utilisez le numéro de pièce, de série ou de modèle indiqué sur le matériel.

### **Modifications**

La FCC (Federal Communications Commission) exige que l'utilisateur soit averti de ce que toute modification apportée au présent matériel et non approuvée explicitement par Hewlett Packard Company est de nature à le priver de l'usage de l'appareil.

### <span id="page-81-0"></span>Câbles

Pour être conformes à la réglementation FCC, les connexions de cet appareil doivent être établies à l'aide de câbles blindés dotés de protections de connecteur RFI/EMI.

### Canadian Notice (Avis canadien)

#### Matériel de classe A

This Class A digital apparatus meets all requirements of the Canadian Interference-Causing Equipment Regulations.

Cet appareil numérique de classe A respecte toutes les exigences du Règlement sur le matériel brouilleur du Canada.

#### Matériel de classe B

This Class B digital apparatus meets all requirements of the Canadian Interference-Causing Equipment Regulations.

Cet appareil numérique de la classe B respecte toutes les exigences de la réglementation canadienne sur le matériel produisant des interférences.

# Avis de conformité de l'Union Européenne

Ce produit est conforme aux directives suivantes de l'Union Européenne :

- Directive sur les basses tensions 2006/95/EC
- Directive EMC 2004/108/EC

La conformité à ces directives implique la conformité aux normes européennes harmonisées (Normes européennes) applicables qui sont répertoriées sur la Déclaration de conformité de l'UE émise par Hewlett-Packard pour ce produit ou cette gamme de produits.

La conformité est indiquée par le label de conformité placé sur le produit :

Ce marquage est valable pour les produits non-Télécom et les produits Télécom harmonisés de l'UE (comme Bluetooth).

# $\mathbb{C}$ (xxxx $\rightarrow$ )

CE

Ce marquage est valable pour les produits Télécom non harmonisés de l'UE.

\*Numéro de l'organisme notifié (utilisé si applicable uniquement - consultez l'étiquette du produit)

Hewlett-Packard GmbH, HQ-TRE, Herrenberger Strasse 140, 71034 Boeblingen, Allemagne

# <span id="page-82-0"></span>Élimination des appareils mis au rebut par les ménages dans l'Union européenne

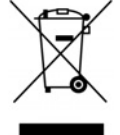

Le symbole apposé sur ce produit ou sur son emballage indique que ce produit ne doit pas être jeté avec les déchets ménagers ordinaires. Il est de votre responsabilité de mettre au rebut vos appareils en les déposant dans les centres de collecte publique désignés pour le recyclage des équipements électriques et électroniques. La collecte et le recyclage de vos appareils mis au rebut indépendamment du reste des déchets contribue à la préservation des ressources naturelles et garantit que ces appareils seront recyclés dans le respect de la santé humaine et de l'environnement. Pour obtenir plus d'informations sur les centres de collecte et de recyclage des appareils mis au rebut, veuillez contacter les autorités locales de votre région, les services de collecte des ordures ménagères ou le magasin dans lequel vous avez acheté ce produit.

# Avis de conformité japonais

ご使用になっている装置にVCCIマークが付いていましたら、次の説明文を お読み下さい。

この装置は、情報処理装置等電波障害自主規制協議会 (VCCI) の基準 に基づくクラスB情報技術装置です。この装置は、家庭環境で使用すること を目的としていますが、この装置がラジオやテレビジョン受信機に近接して 使用されると、受信障害を引き起こすことがあります。 取扱説明書に従って正しい取り扱いをして下さい。

VCCIマークが付いていない場合には、次の点にご注意下さい。

この装置は、情報処理装置等電波障害自主規制協議会 (VCCI) の基準に 基づくクラスA情報技術装置です この装置を家庭環境で使用すると電波 妨害を引き起こすことがあります。この場合には使用者が適切な対策を講ず るよう要求されることがあります。

### Avis taïwanais

警告使用者:

這是甲類的資訊產品,在居住的 環境中使用時,可能會造成射頻 干擾,在這種情況下,使用者會 被要求採取某些滴當的對策。

### <span id="page-83-0"></span>Avis coréen

Matériel de classe A

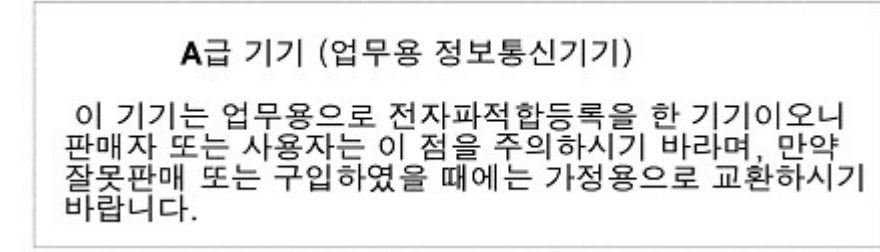

Matériel de classe B

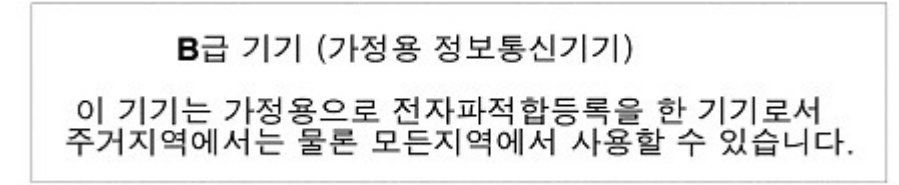

### Conformité du laser

Ce produit peut comporter un périphérique de stockage optique (unité de CD ou de DVD) et/ou un émetteur/récepteur à fibre optique. Chacun de ces périphériques contient un laser classifié « Classe 1 » selon les règlements US FDA et IEC 60825-1. Ce produit n'émet pas de radiations dangereuses.

Chaque produit laser est conforme aux normes 21 CFR 1040.10 et 1040.11 (sauf en ce qui concerne les déviations résultant de la Laser Notice No. 50 du 27 mai 2001) et IEC 60825-1:1993/A2:2001.

- AVERTISSEMENT : Tout contrôle, réglage ou procédure autre que ceux mentionnés dans ce ΛN, chapitre ou dans le manuel d'installation du produit laser peut entraîner une exposition à des radiations dangereuses. Pour limiter les risques d'exposition aux rayonnements, respectez les consignes suivantes :
	- N'essayez pas d'ouvrir le boîtier renfermant le module. Il contient des composants dont la maintenance ne peut pas être effectuée par l'utilisateur.
	- Tout contrôle, réglage ou procédure autre que ceux décrits dans ce chapitre ne doivent pas être effectués par l'utilisateur.
	- Seuls les Mainteneurs Agréés HP sont habilités à réparer l'unité.

Le CDRH (Center for Devices and Radiological Health), organisme appartenant au U.S. Food and Drug Administration, a mis en oeuvre des réglementations pour les produits laser le 2 août 1976. Ces dernières s'appliquent aux produits laser fabriqués à partir du 1er août 1976. La conformité est obligatoire pour les produits commercialisés aux États-Unis.

# <span id="page-84-0"></span>Avis sur le remplacement de la pile

- Λ. AVERTISSEMENT : Votre ordinateur contient un module de batteries interne au dioxyde de manganèse/lithium, au pentoxyde de vanadium ou alcaline. Un risque d'explosion ou de brûlure existe en cas de manipulation incorrecte du module de batteries. Pour éviter tout risque d'accident corporel, veillez à :
	- Ne pas essayer de recharger la pile.
	- Ne pas l'exposer à des températures supérieures à 60 °C.
	- Ne pas la désassembler, l'écraser, la trouer, mettre à nu ses contacts ou la jeter dans le feu ou l'eau.

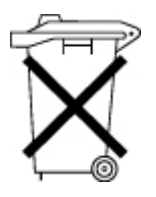

Les piles, modules de batteries et accumulateurs ne doivent pas être jetés avec les ordures ménagères. Pour les recycler ou les détruire, utilisez les services de collecte publics éventuellement organisés dans votre pays ou confiez-les à HP, à un Revendeur ou Partenaire Agréé HP ou à leurs agents.

Pour plus d'informations sur le remplacement ou la mise au rebut de la pile, contactez un Revendeur ou un Mainteneur Agréé HP.

### Avis de recyclage de la pile pour Taïwan

Selon l'Article 15 de la loi sur la mise au rebut des déchets, l'agence EPA de Taïwan requiert que les constructeurs ou les importateurs de piles sèches indiquent les repères de récupération sur les piles utilisées dans les opérations de soldes, d'offre ou de promotion. Contactez un recycleur taïwanais qualifié pour savoir comment mettre au rebut les piles usagées.

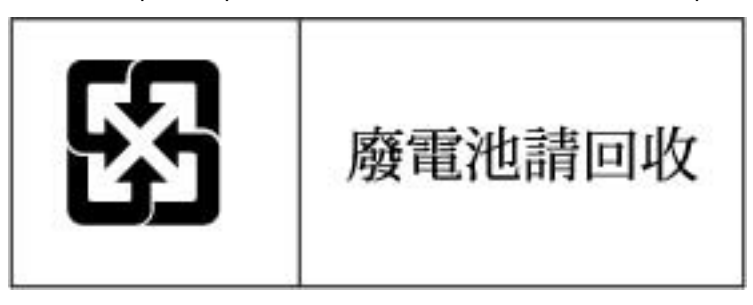

# <span id="page-85-0"></span>Électricité statique

### Prévention de l'électricité statique

Pour éviter d'endommager le système, vous devez prendre certaines précautions lors de son installation ou de la manipulation des composants. Les décharges d'électricité statique provoquées par un doigt ou tout autre élément conducteur sont susceptibles d'endommager les cartes mère ou d'autres périphériques sensibles à l'électricité statique. Ce type de dommage peut diminuer la durée de vie du dispositif.

Pour limiter les risques de dommage lié à l'électricité statique :

- évitez tout contact avec les éléments, transportez-les et stockez-les dans des emballages antistatiques ;
- conservez les éléments sensibles à l'électricité statique dans leur emballage jusqu'à leur installation dans le poste de travail sans aucune électricité statique ;
- posez les éléments sur une surface reliée à la terre avant de les déballer ;
- évitez de toucher les broches, fils conducteurs et circuits ;
- veillez à toujours être relié à la terre lorsque vous touchez un élément ou un dispositif sensible à l'électricité statique.

# Méthodes de mise à la terre pour empêcher l'électricité statique

La mise à la terre peut s'effectuer de différentes manières. Pour manipuler ou installer des pièces sensibles à l'électricité statique, prenez les précautions suivantes :

- Utilisez un bracelet antistatique relié par un fil de terre à un poste de travail ou au châssis d'un ordinateur mis à la terre. Les bracelets antistatiques sont des bandes souples présentant une résistance minimale de 1 mégohm  $\pm 10$  % au niveau des fils de terre. Pour garantir une mise à la terre correcte, portez ce bracelet à même la peau.
- Si vous travaillez debout, portez des bandes antistatiques aux talons et aux bouts des pieds, ou des bottes spéciales. Portez ces bandes aux deux pieds si vous vous tenez sur un sol ou un revêtement particulièrement conducteur.
- Utilisez des outils conducteurs.
- Utilisez un kit de réparation portable avec tapis antistatique pliant.

Si vous ne disposez d'aucun des équipements conseillés ci-dessus, confiez l'installation de l'équipement à votre Revendeur Agréé HP.

Pour plus d'informations sur les questions d'électricité statique ou pour obtenir de l'aide lors de l'installation d'un produit, contactez un Revendeur Agréé.

# <span id="page-86-0"></span>Caractéristiques techniques

### Caractéristiques techniques d'environnement

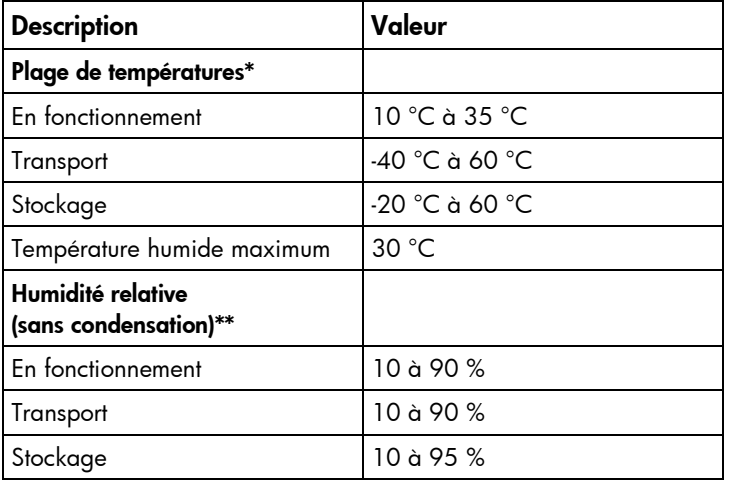

\* Les températures mentionnées correspondent à une altitude du niveau de la mer. La température diminue de 1 °C tous les 304,8 m jusqu'à 3 048 m. Pas d'exposition directe au soleil. La limite supérieure en fonctionnement est 3 048 m ou 70 Kpa/10,1 psia. La limite supérieure hors fonctionnement est 9 144 m ou 30,3 KPa/4,4 psia.

\*\* L'humidité de stockage maximale de 95 % est calculée par rapport à une température maximale de 45 °C. L'altitude maximale de stockage correspond à une pression minimale de 70 KPa.

### Caractéristiques de la lame de serveur

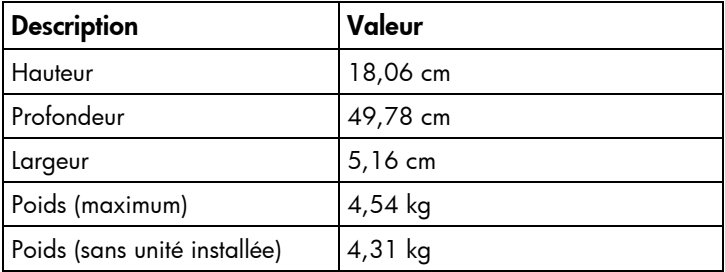

# <span id="page-87-1"></span>Assistance technique

### Avant de contacter HP

Avant d'appeler HP, munissez-vous des informations suivantes :

- Numéro d'enregistrement auprès de l'assistance technique (le cas échéant)
- Numéro de série du produit
- Nom et numéro du modèle de produit
- Numéro d'identification du produit
- Messages d'erreur obtenus, le cas échéant
- Cartes ou matériels complémentaires
- Matériel ou logiciel de fabricants tiers
- Type et niveau de version du système d'exploitation

### <span id="page-87-0"></span>Contacter HP

Pour obtenir le nom du Revendeur Agréé HP le plus proche :

- Aux États-Unis, consultez la page Web de recherche de service HP US [\(http://www.hp.com/service\\_locator\).](http://www.hp.com/service_locator)
- Dans les autres pays, visitez la page Web de contacts dans le monde (en anglais) [\(http://welcome.hp.com/country/us/en/wwcontact.html\)](http://welcome.hp.com/country/us/en/wwcontact.html).

Assistance technique HP :

- Aux États-Unis, pour connaître les options de contact, consultez la page Web de contacts HP [\(http://welcome.hp.com/country/us/en/contact\\_us.html\)](http://welcome.hp.com/country/us/en/contact_us.html). Pour contacter HP par téléphone :
	- o Appelez le 1-800-HP-INVENT (1-800-474-6836). Ce service est disponible 24 h/24 et 7 j/7. Vos appels peuvent faire l'objet d'un enregistrement ou d'un contrôle, et ce dans le but d'améliorer en permanence la qualité du service.
	- o Si vous avez acheté un Care Pack (mise à jour de service), composez le 1-800-633-3600. Pour plus d'informations sur les Care Packs, connectez-vous au site Web HP [\(http://www.hp.com\)](http://www.hp.com/).
- Dans les autres pays, visitez la page Web de contacts dans le monde (en anglais) [\(http://welcome.hp.com/country/us/en/wwcontact.html\)](http://welcome.hp.com/country/us/en/wwcontact.html).

# <span id="page-88-0"></span>Réparation par le client (CSR)

Les produits HP comportent de nombreuses pièces CSR (Customer Self Repair = réparation par le client) afin de minimiser les délais de réparation et faciliter le remplacement des pièces défectueuses. Si pendant la période de diagnostic, HP (ou ses partenaires ou mainteneurs agréés) détermine que la réparation peut être effectuée à l'aide d'une pièce CSR, HP vous l'envoie directement. Il existe deux catégories de pièces CSR:

- Obligatoire Pièces pour lesquelles la réparation par le client est obligatoire. Si vous demandez à HP de remplacer ces pièces, les coûts de déplacement et main d'œuvre du service vous seront facturés.
- Facultatif Pièces pour lesquelles la réparation par le client est facultative. Ces pièces sont également conçues pour permettre au client d'effectuer lui-même la réparation. Toutefois, si vous demandez à HP de remplacer ces pièces, l'intervention peut ou non vous être facturée, selon le type de garantie applicable à votre produit.

REMARQUE: Certaines pièces HP ne sont pas conçues pour permettre au client d'effectuer lui-même la réparation. Pour que la garantie puisse s'appliquer, HP exige que le remplacement de la pièce soit effectué par un Mainteneur Agréé. Ces pièces sont identifiées par la mention « Non » dans le Catalogue illustré.

Les pièces CSR sont livrées le jour ouvré suivant, dans la limite des stocks disponibles et selon votre situation géographique. Si votre situation géographique le permet et que vous demandez une livraison le jour même ou dans les 4 heures, celle-ci vous sera facturée. Pour bénéficier d'une assistance téléphonique, appelez le Centre d'assistance technique HP. Dans les documents envoyés avec la pièce de rechange CSR, HP précise s'il est nécessaire de lui retourner la pièce défectueuse. Si c'est le cas, vous devez le faire dans le délai indiqué, généralement cinq (5) jours ouvrés. La pièce et sa documentation doivent être retournées dans l'emballage fourni. Si vous ne retournez pas la pièce défectueuse, HP se réserve le droit de vous facturer les coûts de remplacement. Dans le cas d'une pièce CSR, HP supporte l'ensemble des frais d'expédition et de retour, et détermine la société de courses ou le transporteur à utiliser.

Pour plus d'informations sur le programme CSR de HP, contactez votre Mainteneur Agrée local. Pour plus d'informations sur ce programme en Amérique du Nord, consultez le site Web HP [\(http://www.hp.com/go/selfrepair\)](http://www.hp.com/go/selfrepair).

# Acronymes et abréviations

#### ABEND

Abnormal END (fin anormale)

#### AMP

Advanced Memory Protection (Protection de la mémoire avancée)

#### ASR

Automatic Server Recovery (récupération automatique du serveur)

#### **CSR**

Réparations par le client

#### **DHCP**

Dynamic Host Configuration Protocol (protocole de configuration de serveur dynamique)

#### DRAM

Dynamic Random Access Memory

#### HP SIM

HP SIM (Systems Insight Manager)

#### iLO 2

Integrated Lights-Out 2

#### IML

Integrated Management Log (journal de maintenance intégré)

#### ISEE

Instant Support Enterprise Edition

#### **NBP**

Network Bootstrap Program (programme d'amorce réseau)

#### **ORCA**

Option ROM Configuration for Arrays (configuration de la mémoire morte pour les modules RAID)

#### **OSEM**

Open Services Event Manager

#### P2V

Physical to Virtual

#### PMP

Performance Management Pack

#### **POST**

Power-On Self-Test (auto-test de mise sous tension)

#### PSP

ProLiant Support Pack (pack de support Proliant)

#### PXE

Preboot Execution Environment (environnement d'exécution de pré-amorçage)

#### **RBSU**

ROM-Based Setup Utility (utilitaire de configuration basé sur la mémoire morte)

#### RDP

Rapid Deployment Pack

#### SMP - P2P

Server Migration Pack - Physical to ProLiant

#### SUV

Série, USB, vidéo

#### TFTP

Trivial File Transfer Protocol

#### UID

Unit Identification (Identification d'unité)

#### USB

Universal Serial Bus (Bus série universel)

#### V2P

Virtual to Physical

#### V2V

Virtual to Virtual

#### **VCA**

Version Control Agent (agent de contrôle de version)

#### VM

Virtual Machine

#### **WEBES**

Web-Based Enterprise Service

#### WfM

Wired for Management (spécification WfM)

# Index

#### A

Agents de supervision [52](#page-51-1)  Appareils laser [84](#page-83-0)  ASR (Automatic Server Recovery) [50](#page-49-0)  Assistance à distance et outils d'analyse [57](#page-56-0)  Assistance technique [57,](#page-56-0) [88](#page-87-1)  Auto-dépannage [88,](#page-87-1) [89](#page-88-0)  Avertissements [62](#page-61-0)  Avis canadien [82](#page-81-0)  Avis coréen [84](#page-83-0)  Avis de conformité [80,](#page-79-0) [83,](#page-82-0) [85](#page-84-0)  Avis de conformité de l'Union Européenne [82](#page-81-0)  Avis de conformité japonais [83](#page-82-0)  Avis de recyclage de la pile pour Taïwan [85](#page-84-0)  Avis FCC [80,](#page-79-0) [81](#page-80-0)  Avis taïwanais [83](#page-82-0) 

#### B

Baie d'interconnexion, mappage de ports [13](#page-12-0)  Baie d'interconnexion, numérotation [13](#page-12-0)  Basic Input/Output System (BIOS) [46,](#page-45-0) [50](#page-49-0)  BIOS (Basic Input/Output System) [46,](#page-45-0) [50](#page-49-0)  BIOS, mise à niveau [50](#page-49-0)  Boîte à outils SmartStart Scripting [43](#page-42-0)  Boîtier, installation en rack [12](#page-11-0)  Bouton de verrouillage [6](#page-5-1)  Bouton UID [7](#page-6-0)  Boutons [6](#page-5-1)  Boutons du panneau avant [7](#page-6-0) 

#### C

Câblage [33](#page-32-0)  Câblage, disque dur [33](#page-32-0)  Câble SUV de lame HP c-Class [6,](#page-5-1) [9,](#page-8-0) [33,](#page-32-0) [34,](#page-33-0) [35](#page-34-0)  Câbles [33,](#page-32-0) [63,](#page-62-0) [82](#page-81-0)  Câbles externes [33](#page-32-0)  Câbles, conformité FCC [82](#page-81-0)  Câbles, résolution des problèmes [63](#page-62-0)  Cache de lame [14](#page-13-0)  Caractéristiques 6 Caractéristiques environnementales [87](#page-86-0)  Caractéristiques techniques [87](#page-86-0) 

Caractéristiques techniques d'environnement [87](#page-86-0)  Caractéristiques, lame de serveur [87](#page-86-0)  Carte mère [8](#page-7-1)  Carte mère, composants [8](#page-7-1)  Carte mère, pile [8,](#page-7-1) 85 Carte mère, vis à main [8](#page-7-1)  Carte mezzanine [31](#page-30-0)  Carte réseau [8](#page-7-1)  CD/DVD-ROM virtuel [40](#page-39-0)  CD-ROM virtuel [47](#page-46-0)  Clé de lecteur USB [47](#page-46-0)  Codes de bip [77](#page-76-0)  Commutateur, maintenance du système [8](#page-7-1)  Commutateurs [8](#page-7-1)  Commutateurs d'interconnexion [12](#page-11-0)  Commutateurs, configuration [8](#page-7-1)  Commutateurs, maintenance du système [8](#page-7-1)  Composants [6](#page-5-1)  Configuration [12,](#page-11-0) [16](#page-15-0)  Configuration d'un réseau [37](#page-36-0)  Configuration de l'utilitaire RBSU [44](#page-43-0)  Configuration de modes AMP [46](#page-45-0)  Configuration du système [16,](#page-15-0) [43](#page-42-0)  Configuration SAN [42](#page-41-0)  Configuration, finalisation [16](#page-15-0)  Configuration, paramètres [42](#page-41-0)  Configuration, réseau [37](#page-36-0)  Conformité du laser [84](#page-83-0)  Connecteur d'alimentation de disque dur [8](#page-7-1)  Connecteur de câble de disque dur [8](#page-7-1)  Connecteur de processeur [8](#page-7-1)  Connecteur du boîtier [8](#page-7-1)  Connecteur mezzanine, caches [31](#page-30-0)  Connecteur SUV [6,](#page-5-1) [9,](#page-8-0) [33](#page-32-0)  Connecteur USB interne [8](#page-7-1)  Connecteur vidéo [9](#page-8-0)  Connecteurs [6](#page-5-1)  Connecteurs mezzanine [8](#page-7-1)  Connecteurs USB [8,](#page-7-1) [9](#page-8-0)  Connecteurs, série 9 Connexion au réseau [14](#page-13-0)  Connexions en mauvais état [63](#page-62-0)  Considérations de sécurité [61](#page-60-0)  Console série BIOS [46](#page-45-0) 

Contacter HP [88](#page-87-1)  Contrôleur [46](#page-45-0)  Contrôleur, RAID SATA intégré [46](#page-45-0)  Création d'une image de disque [41](#page-40-0)  Création d'une image, de disquette 47

#### D

Déclaration de conformité [81](#page-80-0)  Déploiement de CD-ROM [40](#page-39-0)  Déploiement de type réseau Lights-Out [36,](#page-35-0) [37,](#page-36-0) [39](#page-38-0)  Déploiement PXE [37,](#page-36-0) [39](#page-38-0)  Déploiement PXE de type réseau [37](#page-36-0)  Déploiement, infrastructure [38](#page-37-0)  Déploiement, méthodes [39](#page-38-0)  Déploiement, présentation [37](#page-36-0)  Diagnostics des problèmes [60](#page-59-0)  Diagramme de début de diagnostic [64](#page-63-0)  Diagramme de diagnostic général [65](#page-64-0)  Diagramme des indications de panne de serveur [75](#page-74-0)  Diagramme des problèmes d'amorçage du système d'exploitation [71](#page-70-1)  Diagramme des problèmes de mise sous tension [67](#page-66-1)  Diagramme des problèmes POST [69](#page-68-0)  Diagrammes [64,](#page-63-0) [65,](#page-64-0) [67,](#page-66-1) [69,](#page-68-0) [71,](#page-70-1) [75](#page-74-0)  Diagrammes de dépannage [64](#page-63-0)  Disques durs [17](#page-16-0)  Disques durs, installation [17](#page-16-0)  Disques durs, voyants [7](#page-6-0)  Disquette d'amorçage [42](#page-41-0)  Disquette virtuelle [42,](#page-41-0) 47 Dissipateur thermique [22](#page-21-0)  Dissipateur thermique, cache [22](#page-21-0)  Documentation [42](#page-41-0)  Documentation, informations importantes relatives à la sécurité [61](#page-60-0)  Driver d'état [50](#page-49-0)  Drivers [36,](#page-35-0) [58](#page-57-0)  Drivers, mise à jour [36](#page-35-0) 

#### E

Électricité statique [86](#page-85-0)  Étiquette d'identification FCC [80](#page-79-0) 

#### F

FCC (Federal Communications Commission), avis [80,](#page-79-0) [81](#page-80-0)  Fonctionnalité USB interne [55](#page-54-0)  Fonctionnement [10](#page-9-1) 

#### H

HP Insight Control Linux Edition [55](#page-54-0)  HP Insight Diagnostics [56](#page-55-1)  HP Insight Diagnostics, fonctionnalité de surveillance [56](#page-55-1)  HP Instant Support Enterprise Edition [57](#page-56-0)  HP ProLiant Essentials Performance Management Pack [53](#page-52-0)  HP ProLiant Essentials Server Migration Pack [52,](#page-51-1) [53](#page-52-0)  HP ProLiant Essentials Virtual Machine Management Pack [52](#page-51-1)  HP ProLiant Essentials Vulnerability and Patch Management Pack [53](#page-52-0)  HP SIM (Systems Insight Manager), présentation [52](#page-51-1)  HP Smart Update Manager, présentation [58](#page-57-0)  HP Storage Manager [49](#page-48-0)  HP StorageWorks Library and Tape Tools (L&TT) [51](#page-50-0)  HP, assistance technique [88](#page-87-1)  HP, contact [88](#page-87-1)  HP, site Web [88](#page-87-1) 

#### I

ID produit [49](#page-48-0)  Identification des composants 6 iLO 2 (Integrated Lights-Out 2) [10,](#page-9-1) [36,](#page-35-0) [47,](#page-46-0) [51](#page-50-0)  iLO 2, fonctions avancées [36](#page-35-0)  Informations de contact [88](#page-87-1)  Informations requises [88](#page-87-1)  Informations supplémentaires [60](#page-59-0)  Informations sur le symptôme [62](#page-61-0)  Insight Control Linux Edition [55](#page-54-0)  Insight Diagnostics [56](#page-55-1)  Installation avec script [43](#page-42-0)  Installation d'options de lame de serveur [12,](#page-11-0) [17](#page-16-0)  Installation d'une lame de serveur [14](#page-13-0)  Installation de cartes mezzanine [31](#page-30-0)  Installation de lame de serveur [12,](#page-11-0) [14](#page-13-0)  Installation de mémoire [30](#page-29-0)  Installation de modules DIMM [29](#page-28-0)  Installation de système d'exploitation [39,](#page-38-0) [48](#page-47-0)  Installation des options matérielles [17](#page-16-0)  Installation du matériel [17](#page-16-0)  Installation du panneau d'accès [11](#page-10-2)  Installation, présentation [12](#page-11-0)  Instant Support Enterprise Edition [57](#page-56-0)  Instructions d'installation des modules DIMM [29](#page-28-0)  Instructions de maintenance [58](#page-57-0)  Integrated Lights-Out 2 (iLO 2) [10,](#page-9-1) [36,](#page-35-0) [47,](#page-46-0) [51](#page-50-0)  Interrupteur Marche/Standby [7](#page-6-0) 

J

Journal de maintenance intégré (IML) [56](#page-55-1) 

#### L

Lame de serveur, caractéristiques [87](#page-86-0)  Lame de serveur, installation [12](#page-11-0)  Logiciel [36](#page-35-0)  Logiciels de supervision de la virtualisation HP ProLiant Essentials [52](#page-51-1) 

#### M

Maintenance du système, commutateur [8](#page-7-1)  Matériel de classe A [80](#page-79-0)  Matériel de classe B [81](#page-80-0)  Mémoire [29](#page-28-0)  Mémoire de secours en ligne [46](#page-45-0)  Mémoire en mode ECC avancé [29,](#page-28-0) [46](#page-45-0)  Mémoire, en mode miroir [46](#page-45-0)  Menu Autorun (Exécution automatique) [43](#page-42-0)  Menu Autorun (Exécution automatique) SmartStart 43 Messages d'erreur [77](#page-76-0)  Messages d'erreur POST [77](#page-76-0)  Méthodes de déploiement [36,](#page-35-0) [37](#page-36-0)  Mise à jour de driver de périphérique FCA [42](#page-41-0)  Mise à la terre, méthodes [86](#page-85-0)  Mise au rebut, déchets [83](#page-82-0)  Mise hors tension [10](#page-9-1)  Mise sous tension [10,](#page-9-1) [44](#page-43-0)  Mode EEC avancé, prise en charge [29](#page-28-0)  Modifications, avis FCC [81](#page-80-0)  Module d'interconnexion [12](#page-11-0)  Modules d'interconnexion, installation [12](#page-11-0)  Modules DIMM [8,](#page-7-1) [29,](#page-28-0) [30](#page-29-0)  Modules DIMM, emplacements [8](#page-7-1)  Modules DIMM, identification [8](#page-7-1)  Modules DIMM, installation [29,](#page-28-0) [30](#page-29-0) 

#### N

Notifications de service [63](#page-62-0)  Numéro d'identification [80](#page-79-0)  Numéro de série [49,](#page-48-0) [80](#page-79-0)  Numéros d'identification des avis de conformité [80](#page-79-0)  Numéros de téléphone [88](#page-87-1)  Numérotation des baies [13](#page-12-0) 

#### O

Onglet d'étiquette de numéro de série 6 Online ROM Flash Component [59](#page-58-0)  Open Services Event Manager [57](#page-56-0)  Options d'amorçage [45](#page-44-0)  Options matérielles [17](#page-16-0)  Options, installation [12,](#page-11-0) [17](#page-16-0)  Options, serveur [17](#page-16-0)  Outils de configuration [43](#page-42-0)  Outils de diagnostic [43,](#page-42-0) [50,](#page-49-0) [56](#page-55-1)  Outils de supervision [36,](#page-35-0) [50](#page-49-0) 

#### P

Pack HP ProLiant Essentials Foundation [52](#page-51-1)  Packs de prise en charge [43](#page-42-0)  Panneau avant, composants 6 Panneau avant, voyants [7](#page-6-0)  Panneau avant/cage de disque dur, assemblage [17,](#page-16-0) [22](#page-21-0)  Panneau d'accès [11](#page-10-2)  Performance Management Pack (PMP) [53](#page-52-0)  Périphérique d'interconnexion, mappage [13](#page-12-0)  Périphérique KVM local, accès à une lame de serveur via [34](#page-33-0)  Périphériques multimédia locaux, accès [35](#page-34-0)  Périphériques, USB [33,](#page-32-0) [46,](#page-45-0) [47](#page-46-0)  Pile [8,](#page-7-1) [78,](#page-77-0) [85](#page-84-0)  Pile, note sur le remplacement [78,](#page-77-0) [85](#page-84-0)  Pile, remplacement [78,](#page-77-0) [85](#page-84-0)  Plages de température (environnement) [87](#page-86-0)  Poignée de lame de serveur 6 Pré-diagnostic, procédures [60](#page-59-0)  Préparation, procédures [62](#page-61-0)  Prise en charge USB [55](#page-54-0)  Prise en charge, systèmes d'exploitation [58](#page-57-0)  Problèmes, connexion [63](#page-62-0)  Problèmes, diagnostics [60,](#page-59-0) [65](#page-64-0)  Processeurs [8,](#page-7-1) 22 Processus de configuration automatique [45](#page-44-0)  ProLiant Support Pack (Pack de support ProLiant) [58](#page-57-0)  PSP (ProLiant Support Pack) [58](#page-57-0)  PSP, présentation [58](#page-57-0)  PXE (Environnement d'exécution de pré-amorçage) [37,](#page-36-0) [39](#page-38-0) 

#### R

RAID SATA intégré [46,](#page-45-0) [47](#page-46-0)  RAID SATA intégré, configuration [48](#page-47-0)  Rapid Deployment Pack (RDP) [40](#page-39-0)  RBSU (ROM-Based Setup Utility) [44,](#page-43-0) [46](#page-45-0)  Redémarrage automatique du serveur (ASR) [50](#page-49-0)  Réseau, connexions [14](#page-13-0)  Résolution des problèmes [60,](#page-59-0) [64](#page-63-0)  Résolution des problèmes de ressources [60](#page-59-0)  Résolution des problèmes, utilitaire de mise à niveau du microprogramme [60](#page-59-0)  Ressources [42](#page-41-0)  Ressources d'aide [88](#page-87-1)  Retrait de la lame de serveur [11](#page-10-2)  Retrait du panneau d'accès [11](#page-10-2)  Revendeur Agréé [88](#page-87-1)  ROM, mise à jour [59](#page-58-0)  ROM, prise en charge USB existante [55](#page-54-0) 

#### S

Server Migration Pack [52,](#page-51-1) [53](#page-52-0)  Serveur DHCP [36](#page-35-0)  Smart Update Manager [58](#page-57-0)  SmartStart, présentation [43](#page-42-0)  StorageWorks Library and Tape Tools (L&TT) [51](#page-50-0)  Suites HP Insight Control Environment [54](#page-53-0)  Symboles sur le matériel [61](#page-60-0)  Système d'exploitation, installation [48](#page-47-0)  Système, mise à jour constante [58](#page-57-0)  Systèmes d'exploitation [58](#page-57-0)  Systems Insight Manager (gestionnaire SIM) [52](#page-51-1) 

#### T

Température [87](#page-86-0) 

#### U

Utilitaire de diagnostics [56](#page-55-1)  Utilitaire de mise à niveau du microprogramme, résolution des problèmes [60](#page-59-0)  Utilitaire Erase [51](#page-50-0)  Utilitaire Online ROM Flash Component [59](#page-58-0)  Utilitaire ORCA (Option ROM Configuration for Arrays) [49](#page-48-0)  Utilitaire RBSU (ROM-Based Setup Utility) [44](#page-43-0)  Utilitaire ROMPaq [50](#page-49-0)  Utilitaire System Erase [51](#page-50-0)  Utilitaires [36](#page-35-0)  Utilitaires, déploiement [43,](#page-42-0) [44](#page-43-0) 

#### V

Vidéo, câblage du connecteur [9,](#page-8-0) [33](#page-32-0)  Virtual Machine Management Pack [52](#page-51-1)  Voyant d'UID [7](#page-6-0)  Voyants, alimentation du système [7](#page-6-0)  Voyants, alimentation système [7](#page-6-0)  Voyants, bouton d'alimentation [7](#page-6-0)  Voyants, carte réseau [7](#page-6-0)  Voyants, disque dur [7](#page-6-0)  Voyants, état [7](#page-6-0)  Voyants, identification d'unité (UID) [7](#page-6-0)  Voyants, résolution des problèmes [60](#page-59-0)  Vulnerability and Patch Management Pack [53](#page-52-0) 

#### W

Web-Based Enterprise Service [57](#page-56-0)